Installation Guide and User Manual footscan<sup>®</sup> System with footscan<sup>®</sup> 9

rs scan

Last revision date: 2020-07-13

Information in this guide is subject to change without notice. No part of this document may be reproduced or transmitted in any way without the express written permission of rs scan. ©rs scan

footscan<sup>®</sup> is a registered trademark. Windows is a registered trademark of Microsoft Corporation in the United States and other countries.

# **Table of Contents**

| Table of Contents                                                                                                    |          |
|----------------------------------------------------------------------------------------------------|----------|
| Introduction                                                                                                    | 6        |
| About rs scan                                                                                                    | 7        |
| Products Overview                                                                                                    | 8        |
| Conventions in this Document                                                                                                    | 11       |
| Part 1 Installation Guide                                                                                                    | 12       |
| Chapter 1 General Information                                                                                                    | 13       |
| 1.1 Symbols                                                                                                    |          |
| 1.2 Intended Use                                                                                                    |          |
| 1.3 Contra-indications                                                                                                    |          |
| 1.4 General Safety Information                                                                                                    |          |
| 1.5 Safety Inspections                                                                                                    |          |
| 1.6 Care of the Measurement Surface                                                                                                    |          |
| 1.7 Calibration and Repair                                                                                                    |          |
| 1.8 European Union (EU) Customer Information                                                                                                    |          |
| 1.9 Limited Warranty Terms and Conditions                                                                                                    |          |
| 1.10 Minimum System Requirements                                                                                                    |          |
| 1.11 Internet Access                                                                                                    |          |
| 1.12 Software End-User License Agreement                                                                                                    |          |
| Chapter 2 Installation                                                                                                    | 29       |
| 2.1 Prerequisites                                                                                                    |          |
| 2.2 Attach the USB Cable to the Device                                                                                                    |          |
| 2.3 Install the interface box                                                                                                    |          |
| 2.4 Install the Software                                                                                                    |          |
| 2.5 Database upgrade                                                                                                    |          |
| 2.6 Replace the license and calibration file during installation<br>2.7 Installing the software on Windows® versions below 7                     |          |
| Chapter 3 Your First Measurement                                                                                                    | 40       |
| 3.1 Weight Calibration                                                                                                    |          |
| 3.2 Create a New Subject                                                                                                    |          |
| 3.3 Create a New Recording                                                                                                    |          |
| Chapter 4 Troubleshooting                                                                                                    | 45       |
| 4.1 Licensing                                                                                                    |          |
| 4.2 Configuration File                                                                                                    |          |
| 4.3 Calibration File                                                                                                    |          |
| 4.4 Automatic download of configuration and calibration files fails                                                                              |          |
| 4.5 Pressure Sensitive Layer (PSL) Replacement                                                                                                   |          |
| 4.6 Important Files                                                                                                    |          |
| 4.7 Program fails to install                                                                                                    |          |
| 4.8 Drivers are not working under Windows® 7                                                                                                    |          |
| 4.9 Program fails to start                                                                                                    |          |
| 4.10 Connection with device is lost                                                                                                    |          |
| 4.11 Migration from footscan® 8 gait to footscan® 9 fails                                                                                        |          |
| 4.12 footscan 9 graphics settings tool                                                                                                    |          |
| 4.13 The program doesn't show any windows at startup<br>4.14 Some components in footscan® 9 are not displayed correctly or are out of proportion | 61<br>62 |
| Part 2 User Manual                                                                                                    | 63       |
| Chapter 5 Main Window                                                                                                    | 64       |
| Chapter 6 Home Screen                                                                                                    | 66       |
| 6.1 Weight Calibration                                                                                                    |          |
| 6.2 Software Package and Modules                                                                                                    |          |
| 6.3 License and hardware calibration                                                                                                    |          |
|                                                                                                    |          |

| 6.4 Settings                                      | 70         |
|---------------------------------------------------|------------|
| Chapter 7 Database Screen                         | 79         |
| 7.1 List Export Dialog                            | 81         |
| Chapter 8 Client Screen                           | 83         |
| 8.1 Edit Session Dialog                           | 85         |
| 8.2 Media Export Dialog                           |            |
| 8.3 Text Export Dialog                            |            |
| 8.4 Custom Web Plugin                             |            |
| Chapter 9 Record Wizard                           | 92         |
| Chapter 10 Analyze Screen                         | 97         |
| 10.1 Both Feet 3D Scanner                         |            |
| 10.2 Plantar Surface Photo                        |            |
| 10.3 Static<br>10.4 Balance                       |            |
| 10.5 Interval Balance                             |            |
| 10.6 Center of Pressure (COP) per Foot Balance    | 109        |
| 10.7 2D                                           |            |
| 10.8 3D<br>10.9 Impulse                           |            |
| 10.10 Zones                                       |            |
| 10.11 Probes                                      |            |
| 10.12 Load rate                                   |            |
| 10.13 Footprint size                              |            |
| 10.14 Risk analysis<br>10.15 Gait Ratios analysis | 120        |
| 10.16 Center of pressure graphs                   |            |
| 10.17 Single Foot Timing                          |            |
| 10.18 Full Plate                                  |            |
| 10.19 Multi Step                                  |            |
| 10.20 Force Plate 10.21 Compare: 2D               |            |
| 10.22 Compare: Impulse                            |            |
| 10.23 Compare: Areas                              |            |
| Chapter 11 Design Screen - D3D                    | 133        |
| 11.1 Start panel                                  |            |
| 11.2 Usage                                        |            |
| 11.3 Insole base layer                            | 136<br>137 |
| 11.4 Insole top layer<br>11.5 Insole height       | 137        |
| 11.6 Left foot correction                         |            |
| 11.7 Right foot correction                        |            |
| 11.8 Checkout                                     |            |
| Chapter 12 Design Screen - Phits™                 | 142        |
| 12.1 Start panel                                  |            |
| 12.2 General Info<br>12.3 Insole Composition      | 144<br>145 |
| 12.4 General Corrections                          |            |
| 12.5 Local Stiffness                              |            |
| 12.6 Heel Corrections                             |            |
| 12.7 Meta Corrections                             |            |
| 12.8 Forefoot Corrections<br>12.9 Personalization |            |
|                                                   |            |
| Chapter 13 Checkout Screen                        | 152        |
| Chapter 14 Orders Screen                          | 153        |
| Chapter 15 Report Screen                          | 154        |
| Part 3 Migrate from footscan® 7 or 8 gait         | 161        |
| Chapter 16 General Information                    | 162        |
| Chapter 17 Migration Wizard                       | 165        |

| 17.1 Migration Start Page      | 166 |
|--------------------------------|-----|
| 17.2 Select Import File Page   | 167 |
| 17.3 Download Export Tool Page |     |
| 17.4 Export Tool Running Page  |     |
| 17.5 Importing Page            |     |
| 17.6 Upgrade Plates Page       |     |
| 17.7 Migration Done Page       |     |
| 17.8 Upgrade Plate             |     |
|                                |     |

# Part 4 Appendices

176

| Chapter 18 System specifications                                              | 177 |
|-------------------------------------------------------------------------------|-----|
| 18.1 Entry Level 0.5m plate                                                   |     |
| 18.2 Entry Level 1m plate                                                     |     |
| 18.3 Entry Level 1m heavy duty plate                                          |     |
| 18.4 Entry Level 1.5m plate                                                   |     |
| 18.5 Interface box                                                            |     |
| 18.6 0.5m footscan plate for interface box                                    |     |
| 18.7 1m footscan plate for interface box                                      |     |
| 18.8 2m footscan plate for interface box                                      |     |
| Chapter 19 Risk analysis and the gait ratios graphs.                          | 187 |
| Chapter 20 Example of 3D interface box settings for a particalur force plate. | 189 |
| Chapter 21 Declaration of Conformity                                          |     |
| Chapter 22 FDA Declaration of Conformity                                      | 191 |

# Introduction

Congratulations on your new purchase! Your footscan<sup>®</sup> pressure measurement system was developed to perform state-of-the-art gait recording and analysis. Our user-friendly footscan<sup>®</sup> 9 software accurately records static and dynamic plantar pressure data of subjects in barefoot as well as shod condition.

This document consists of two major parts. The installation guide shows you how to set up the hard- and software correctly to make your first measurement. The user manual provides you with an overview of all functions of the footscan<sup>®</sup> 9 software.

The remainder of this introductory chapter covers general information about rs scan and its products, as well as conventions used throughout this document.

Enjoy your footscan® system.

#### About rs scan

rs scan offers professional solutions for highly accurate dynamic pressure measurements in all kind of set-ups, using our renowned footscan<sup>®</sup> systems. Our primary aim is to offer the customer an affordable pressure measurement system with the best specifications to obtain an accurate result, combined with the clearest and easiest hardware and software user interface.

To reach these goals, our hard- and software developers use state-of-the-art technology resulting in a high quality pressure measurement system for general, clinical, scientific and industrial use. We cooperate with several international universities to validate the hard- and software parameters of the footscan<sup>®</sup> system. To assure customer satisfaction we offer support on all our products.

#### Support

rs scan offers following support options:

- This Installation Guide and User Manual.
- rs scan on the web: <u>http://www.rsscan.com</u>.
- Contact your regional distributor. The full list of distributors is available at <a href="http://www.rsscan.com">http://www.rsscan.com</a>.
- If you cannot locate a regional distributor, contact the rs scan support department at support@rsscan.com. Please include the product serial numbers, system configuration, screen captures and detailed failure description.
- If you have exhausted the above support options, support by telephone is available from Monday to Friday from 9:00 to 16:00 GMT+1:00.
- In case your product requires repair, contact your regional distributor or the rs scan support department at <u>support@rsscan.com</u> to initiate the RMA (Return Material Authorization) process.

#### Pre-sales and sales

For pre-sales and sales information, contact your regional distributor. If you cannot locate a regional distributor, contact rs scan directly at <u>sales@rsscan.com</u>.

#### Worldwide Headquarters

rs scan De Weven 7 B-3583 Paal Belgium Tel. +32 (0) 14 23 20 31 Fax. +32 (0) 14 23 53 90

#### **Products Overview**

In general, all footscan® systems operate in the same manner:

The footscan<sup>®</sup> plate measures plantar pressure using an X-Y matrix of resistive pressure sensitive sensors that are scanned sequentially. The system registers pressure data when the subject stands on or walks over the plate.

The footscan<sup>®</sup> 9 software processes the data. The result is a pressure image of the foot. The color scale of the image varies from blue (minimum pressure) to red (maximum pressure). Additionally, the system computes a number of physical properties for further analysis of the measurement.

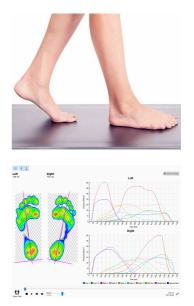

Footscan<sup>®</sup> Entry level systems are available in three sizes: 0.5m, 1m and 1.5m. The plates connect directly to a USB2 port of the computer via the fixed (0.5m and 1m system) or detachable USB cable (1m heavy duty and 1.5m system). No additional power supply unit is required. Appendix <u>18</u> provides more technical details.

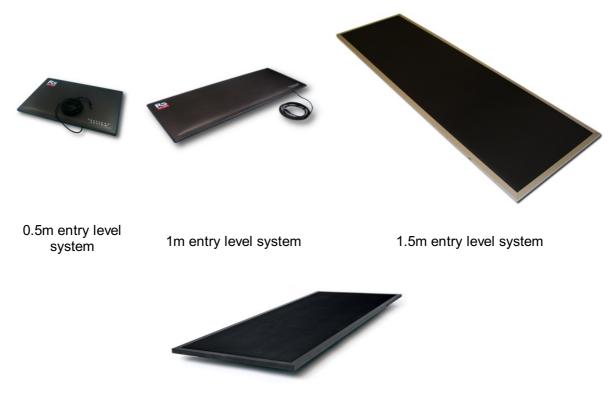

1m entry level heavy duty system

Footscan<sup>®</sup> interface box systems also come in three sizes: 0.5m, 1m and 2m. They consist of a footscan<sup>®</sup> interface box and a plate, as well as the cables to connect them:

0.5m plate

1m plate

2m plate

Interface box

Analog coaxial cable 6m (An optional longer cable is available if required).

USB cable A-B 5m

Power supply unit

Power cord (Specific country version according to order).

A footscan<sup>®</sup> security dongle is a USB2 hardware dongle which can be used to run the footscan<sup>®</sup> 9 software without a footscan<sup>®</sup> plate being plugged in.

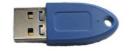

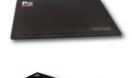

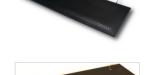

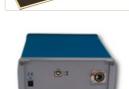

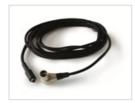

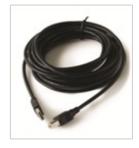

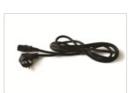

The 3D scanners can be used for making a three dimensional representation of a foot, please refer to the manual included with your 3D scanner for more information.

# **Conventions in this Document**

The following typestyle conventions are used throughout this guide:

| $\triangle$                                                                                                    | Warning. Read these instructions carefully.                       |
|----------------------------------------------------------------------------------------------------|-------------------------------------------------------------------|
|                                                                                                    | Tip or note.                                                      |
| *                                                                                                    | The text applies to a specific module.                            |
| × Button                                                                                                    | Refers to a button in the software's user interface.              |
| ☑ Checkbox                                                                                                    | Refers to a checkbox in the software's user interface.            |
| Radiobutton                                                                                                    | Refers to a radiobutton in the software's user interface.         |
| In a standard standard stand<br>Standard standard stand<br>Standard standard standard standard standard standard standard standard standard standard standard standard stand<br>Standard standard st<br>Standard standard standard standard standard standard standard standard standard standard standard standard stan | Refers to a text field in the software's user interface.          |
| ∽ Drop-down                                                                                                    | Refers to a drop-down selection in the software's user interface. |
| ₿File                                                                                                    | Refers to a file on your computer.                                |
| Directory                                                                                                    | Refers to a directory on your computer.                           |

# PART 1 Installation Guide

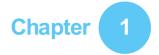

# **General Information**

This chapter provides important information on your footscan<sup>®</sup> product. It contains recommendations for safe usage and maintenance of the product, as well as information about its warranty terms and conditions. The minimum system requirements and the End-User License Agreement (EULA) of the footscan<sup>®</sup> 9 software conclude this chapter.

Please read the following carefully before proceeding to the next chapters.

# 1.1 Symbols

The following symbols may appear on the product, packaging or documentation:

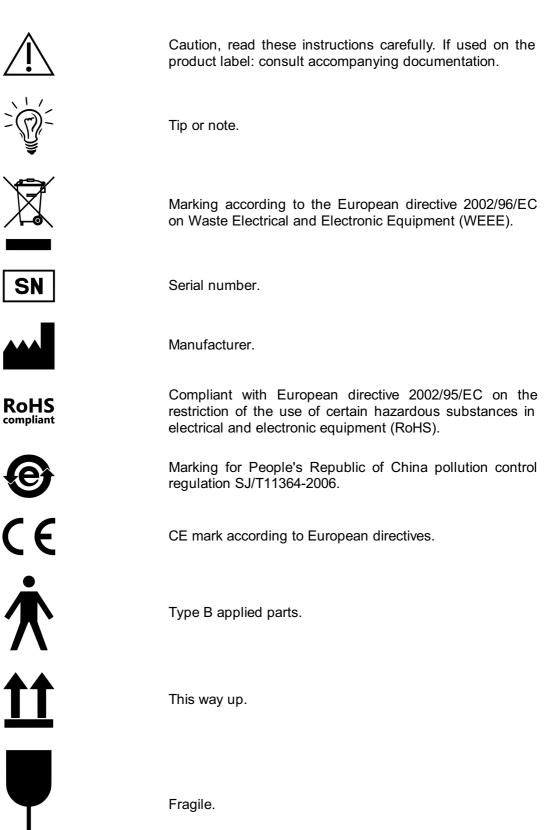

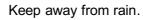

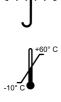

Packed storage temperature limitation.

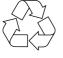

Recyclable packaging.

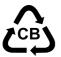

Recyclable packaging, cardboard material.

Contains or presence of natural rubber latex.

# 1.2 Intended Use

The footscan<sup>®</sup> state-of-the-art pressure measurement system is intended for human beings, to measure static and dynamic plantar pressure and the analysis of balance and gait patterns.

Operation and interpretation of the measurements as well as prescription of treatment or orthotic corrections should be done by trained professionals.

# **1.3** Contra-indications

Clients with stability issues when walking or running might require assistance during the measurement.

Patients and users who may have allergic reactions to certain proteins in latex should be made aware that the protective top rubber layer on 1m EL HD, 1.5m EL and 2m Advanced/Hi-end footscan<sup>®</sup> plates contains a mixture of natural dry rubber and synthetic rubber, precautions should be taken to avoid contact with bare skin.

# **1.4** General Safety Information

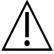

This section contains important instructions regarding safety. Please read them carefully.

- All users should read the installation guide and user manual before using the footscan<sup>®</sup> system, the installation guide and user manual should be available to users at all times.
- Prior to the measurement session, the client should be instructed on how to walk or run over the footscan<sup>®</sup> plate.
- Should the client incur injury due to use or malfunction of the footscan<sup>®</sup> system, providing all precautions are taken, the footscan<sup>®</sup> system is well maintained and used as intended, report such an event to the manufacturer rs scan.
- All equipment connected directly or indirectly to the footscan<sup>®</sup> system (PC and peripherals, force plate, trigger device, synchronized camera ...) has to be configured in accordance with the EN 60601-1 standard. Consult a qualified technician when in doubt.
- Ensure a safe distance of 1.5m between the client and any of the above mentioned equipment (except equipment required for the measurement such as a force plate) or other equipment not compliant with the EN 60601-1 standard.
- The PC used should be approved to the appropriate safety standard for nonmedical equipment (EN 60950).
- Do not place the footscan<sup>®</sup> system (plate, cable ...) adjacent to equipment or power lines which generate strong electromagnetic or electrostatic fields, relocate if necessary.
- Do not operate or store the footscan<sup>®</sup> system outside the specified environmental temperature and humidity range, do not expose the footscan<sup>®</sup> system to direct sunlight, do not expose the footscan<sup>®</sup> system to moisture.
- Install the footscan<sup>®</sup> plate on a solid, non-skid surface, ensure the plate is fully supported and the entire client runway is non-skid.
- Install the footscan<sup>®</sup> plate in a runway which is long enough to allow the client to walk or run in a natural gait pattern.
- To eliminate the height difference between the floor and the footscan<sup>®</sup> plate, either recess the footscan<sup>®</sup> plate in the floor or use a raised runway (available from rs scan or its local distributors).
- Avoid direct contact between the measurement surface of the footscan<sup>®</sup> plate and damaged skin, use appropriate isolation methods.
- Protect the measurement surface from high impact or sharp objects. Dents or damage to the measurement surface can influence the measurement and can permanently damage the Pressure Sensitive Layer and electronic components. Use a protective cover when performing such measurements, for example a layer of 3-5mm EVA material (Ethylene Vinyl Acetate sheets).
- Protect the footscan<sup>®</sup> plate cable and connectors from accidental damage. Ensure nobody can trip over the cable. Use a cable conduit or other means to cover and protect the cable.
- Do not bend the footscan<sup>®</sup> cable at a sharp angle.
- Do not lift the footscan<sup>®</sup> plate by its cable, never pull the cable.
- Do not extend the footscan<sup>®</sup> plate cable.
- When not in use, store your footscan<sup>®</sup> plate flat (measurement surface up) or in its packaging or flight case. Do not store the footscan<sup>®</sup> plate vertically without adequate support (cable always pointing upwards), do not put any weight on the measurement surface.
- Do not use unsuitable or unapproved third party accessories or non-original spare parts, this can cause malfunctions or incorrect measurements and void warranty.
- The footscan<sup>®</sup> systems are not intended to be used in an oxygen rich environment.

# 1.5 Safety Inspections

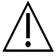

This section contains important instructions regarding safety. Please read them carefully.

- Prior to each measurement session, visually inspect the measurement surface of the footscan<sup>®</sup> plate, do not use the footscan<sup>®</sup> plate if the protective sticker or rubber is loose or damaged to such an extent that the client could trip or get injured. Replacement stickers and rubbers can be ordered from rs scan or its local distributors.
- Prior to each measurement session, visually inspect the cable and client runway, ensuring maximum safety for the client while being measured.
- On a weekly basis, inspect the cable and connection. Do not use the system if the cable is damaged. Detachable cables can be replaced by the user, replacement cables are available from rs scan or its local distributors.

# **1.6** Care of the Measurement Surface

- To ensure client safety, clean and, if applicable, disinfect the measurement surface of the footscan<sup>®</sup> plate or insole sensor between subsequent clients.
- The measurements surface can be cleaned and disinfected with a suitable disinfectant or a mild detergent.
- Do not pour or spray the cleaning or disinfectant product directly on the footscan<sup>®</sup> plate, use a damp cloth to clean and remove contamination.
- Make sure the measurement surface of the footscan<sup>®</sup> plate is completely dry before use.
- Do not use aggressive cleaning or disinfectant products that are harmful to PVC, polycarbonate plastic, rubber or aluminium.
- Do not use solvent based, flammable or abrasive cleaning or disinfectant products.
- Do not submerge any part of the footscan® system into water or other liquids.
- Do not sterilize the footscan<sup>®</sup> plate or any of its components.

# 1.7 Calibration and Repair

- rs scan recommends to send the footscan<sup>®</sup> system to rs scan yearly for replacement of the Pressure Sensitive Layer (PSL) and calibration. Contact the rs scan support department at <u>support@rsscan.com</u> to obtain our RMA (Return Material Authorization) procedure.
- There are no user serviceable parts inside the footscan<sup>®</sup> system. Disassembly of the footscan<sup>®</sup> system will void warranty.
- Repair of the footscan<sup>®</sup> system should only be performed by qualified personnel at the headquarters of rs scan, contact the rs scan support department at <a href="support@rsscan.com">support@rsscan.com</a> to obtain our RMA (Return Material Authorization) procedure.
- Save the original packaging of the footscan<sup>®</sup> system, it can be used to ship the footscan<sup>®</sup> system to rs scan for repair or replacement of the Pressure Sensitive Layer (PSL).

# **1.8** European Union (EU) Customer Information

Footscan<sup>®</sup> products are marked according to the European directive 2002/96/EC on Waste Electrical and Electronic Equipment (WEEE).

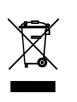

This symbol on the product or the documentation indicates that this product may not be treated as household waste. Instead it shall be handed over to the applicable collection point for the recycling of electrical and electronic equipment. Disposal must be carried out in accordance with local environmental regulations for waste disposal. For more detailed information about disposal of this product, please contact the distributor where you purchased the product, your household waste disposal service or your local city office.

Alternatively, the product can be sent back to rs scan for disposal or trade-in. Contact the rs scan support department at <a href="mailto:support@rsscan.com">support@rsscan.com</a> to obtain our RMA (Return Material Authorization) procedure.

# **1.9** Limited Warranty Terms and Conditions

- rs scan products are warranted to be free from defects in materials or workmanship for a period of one year from the date of delivery (the "Warranty Period").
- If the product is determined to be defective during the Warranty Period, rs scan shall repair the product.
- Repair as provided under this warranty is the sole and exclusive remedy of the consumer and rs scan's sole and exclusive liability in respect of defects in your product.
- Any parts replaced under warranty will become the property of rs scan.
- Parts replaced under warranty will be covered by a 90 days repair warranty or the remainder of the product warranty period, whichever period is longer. The product warranty period will not be extended.
- The customer shall exhaust all support options listed in the contact information section before returning a product.
- The customer shall contact rs scan support department (contact information on page 6) prior to returning a product to obtain the rs scan Return Material Authorization (RMA) procedure and form. After receiving and validating the filled-in form from the customer, rs scan customer support shall issue an RMA number. Returned products without a valid RMA number will be rejected.
- The customer shall ship defective product freight prepaid to rs scan. rs scan shall ship the repaired product freight prepaid to the customer. Customers outside of Europe shall issue a pro-forma invoice and declare the shipment as temporary export, contact rs scan customer support for more information on shipments outside of Europe.
- To the extent permitted by applicable law(s) rs scan does not assume any liability for loss of or damage to or corruption of data, for any loss of profit, loss of use of products or functionality, loss of business, loss of contracts, loss of revenues or loss of anticipated savings, increased costs or expenses or for any indirect loss or damage, consequential loss or damage or special loss or damage.
- This Limited Warranty does not affect your legal (statutory) rights under your applicable national laws relating to the sale of products.

#### The warranty covers:

• The cost of all parts and labor in the repair or replacement of any parts, following mechanical or electrical breakdown, which are shown to the satisfaction of rs scan to be defective due to faulty materials or workmanship.

#### The warranty does not cover:

- Normal wear and tear, including wearing parts such as fuses, dents, scratched paintwork, interface cables and Pressure Sensitive Layer (PSL).
- The cost of repair following accidental damage, careless operating, unintended use, use or incorrect installation of incompatible third party equipment, negligence, handling damage, transit damage, misuse, non-compliance with the supplied instructions, force majeure, natural forces or damage due to other external causes.
- Unsatisfactory performance caused by non-compliance with the minimum system requirements, the use or attachment of any accessories not produced or authorized by rs scan.
- Use of the footscan<sup>®</sup> system for any purpose other than the intended use.
- Repairs, alterations or disassembly carried out by unauthorized parties or agents.
- Products damaged during transit to rs scan due to insufficient or improper packaging.
- Footscan<sup>®</sup> software (refer to the footscan<sup>®</sup> software End-User License Agreement in Section <u>1.12</u>).

# **1.10** Minimum System Requirements

Footscan<sup>®</sup> 9 runs on the following versions of Microsoft Windows<sup>®</sup>: 8 and 10. rs scan tests and validates its software on 32-bit and 64-bit PC systems.

The minimum system requirements are:

- Microsoft Windows® 10.
- An intel i3 Haswell series processor, or similar/newer, processor.
- 1GB of free HDD hard disk space.
- 512MB of RAM for general use of footscan<sup>®</sup> 9 and 2GB of RAM for performing balance measurements.
- An integrated graphics card supporting at least OpenGL<sup>®</sup> 2.1 or OpenGL ES<sup>®</sup> 3.0.
- Support for a minimum screen resolution of 1024x768.
- One USB2 port available to connect the footscan® plate.

rs scan recommends the following system requirements for maximum user experience:

- An intel i5 or i7 Broadwell series, or similar/newer, processor.
- 5GB of free SSD hard disk space.
- 4GB of RAM.
- A dedicated graphics card supporting at least OpenGL<sup>®</sup> 2.1.
- Full HD support corresponding to a screen resolution of 1920x1080.
- Up to four USB2 ports available to connect the footscan<sup>®</sup> plates, boxes, scanners and dongles.
- An active internet connection.

When the graphics card doesn't support the minimum OpenGL<sup>®</sup> version, 3D visualization of pressure data and 3D scan is disabled. When in doubt review the specifications of your graphics card or contact our support department at support@rsscan.com.

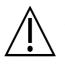

It is not guaranteed that the footscan<sup>®</sup> 9 software runs correctly from within a virtual machine. Running from a virtual machine might cause connection problems with the plate or prevent the software from functioning correctly itself. It is advisable to run the footscan<sup>®</sup> 9 software directly on the native operating system.

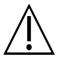

It is not guaranteed that the footscan<sup>®</sup> 9 software runs correctly on mobile devices (for example tablets). Running on mobile devices might cause connection problems with the plate or prevent the software from functioning correctly itself. It is advisable to run the footscan<sup>®</sup> 9 software on non-mobile devices.

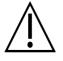

It is not guaranteed that the footscan<sup>®</sup> 9 software runs correctly on a multiple monitor setup with different screen resolutions. Moving the footscan<sup>®</sup> 9 software from a screen to another with a different resolution may deform the interface making it difficult to use the footscan<sup>®</sup> 9 software.

# 1.11 Internet Access

Footscan<sup>®</sup> 9 needs an active internet connection for correct operation. So in case of a restricted internet access (firewall, ...), make sure that the following url's are accessible:

- Automatic software updates and migration wizard download:
  - https://rsscan-downloads.azurewebsites.net
  - ftp.rsscan.com
- Identification of the footscan<sup>®</sup> 9 software:
  - https://rsscan-identityserver.azurewebsites.net
- Automatic download of configuration (see chapter <u>4.2</u>) and calibration files (see chapter <u>4.3</u>):
  - https://rsscan-configserver.azurewebsites.net
  - https://rsscan-calibserver.azurewebsites.net
- Anonymous logging of usage statistics:
  - https://rsscan-usagestatsserver.azurewebsites.net
- Emailing service:
  - https://rsscan-mailingservice.azurewebsites.net
- Phits:
  - o https://portal.rsprint.com

Contact the rs scan support department at <a href="mailto:support@rsscan.com">support@rsscan.com</a> for further assistance.

# 1.12 Software End-User License Agreement

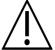

# IMPORTANT - READ THIS NOTICE CAREFULLY BEFORE INSTALLING THE SOFTWARE

This End-User License Agreement or EULA is a legal agreement between you (as an individual or legal entity) and the manufacturer of the accompanying SOFTWARE PRODUCT (rs scan NV) which includes computer software and may include associated media, printed materials, and "online" or electronic documentation. This EULA replaces all previous declarations, warranties, policies or EULA'S regarding the SOFTWARE PRODUCT. A signed EULA between you and the manufacturer of the SOFTWARE PRODUCT may amend or overrule this EULA.

You agree to be bound by the terms of this EULA by installing, copying, or otherwise using the SOFTWARE PRODUCT. If you do not agree with any of the terms of this EULA, the manufacturer of the SOFTWARE PRODUCT does not license you to use the SOFTWARE PRODUCT, do not install, copy, download or use the SOFTWARE PRODUCT; remove all copies from your system(s); contact your local distributor or the manufacturer of the SOFTWARE PRODUCT for further instructions on how to return the unused product.

footscan © rs scan NV.

The SOFTWARE PRODUCT is protected by copyright laws, international copyright treaties, intellectual property laws and treaties. The SOFTWARE PRODUCT is licensed, not sold. This EULA grants you a non-exclusive and indefinite license as detailed below.

#### **1. GRANT OF LICENSE**

This EULA grants you the following rights:

 Software installation and use. You may install an unlimited number of copies of the SOFTWARE PRODUCT on computers or network servers within your company. One software license is required for each footscan<sup>®</sup> system, enabling the use of the SOFTWARE PRODUCT on only one footscan<sup>®</sup> system, indicated by the serial number of the footscan<sup>®</sup> system. You may use the SOFTWARE PRODUCT without a footscan<sup>®</sup> system for the sole purpose of processing and visualizing stored measurement data.

#### 2. DESCRIPTION OF OTHER RIGHTS AND LIMITATIONS

- Limitations. You may not reverse engineer, decompile, disassemble, translate, edit, arrange or modify the SOFTWARE PRODUCT or otherwise try to access data which is invisible to the user during normal use of the SOFTWARE PRODUCT, without prior written permission of the manufacturer of the SOFTWARE PRODUCT, except and only to the extent that such activity is expressly permitted by applicable law notwithstanding this limitation (EC directive 91/250/EEC on the legal protection of computer programs).
- Separation, combination or integration of components. No parts of the SOFTWARE PRODUCT may be combined with or integrated in another SOFTWARE PRODUCT without prior written permission of the manufacturer of the SOFTWARE PRODUCT. Each part of the SOFTWARE PRODUCT that is combined with or integrated in another SOFTWARE PRODUCT is still subject to the terms and conditions of this EULA.
- You may not distribute, lend, sub-license, rent or lease the SOFTWARE PRODUCT.
- Software transfer. You may permanently transfer all of your rights under this EULA providing you do not retain any copies, the entire SOFTWARE PRODUCT is transferred (including any associated media, printed materials, "online" or electronic

documentation, all upgrades and this EULA) and the recipient agrees to the terms of this EULA. If the SOFTWARE PRODUCT is an upgrade from previous versions, all previous versions must be part of the transfer.

• Termination. Without prejudice to any other rights, the manufacturer may terminate this EULA if you fail to comply with the terms and conditions of this EULA. Each of the parties can terminate this EULA, immediate and without notice period, by registered letter, in case of bankruptcy, suspension of payment, serious violation of contractual terms and conditions or any cause violating the rights of one of the parties. In the event of a termination, you must destroy all copies of the SOFTWARE PRODUCT including any associated media, printed materials, "online" or electronic documentation, or return to your local distributor or the manufacturer of the SOFTWARE PRODUCT.

## 3. COPYRIGHT

- All intellectual properties and copyrights in and to the Software Product (including but not limited to any images, photographs, animations, video, sound, music, and text incorporated into the SOFTWARE PRODUCT), the accompanying documentation, and any copies of the SOFTWARE PRODUCT are owned by the manufacturer of the SOFTWARE PRODUCT or its suppliers.
- The SOFTWARE PRODUCT is protected by copyright laws and international treaty provisions. Therefore, you must treat the SOFTWARE PRODUCT like any other copyrighted material. Copies of accompanying documentation are limited to internal use.

## 4. PRODUCT SUPPORT

The following support options are available for the SOFTWARE PRODUCT:

- The accompanying documentation.
- The rs scan website http://www.rsscan.com
- Your regional distributor. If you cannot locate a regional distributor, contact the rs scan support department at <a href="mailto:support@rsscan.com">support@rsscan.com</a>.

# 5. LIMITED WARRANTY AND DISCLAIMER

- The manufacturer of the SOFTWARE PRODUCT warrants that the media on which the SOFTWARE PRODUCT is recorded and any accompanying printed material are free from defects in materials and workmanship under normal use for a period of 90 days from the date of your original purchase. If during the 90-day limited warranty period, you discover physical defects in the media on which the SOFTWARE PRODUCT is recorded or any accompanying printed material, you can send the SOFTWARE PRODUCT back to the manufacturer of the SOFTWARE PRODUCT for either replacement at no charge to you or a refund of the purchase. THIS IS YOUR EXCLUSIVE REMEDY, the entire liability of the manufacturer of the SOFTWARE PRODUCT shall be limited up to the purchase price of the SOFTWARE PRODUCT.
- Except for the limited warranty described above, the SOFTWARE PRODUCT is sold AS IS AND WITH ALL FAULTS without warranty, expressed or implied, as to its conformity to or fitness for any particular purpose, completeness, or precision of the SOFTWARE PRODUCT'S functions, or that the SOFTWARE PRODUCT will perform uninterrupted and without errors. The entire risk as to the results and performance of the SOFTWARE PRODUCT is assumed by you and you are assuming the entire risk as to its quality and performance. It is your responsibility to verify the results obtained from the use of the SOFTWARE PRODUCT.
- To the maximum extent permitted by applicable law, in no event shall the manufacturer of the SOFTWARE PRODUCT be liable for damages, including any general, special, incidental or consequential damages arising out of the use, misuse or inability to use the SOFTWARE PRODUCT (including but not limited to lost income, business interruption, loss of data, or a failure of the program to operate

with any other programs), even if the manufacturer of the SOFTWARE PRODUCT has been advised of the possibility of such damages.

• This Limited Warranty is void if failure of the SOFTWARE PRODUCT has resulted from accident, abuse, misapplication, abnormal use or a virus.

#### 6. GOVERNING LAW

• This EULA is governed by the Belgian law. Place of jurisdiction shall be in HASSELT, Belgium. Any disputes arising from this EULA, including those disputes relating to the validity, interpretation or termination of the EULA shall be settled exclusively and finally by the courts in HASSELT, Belgium.

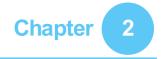

# Installation

This chapter describes the installation and setup of the footscan<sup>®</sup> system. It guides you through all steps needed to obtain a fully functional footscan<sup>®</sup> system.

Most steps in the installation procedure outlined in this chapter apply to all footscan<sup>®</sup> systems. Sections which apply only to specific systems are marked as such.

If the installation does not proceed as described in this chapter, refer to Chapter  $\underline{4}$  for troubleshooting tips.

# 2.1 Prerequisites

Before proceeding make sure:

- your computer meets the minimum system requirements (Section 1.10).
- to have all necessary hardware parts. For a 1.5m entry level system there should be a detachable USB A-A cable included with the footscan<sup>®</sup> system.
- to have obtained a medium (USB stick) containing the application installer and a license and factory calibration file.
- you are allowed to install software on your computer. In doubt contact your local system administrator for help.

Please contact the rs scan support department at <u>support@rsscan.com</u> if any of the hard- and/or software parts are missing.

## 2.2 Attach the USB Cable to the Device

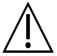

This section applies only to 1.5m Entry Level Systems. Proceed to Section 2.3 if not applicable.

The 1.5 entry level plate uses a detachable USB cable A-A. Flip the rubber lid to access the plate connector.

Position one of the two identical connectors of the supplied USB cable A-A in front of the plate connector. Match the orientation of the connectors.

Gently insert the connector of the USB cable A-A in the plate connector.

Route the cable in the strain relief gutter.

Slide the bushing over the cable into the frame and flip the rubber lid back.

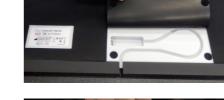

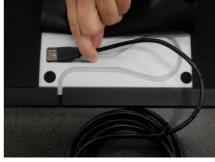

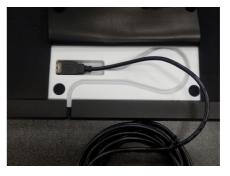

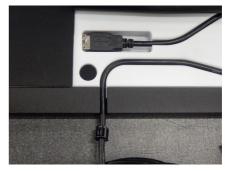

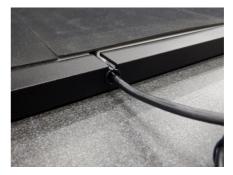

The cable can be removed when the system is not in use or has to be transported.

## **2.3** Install the interface box

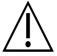

This section applies only to interface box systems. Proceed to Section 2.4 if not applicable.

Verify that the power switch on the footscan<sup>®</sup> interface box is in the **OFF** position

Connect the cable from the footscan<sup>®</sup> plate to the analog coaxial cable (mini-din end). Align the positioning notches

Align the connectors in a straight line and insert carefully. Do not use excessive force.

Connect the analog coaxial cable (XLR end) to the analog footscan<sup>®</sup> connector on t h e footscan<sup>®</sup> interface box. Align the positioning key and insert until the latch locks.

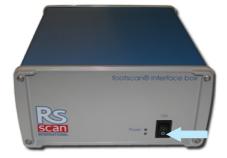

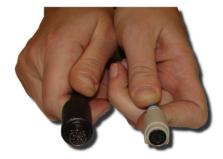

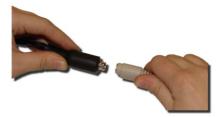

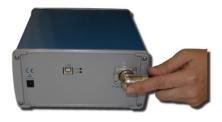

Connect the external power supply to the footscan<sup>®</sup> interface box

Connect the mains cable to the external power supply and the mains.

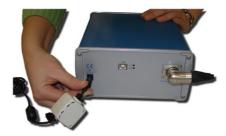

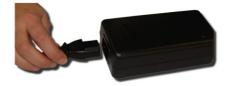

Connect the footscan<sup>®</sup> interface box to your computer using the supplied USB 2.0 compliant cable. Connect the USB-B side of the cable (square connector) to the USB socket on the footscan<sup>®</sup> interface box. Match the orientation of the connectors.

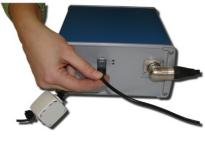

When the hardware setup is completed, switch ON the footscan<sup>®</sup> interface box. The green power LED will light up.

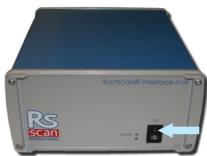

# 2.4 Install the Software

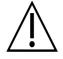

Do not connect the footscan  $^{\mbox{\tiny (B)}}$  system to your computer yet. This is part of the installation procedure later on in this section.

Insert the installation medium containing the installer in your computer. The installation procedure starts automatically. If not, start autorun.hta manually.

|                                                | Footscan 9 essentials                                                                                                    |
|------------------------------------------------|----------------------------------------------------------------------------------------------------|
|                                                | Install the software                                                                                                    |
|                                                | Read the documentation                                                                                                    |
|                                                |                                                                                                    |
| Click Install the software to                  | Export tool for Footscan 7 or 8 gait                                                                                                    |
| proceed with the installation. Your            | install the tool                                                                                                    |
| computer may need your                         | Read the documentation                                                                                                    |
| permission to install footscan <sup>®</sup> 9. |                                                                                                    |
|                                                |                                                                                                    |
|                                                |                                                                                                    |
|                                                | Visit our website                                                                                                    |
|                                                | 🛈 Exit 🔰 rs scan                                                                                                    |
|                                                |                                                                                                    |
|                                                |                                                                                                    |
|                                                | · · · · · · · · · · · · · · · · · · ·                                                                                                    |
|                                                | Select the language to use during the                                                                                                    |
|                                                | installation:                                                                                                    |
| Select your preferred language                 |                                                                                                    |
| and click Ok.                                  | English                                                                                                    |
| and chick Ok.                                  |                                                                                                    |
|                                                |                                                                                                    |
|                                                | OK Cancel                                                                                                    |
|                                                |                                                                                                    |
|                                                |                                                                                                    |
|                                                | License Agreement Please read the following important information before continuing.                                                       |
|                                                | Please read the following important information before continuing.                                                                         |
|                                                | Please read the following License Agreement. You must accept the terms of this                                                             |
| The installer shows the End-User               | agreement before continuing with the installation.                                                                                         |
| License Agreement of the                       | IMPORTANT - READ THIS NOTICE CAREFULLY BEFORE                                                                                              |
|                                                | INSTALLING THE SOFTWARE                                                                                                    |
| footscan <sup>®</sup> 9 software (see Section  | This End-User License Agreement or EULA is a legal agreement between<br>you (as an individual or legal entity) and the manufacturer of the |
| <u>1.12</u> ).Select <b>⊙l</b> accept the      | accompanying SOFTWARE PRODUCT (rs scan NV) which includes                                                                                  |
| agreement and click Next to                    | computer software and may include associated media, printed materials,<br>and "online" or electronic documentation. This EULA replaces all |
| continue.                                      | previous declarations, warranties, policies or EULA'S regarding the                                                                        |
| continue.                                      | ◎ I accept the agreement                                                                                                    |
|                                                | ○ I do not accept the agreement                                                                                                    |
|                                                |                                                                                                    |
|                                                | Next > Cancel                                                                                                    |
|                                                |                                                                                                    |
| The installer lists details about the          |                                                                                                    |
| installation. Click Install to start the       | Ready to Install                                                                                                    |
|                                                | Setup is now ready to begin installing footscan 9 essentials on your computer.                                                             |
| installation. If the installer is              |                                                                                                    |
| accompanied with a license and                 | Click Install to continue with the installation, or click Back if you want to review or<br>change any settings.                            |
| calibration file, the installer will ask       | Destination location:                                                                                                    |
|                                                | C: \Program Files (x86)\RSscan International\footscan 9 gait essentials                                                                    |
| to replace your current one. See               | Start Menu folder:                                                                                                    |
| section 2.6 for more information. If           | RSscan International                                                                                                    |
| necessary, an upgrade of the                   | Additional tasks:<br>Additional icons:                                                                                                    |
| footscan <sup>®</sup> database will be         | Create a desktop icon                                                                                                    |
|                                                |                                                                                                    |
| performed. See section <u>2.5</u> for          | <u>۲</u>                                                                                                    |
| more information. If no footscan®              |                                                                                                    |
| database is present, a demo                    | < Back Install Cancel                                                                                                    |
| database will be installed.                    |                                                                                                    |
|                                                |                                                                                                    |

The installer proceeds with the footscan<sup>®</sup> USB device driver. Click Next to continue.

Windows<sup>®</sup> may ask for permission to install the driver. Click Install to

continue.

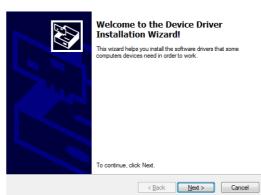

Would you like to install this device software?

Name: footscan® USB2 driver Publisher: RSscan International NV

- Always trust software from "RSscan International
   Install
   Don't Install
   Don't Install
- You should only install driver software from publishers you trust. <u>How can I decide which</u> device software is safe to install?

- The footscan<sup>®</sup> USB device driver is installed successfully. Click Finish to continue.
- Place the plate on the floor, the measurement surface facing up (serial number label facing down). Align the plate according to the gait direction (see arrow).

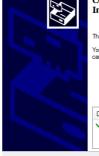

#### Completing the Device Driver Installation Wizard

The drivers were successfully installed on this computer. You can now connect your device to this computer. If your device came with instructions, please read them first.

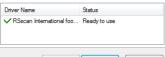

< Back Finish Cancel

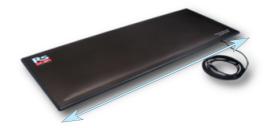

Connect the USB cable of the footscan<sup>®</sup> plate or box to a free USB 2.0 compliant port of your computer. After a few moments a notification in the system tray signals that the footscan® device driver software has been installed successfully.

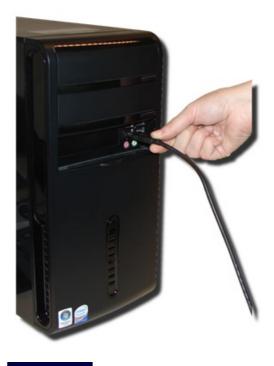

Click Finish to finish the software installation. To start footscan® 9 after installation leave CLaunch footscan 9 checked.

Completing the footscan 9 essentials Setup Wizard Setup has finished installing footscan 9 essentials on your computer. The application may be launched by selecting the installed icons.

Click Finish to exit Setup.

Launch footscan 9 essentials

Einish

The installation of the footscan® system is now complete. Proceed to Chapter 3 to perform your first measurement.

## 2.5 Database upgrade

Some updates of the footscan<sup>®</sup> 9 also require an upgrade of the footscan<sup>®</sup> database. The release notes will help you in identifying which software updates also require a database upgrade. The database upgrade process is completely automatic and will be performed only when needed. The database upgrade check is performed during the installation of the footscan<sup>®</sup> 9 software. During the database upgrade process, you will be informed of its progress trough a progress dialog.

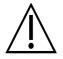

The upgrade may require an extensive amount of time, depending on the size of your database. It is advisable to defer your software update until you are able to wait for the upgrade to finish.

A database upgrade will never remove or alter existing data. The database upgrade will also check for data consistency before trying to upgrade the database itself. If the automated database upgrade detects any problems it cannot resolve, the database upgrade process will be aborted and the database will not be updated. In case of an error, the installation will revert itself to the footscan<sup>®</sup> 9 version from which you were upgrading. If it is not possible to start the footscan<sup>®</sup> 9 software, you can always manually reinstall the footscan<sup>®</sup> 9 version from which you were upgrading to access your data. Please contact <a href="mailto:support@rsscan.com">support@rsscan.com</a> if problems with the database upgrade occur and to help you with installing the previous footscan<sup>®</sup> 9 version.

## 2.6 Replace the license and calibration file during installation

When the installer includes a new license and calibration file for your footscan<sup>®</sup> system, the installer will ask for confirmation to replace it. Click on Yes to replace the license and calibration file or click on No to keep working with your existing license and calibration file.

## 2.7 Installing the software on Windows<sup>®</sup> versions below 7

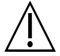

This section applies only to computers running Microsoft Windows® versions below 7, such as Windows® XP or Vista.

This version of footscan<sup>®</sup> 9 **cannot** be installed on Windows<sup>®</sup> versions below 7! The installer will show an error dialog when trying to install. It is suggested to upgrade your operating system to a newer Microsoft Windows<sup>®</sup> version, see the minimum system requirements (chapter <u>1.10</u>) for more information.

It is still possible for users with older Windows<sup>®</sup> versions to update their license and calibration file. This may be required after the footscan<sup>®</sup> pressure plate has received a PSL replacement. The license and calibration file can be installed by executing the installer as follows:

- 1. Start the installer.
- 2. Click on the error message stating that the software cannot be installed on Microsoft Windows<sup>®</sup> versions below 7.
- 3. A message box will appear asking to replace the existing license and calibration file with a new one.
- 4. Click on Yes to replace your license and calibration file or click No to keep working with your existing license and calibration file.

## **Your First Measurement**

This chapter outlines the minimum number of steps from a fresh installation of the footscan<sup>®</sup> system to the first measurement.

Start the software using either the shortcut on your desktop, or the entry in the start menu.

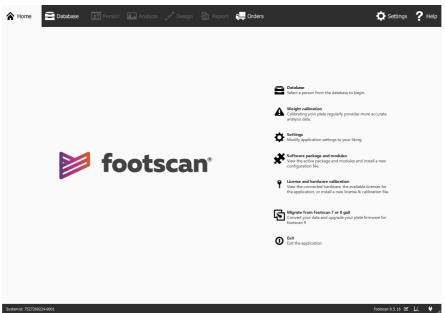

Figure 1: The Home screen is the main access point of footscan® 9.

At startup, footscan<sup>®</sup> 9 shows the Home screen (Figure <u>1</u>).

If you have not already plugged in the footscan<sup>®</sup> system, plug it in now. A notification balloon will pop up, informing you that the footscan<sup>®</sup> device needs weight calibration.

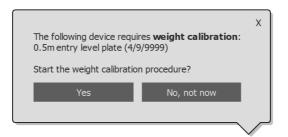

Figure 2: The notification balloon warning you that a footscan<sup>®</sup> device requires weight calibration.

Click Yes to start the weight calibration.

## 3.1 Weight Calibration

Weight calibration uses a measurement of a subject with known weight to scale the pressure data appropriately. rs scan recommends performing a weight calibration regularly to assure accurate measuring. Refer to Section <u>6.1</u> for more information.

Fill in the ☞Weight and ➤Shoe size of the measurement subject. These are mandatory fields. Choose → Next to continue.

The Calibration wizard shows the □Calibration factor and □Date of the last weight calibration of the selected ~ Device. Click O Start calibration. The Preview is enabled and shows the activity on the plate. Walk over the plate 6-8 times in the gait direction (Section 2.4). The wizard estimates a calibration factor based on the feet detected on the device. Click Finish to complete the calibration.

After a successful calibration the wizard shows the updated  $\mathbb{F}$  Calibration factor and  $\mathbb{F}$ Date. Click  $\checkmark$  Close to exit the Calibration wizard and to return to the Home screen.

|                                                                                              | Weight               |                               |                             |                    |             |
|----------------------------------------------------------------------------------------------|----------------------|-------------------------------|-----------------------------|--------------------|-------------|
|                                                                                              | \$00.00              | 🗢 kg 🗸                        |                             |                    |             |
|                                                                                              | Shoe size            |                               |                             |                    |             |
|                                                                                              | 43                   | ✓ EU ∨                        |                             |                    |             |
|                                                                                              |                      |                               |                             |                    |             |
| A. A.                                                                                        |                      |                               |                             |                    |             |
|                                                                                              |                      |                               |                             |                    |             |
|                                                                                              |                      |                               |                             |                    |             |
| The weight calibration wizard helps you to calibrate you<br>with known weight and shoe size. | ur RSscan devices pr | operly. A device is calibrate | ed by performing a dynam    | nic measurement (  | on a person |
| Please provide weight and shoe size and press "Next" t                                       |                      |                               |                             |                    |             |
| These provide megnitions since size and press trend to                                       | o contempe.          |                               |                             |                    |             |
|                                                                                              |                      |                               |                             |                    |             |
|                                                                                              |                      |                               |                             |                    |             |
|                                                                                              |                      |                               |                             | ➡ Next             | 🔶 Exit      |
|                                                                                              |                      |                               |                             |                    |             |
|                                                                                              |                      |                               |                             |                    |             |
|                                                                                              |                      |                               |                             |                    |             |
|                                                                                              |                      |                               |                             |                    |             |
|                                                                                              |                      |                               |                             |                    |             |
|                                                                                              |                      |                               |                             |                    |             |
|                                                                                              |                      |                               |                             |                    |             |
| Please select the device that needs weight calibration,                                      |                      |                               | the plate. Click "Finish" t | o stop the calibra | tion.       |
| After a successful weight calibration the "Calibration fa                                    | ctor" and "Date" are | adjusted accordingly.         |                             |                    |             |
| Click "Close" to exit the calibration dialog.                                                |                      |                               |                             |                    |             |
| Preview                                                                                      |                      |                               |                             |                    |             |
|                                                                                              |                      |                               |                             |                    |             |
|                                                                                              |                      |                               |                             |                    |             |
|                                                                                              |                      |                               |                             |                    |             |
|                                                                                              |                      |                               |                             |                    |             |
|                                                                                              |                      |                               |                             |                    |             |
|                                                                                              |                      |                               |                             |                    |             |
|                                                                                              |                      |                               |                             |                    |             |
| Device A 0.5m entry level plate (4/9/9999) ~                                                 | Calibration factor   | Date                          | Start calibration           | Finish             |             |
|                                                                                              | 1.0                  | Never been calibrated         | <b>U</b>                    | (i ]               |             |
|                                                                                              |                      |                               |                             |                    | ✔ Close     |
|                                                                                              |                      |                               |                             |                    | ♥ Close     |
|                                                                                              |                      |                               |                             |                    |             |
|                                                                                              |                      |                               |                             |                    |             |
|                                                                                              |                      |                               |                             |                    |             |
|                                                                                              |                      |                               |                             |                    |             |
|                                                                                              |                      |                               |                             |                    |             |
|                                                                                              |                      |                               |                             |                    |             |
|                                                                                              |                      |                               |                             |                    |             |
| Please select the device that needs weight calibration,                                      |                      |                               | the plate. Click "Finish" t | o stop the calibra | tion.       |
| After a successful weight calibration the "Calibration fa                                    | ctor" and "Date" are | adjusted accordingly.         |                             |                    |             |
| Click "Close" to exit the calibration dialog.                                                |                      |                               |                             |                    |             |
| Preview                                                                                      |                      |                               |                             |                    |             |
|                                                                                              |                      |                               |                             |                    |             |
|                                                                                              |                      |                               |                             |                    |             |
|                                                                                              |                      |                               |                             |                    |             |
|                                                                                              |                      |                               |                             |                    |             |
|                                                                                              |                      |                               |                             |                    |             |
|                                                                                              |                      |                               |                             |                    |             |
|                                                                                              |                      |                               |                             |                    |             |
| Device 🔮 0.5m entry level plate (4/9/9999) 🗸                                                 | Calibration factor   | Date<br>10/07/2020 08:10      | G Start calibration         | Finish             |             |
|                                                                                              | 1.5                  | 10/07/2020 08:10              | -                           |                    |             |
|                                                                                              |                      |                               |                             |                    | ✔ Close     |
|                                                                                              |                      |                               |                             |                    | • cuse      |
|                                                                                              |                      |                               |                             |                    |             |

## 3.2 Create a New Subject

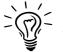

If there was no footscan<sup>®</sup> database present during the installation of footscan<sup>®</sup> 9, the installer has copied a demo database.

To record a new measurement the application needs information of the subject being measured. footscan<sup>®</sup> 9 provides the Database screen to manage information about measurement subjects.

Click Database in the Home screen to navigate to the Database screen.

Currently there are no measurement subjects in the list. Click **+** Add to add one. The application navigates to the Client Screen.

The Client screen provides an personal interface to edit information about a subject. It also lists all measurement sessions of that subject. Fill in the personal information for your created subject. First newly and 
□
Last name are name mandatory fields. Use 🖪 Save or × Cancel to proceed after editing subject's the personal information.

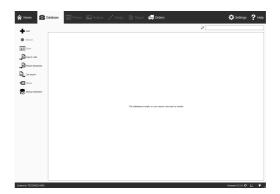

| Image: Second second second                         | A Home         | Detabase          | Reson Ba Analys | e 🦯 Design [ | 🖹 Report  | 🚛 Orders                         | i Orisenses 🤶 Help |
|----------------------------------------------------------------------------------------------------|----------------|-------------------|-----------------|--------------|-----------|----------------------------------|--------------------|
| Image: Constraint of the constraint of the constraint of the                         |                | -                 |                 |              | Address   |                                  |                    |
| Image: Constraint of the constraint of the constr                  | - (            |                   |                 |              |           |                                  |                    |
| Image: Symmetry     Image: Symmetry       Image: Symmetry     Image: Symmetry                                                                                                    |                |                   |                 |              |           | Min u                            |                    |
| Internet         Marrier           Internet         None           None         None           None         None                                                                                                    |                |                   |                 |              |           |                                  |                    |
| N         Data           Image: Image: Ima                                                           |                |                   |                 |              | Reference |                                  |                    |
| Image: Second Second                         |                | CE Renove         | Tex             |              |           |                                  |                    |
| based     based     basedd     based     based           |                |                   |                 |              | Receils   |                                  |                    |
|                                                                                                    | X Cancel       |                   |                 |              |           |                                  | * Handatory fields |
| De Terrer     De Terrer        | • hert         |                   |                 |              |           |                                  |                    |
| By The set           By The set of the set of the                                                   |                |                   |                 |              |           |                                  |                    |
| De _ factor de la constant de la constant de la co  | Analyze        |                   |                 |              |           |                                  |                    |
| Egg_ in the constraints of the constraints of the   | Teper 1        |                   |                 |              |           |                                  |                    |
| De formation and the second second se | Deport data    |                   |                 |              |           |                                  |                    |
|                                                                                                    | Expertance     | ure imeges/videos |                 |              |           | There are no recording secolors. |                    |
| En anterna de la constante de la constante de  | De 1000 30 10  | 07                |                 |              |           |                                  |                    |
| De 2007 cont                                                                                                    | Taport plants  | or surface photo  |                 |              |           |                                  |                    |
|                                                                                                    | E Text exports |                   |                 |              |           |                                  |                    |
|                                                                                                    |                | pot               |                 |              |           |                                  |                    |
|                                                                                                    |                |                   |                 |              |           |                                  |                    |

#### **3.3** Create a New Recording

The Record wizard is responsible for creating new measurements. It consists of five stages: Record Setup, 3D Scanner Recording, Static Recording, Balance Recording and Dynamic Recording. Other screens are inactive while going through the Record wizard. Click • Record in the Client screen to create a measurement.

Provide a PRecording session name \* for the upcoming measurement session, as well as the PWeight \* and > Shoe size \* of the subject. Choose which recordings you want to perform by toggling the recording protocol checkboxes. Click + Next to proceed.

The 3D Scan Recording is performed on each foot separately and can be initiated by clicking the Scan left foot and Scan right foot buttons. For an accurate recording, it is important to stand as still as possible in the center of the 3D scanner while it is scanning. The result of the 3D scan will be shown as a top-down 3D view and plantar surface photo of the scanned foot as soon as the 3D data has been processed.

The Static Recording contains a large preview window showing the activity on the plate. Stand on the plate and click a Take snapshot (F5) to make a static recording. Retry until you have a satisfactory result. Click → Next to continue.

The Balance Recording shows the activity on the plate in a preview. The Start Recording button becomes active when there is pressure on the plate, click this start balance button to а recording. Stand as still as possible on the plate during the recording, the recording stops automatically when the recording duration has elapsed or when the user clicks the ✓ Stop Recording button.

| A Home 🛛 🗃 Database        | 📰 Person 🔹 Record 🔛 Analyze 🦯 Design 🖹 Report 🚚 Orders | 🔅 Settings 🛛 📍 Help |
|----------------------------|--------------------------------------------------------|---------------------|
| Astrid Janens<br>Bioussa   | Recording stap                                         |                     |
|                            | nengapan<br>Binan Bina Binan Binan                     |                     |
| System it: 752780(226-800) | *Neason Nos                                            | Forthern 5.5.15 E V |

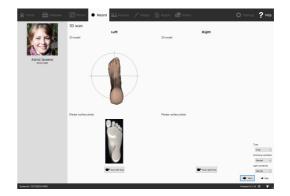

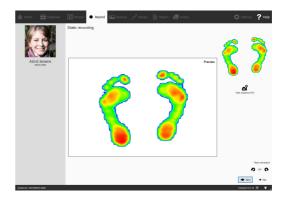

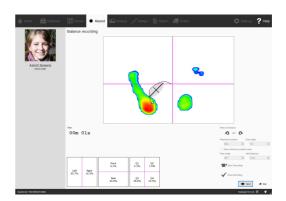

The Dynamic Recording shows the activity on the plate in a preview. The recording is initiated by clicking " Start recording. Walk over the plate in the gait direction (Section 2.4). The timeline shows all feet recognized during the measurement as thumbnails. The wizard displays the latest left and right feet on the right. End the recording with  $\checkmark$  Stop recording.

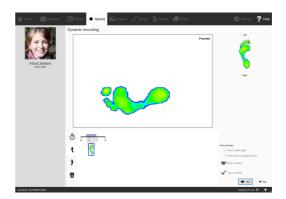

Click Next to exit the Record wizard. The application navigates to the Analyze screen, where you can review your measurement. Refer to the second part of this Installation Guide and User Manual for an in-depth overview of the Analyze screen.

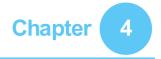

## Troubleshooting

This chapter discusses details about the footscan<sup>®</sup> system that might be relevant to some users during the installation process. Please refer to this chapter if the installation does not proceed as described in this document. For unforeseen problems please contact the rs scan support department at <a href="mailto:support@rsscan.com">support@rsscan.com</a>.

### 4.1 Licensing

To prevent unauthorized usage, footscan<sup>®</sup> 9 only runs when a licensed device is plugged into your computer. A licensed device may be either a footscan<sup>®</sup> plate, 3D scanner or a USB2 hardware dongle. License information of the footscan<sup>®</sup> device(s) is present in the configuration file. The installer medium includes a valid configuration file and factory calibration file(s) which covers your footscan<sup>®</sup> device(s). The installer automatically copies these files to your computer. If no licensed device is connected while the application is running the Security dialog (Figure <u>3</u>) pops up. This dialog disappears once a licensed device is plugged into the computer.

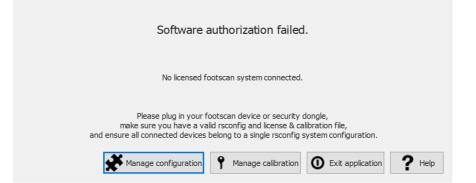

**Figure 3:** The Security dialog pops up when no licensed device is connected while the application is running. It disappears once a licensed plate or dongle is plugged into the computer.

The Security dialog might appear while the device is connected to the computer. This is the case when the current license does not cover the connected device. Choose ?Manage calibration to open the license and hardware calibration dialog to review which devices are licensed in your current configuration file (Figure <u>4</u>).

|                     |                                      |                          |                | ^ |
|---------------------|--------------------------------------|--------------------------|----------------|---|
| 9                   | 0.5m entry level plate               |                          | Connected      |   |
| _                   | Serial number: 4/9/9999              |                          | Not licensed   |   |
| 30                  | 3D scanner<br>Serial number: Serial0 |                          | Connected      |   |
|                     | Firmware version: 1.0                |                          |                |   |
|                     | Licensed in your configuration file  |                          | Licensed       |   |
|                     | Security dongle                      |                          | Not connected  |   |
|                     | Serial number: 1738454034            |                          |                |   |
|                     | Licensed in your configuration file  |                          | Licensed       | I |
|                     | Serial number: 4/9/0002              |                          | Not connected  |   |
| 9                   | Licensed in your configuration file  |                          | Licensed       |   |
|                     | No calibration file found            |                          | Not calibrated | ¥ |
| Current software ve | rsion: 9.5.16                        | Install calibration file | ✔ Close        |   |

Figure 4: The License and hardware calibration dialog lists all connected footscan<sup>®</sup> devices.

The License and hardware calibration dialog lists the serial numbers of all covered footscan<sup>®</sup> devices, along with their descriptions, license and calibration information. Cross-reference the serial number of the connected device (on the identification plate at the back) with the License and hardware calibration dialog list and contact rs scan's support department at <a href="mailto:support@rsscan.com">support@rsscan.com</a> for further assistance.

Installing a new configuration file and information about your acquired footscan package and modules can be found in the software package and modules dialog,

choose **\*** Manage configuration to open the software package and modules dialog. Consult section <u>6.2</u> for more information.

## 4.2 Configuration File

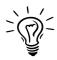

Footscan<sup>®</sup> 9 will try to automatically download the latest configuration file for your system. This is done automatically in the background when the software is starting up. Should a new configuration file be available, footscan<sup>®</sup> 9 will ask you if you want to proceed to replace your current configuration file with the updated version. Depending on your operating system, you may require administrator rights to allow this action.

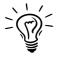

Only footscan<sup>®</sup> devices belonging to the same configuration may be connected to your system at start-up. Footscan<sup>®</sup> 9 will show an error message if multiple footscan<sup>®</sup> devices belonging to different configurations are connected. Make sure only footscan<sup>®</sup> device(s) of the same configuration are connected and restart footscan<sup>®</sup> 9.

The configuration file holds information about all licensed footscan<sup>®</sup> device(s) for your system. It also contains information about your package and unlocked footscan<sup>®</sup> modules.

A new configuration, for example a new licensed footscan<sup>®</sup> device, newly acquired modules or an upgraded package, can be installed through the software package and modules dialog (Figure <u>5</u>), more information about the software package and modules dialog can be found in section <u>6.2</u>.

| Activated | Module             | Description                                                      |   |
|-----------|--------------------|------------------------------------------------------------------|---|
| Active    | BALANCE            | Allows access to the balance analysis.                           |   |
| Active    | BALANCEINTERVAL    | Allows access to the balance interval and cop per foot analysis. |   |
| Active    | CADCAM             | Allows access to the CAD/CAM exports.                            |   |
| Active    | D3D                | Allows access to the d3d design wizard.                          |   |
| Active    | DATABASEMANAGEMENT | Allows the database management tool.                             |   |
| Active    | GAIT               | Allows access to dynamic gait recording.                         |   |
| Active    | GAITRATIOS         | Allows access to the gait ratios and COP graphs analysis.        |   |
| Active    | PHITS              | Allows access to the phits design wizard.                        |   |
| Active    | SCANNER3D          | Allows the recording and analysis of 3d scans.                   |   |
| c         |                    |                                                                  | > |

Figure 5: A new configuration file can be installed through the software package and modules dialog.

To activate your new configuration, click on the  $\frac{1}{2}$  Install configuration file... button and select the new configuration file in the file dialog.

The software package and modules dialog can be opened in two location:

1. By clicking the **★** Manage configuration button in the Security Dialog (Figure <u>6</u>). More information about the security dialog can be found in section <u>4.1</u>.

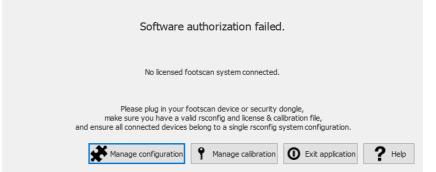

Figure 6: The software package and modules dialog can be opened in the security dialog.

| A Home             | Database | 🔙 Person | Analyze 🎢 Design | Report | 📮 Orders |   | 🔅 Setting                                                                                                    | is <b>?</b> Help |
|--------------------|----------|----------|------------------|--------|----------|---|----------------------------------------------------------------------------------------------------|------------------|
|                    |          |          |                  |        |          |   |                                                                                                    |                  |
|                    |          |          |                  |        |          |   |                                                                                                    |                  |
|                    |          |          |                  |        |          | 8 | Database<br>Select a person from the database to begin.                                                                                                    |                  |
|                    |          |          |                  |        |          | A | Weight calibration<br>Calibrating your plate regularly provides more accurate<br>analysis data.                                                              |                  |
|                    |          |          |                  |        |          | ¢ | Settings<br>Modify application settings to your liking.                                                                                                    |                  |
|                    |          | fo       | otsca            | n®     |          | × | Software package and modules<br>View the active package and modules and install a new<br>configuration file.                                                 |                  |
|                    |          |          |                  |        |          | ٩ | License and hardware calibration<br>View the connected hardware, the available licenses for<br>the application, or install a new license & calibration file. |                  |
|                    |          |          |                  |        |          | 5 | Migrate from footscan 7 or 8 gait<br>Convert your data and upgrade your plate firmware for<br>footscan 9                                                     |                  |
|                    |          |          |                  |        |          | 0 | Exit<br>Exit the application.                                                                                                    |                  |
|                    |          |          |                  |        |          |   |                                                                                                    |                  |
|                    |          |          |                  |        |          |   |                                                                                                    |                  |
| System id: 7527265 | 224-0001 |          |                  |        |          |   | footscan 9.5.16                                                                                                    | ସମ A "           |

Figure 7: The software package and modules dialog can be opened in the home screen.

## 4.3 Calibration File

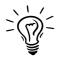

Footscan<sup>®</sup> 9 will try to automatically download the latest calibration file(s) for your system. This is done automatically in the background when the software is starting up. Should a new calibration file be available, footscan<sup>®</sup> 9 will ask you if you want to proceed to replace your current calibration file with the updated version. Depending on your operating system, you may require administrator rights to allow this action.

The calibration file holds the factory calibration information of your footscan<sup>®</sup> device, a new calibration file can be installed through the license and hardware calibration dialog (Figure <u>8</u>).

| 9                  | 0.5m entry level plate                                        |                          | Connected      | ^ |
|--------------------|---------------------------------------------------------------|--------------------------|----------------|---|
| 9                  | Serial number: 4/9/9999                                       |                          | Not licensed   |   |
| 30>                | 3D scanner<br>Serial number: Serial0<br>Firmware version: 1.0 |                          | Connected      |   |
|                    | Licensed in your configuration file                           |                          | Licensed       |   |
| H <b></b> 0        | Security dongle<br>Serial number: 1738454034                  |                          | Not connected  |   |
|                    | Licensed in your configuration file                           |                          | Licensed       | I |
|                    | Serial number: 4/9/0002                                       |                          | Not connected  |   |
| 9                  | Licensed in your configuration file                           |                          | Licensed       |   |
|                    | No calibration file found                                     |                          | Not calibrated | ~ |
| urrent software ve | ersion: 9.5.16                                                | Install calibration file | ✔ Close        |   |

Figure 8: The License and hardware calibration dialog lists all connected footscan® devices.

Click 2 Install calibration file... to install a new calibration file. More information about the license and hardware calibration dialog can be found in <u>6.3</u>

The license and hardware calibration dialog can be opened in two location:

1. By clicking the **?** Manage calibration button in the Security Dialog (Figure <u>9</u>). More information about the security dialog can be found in section <u>4.1</u>.

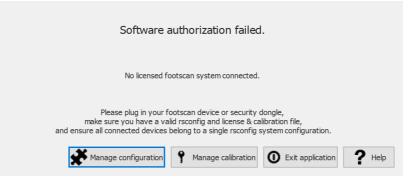

Figure 9: The license and hardware calibration dialog can be opened in the security dialog.

2. By clicking the <sup>†</sup> License and hardware calibration button in the Homescreen (Figure <u>10</u>). More information about the home screen can be found in section <u>6</u>.

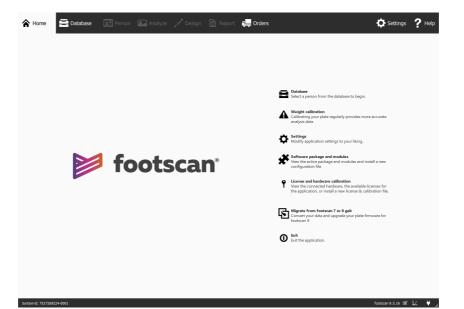

**Figure 10:** The license and hardware calibration dialog can be opened in the home screen.

## 4.4 Automatic download of configuration and calibration files fails

Footscan<sup>®</sup> 9 will try to automatically download the latest configuration and calibration file(s) for your system. Check the following should this download fail:

- Make sure there is an active internet connection.
- In case of a restricted internet access (firewall, ...), make sure that the necessary url's are accessible (see chapter <u>1.11</u>).

Contact the rs scan support department at <a href="mailto:support@rsscan.com">support@rsscan.com</a> for further assistance.

## 4.5 Pressure Sensitive Layer (PSL) Replacement

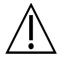

rs scan recommends to replace the PSL yearly.

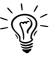

Footscan<sup>®</sup> 9 will try to automatically download the pending PSL replacement list of your footscan<sup>®</sup> device(s). This is done automatically in the background when the software is starting up. Should footscan<sup>®</sup> 9 detect that a PSL replacement file is already present on your computer, then footscan<sup>®</sup> 9 will show a confirmation dialog asking if the PSL was actually replaced on your footscan<sup>®</sup> device.

There are two ways to replace the PSL of your footscan® pressure plate:

- Replacement by rs scan: your device is sent back to rs scan through a RMA procedure. The PSL replacement and factory calibration will be performed by rs scan and a new calibration file will be made available on the rs scan calibration server. As soon as you start the footscan<sup>®</sup> 9 software with the pressure plate connected, the footscan<sup>®</sup> 9 software will download and use the new calibration file.
- On-site replacement: a new PSL can be prepared by rs scan and installed on your pressure plate by a distributor. The new calibration file will be made available on the rs scan calibration server with a "pending" flag, this means that it must be signaled to the rs scan calibration server when the PSL is actually replaced. This can be done in the setting dialog, see section <u>6.4</u>.

Contact the rs scan support department at <a href="mailto:support@rsscan.com">support@rsscan.com</a> for more information about replacing the PSL.

## 4.6 Important Files

When contacted, rs scan's support department might ask for additional information about the current problem. Such information might include the contents of files of the footscan<sup>®</sup> system. This section includes the location and a description of some of the key files of footscan<sup>®</sup> 9.

All footscan® 9 files are located in two directories:

- ■C:\Program Files (x86)\Rsscan International holds all program files. In this main folder there are two subfolders relevant to footscan<sup>®</sup> 9: ■footscan 9 gait essentials and ■licenses.
- EC:\Users\<you>\footscan holds all data files. It contains the gaitessentials9 folder.

Refer to the table below for a list of key files of footscan® 9.

| File                                | Location                       | Description                                                                                                    |
|-------------------------------------|--------------------------------|----------------------------------------------------------------------------------------------------|
| ≌footscan.exe                       | ■footscan 9 gait<br>essentials | The footscan <sup>®</sup> 9 executable                                                                                                    |
| ≌*.rsconfig                         | ■licenses                      | Configuration file holding information about all licensed footscan <sup>®</sup> devices, package and unlocked software modules.                                                                                     |
| ≌*.rscalib                          | ■licenses                      | Calibration file holding factory calibration data for the correct operation of your pressure plate.                                                                                                    |
| ≌footscan.sqlite                    | ■gaitessentials9               | File holding the database containing all<br>your measurements.<br>The databaseManagement module allows<br>you to change the default location of the<br>database to another path, or to use a<br>different filename. |
| ≌footscan.log                       | ■gaitessentials9               | File containing an extensive log of the program's inner workings. Used by the rs scan support department to diagnose problems.                                                                                      |
| <sup>the footscanSettings.exe</sup> | ■footscan 9 gait<br>essentials | Graphics setting tool for modifying some<br>OpenGL <sup>®</sup> settings used by footscan <sup>®</sup> 9<br>(see Section <u>4.12</u> ).                                                                             |

## 4.7 Program fails to install

The footscan<sup>®</sup> 9 software installer requires that certain Windows<sup>®</sup> updates are present on your system. In most cases the required updates will be automatically selected by Windows<sup>®</sup> before the installation continues. However, some Windows<sup>®</sup> configurations might have trouble with detecting whether the correct updates are installed.

When your Windows<sup>®</sup> operating system fails to detect whether the correct updates are installed you can perform the following actions:

| Check for updates                    | In the Windows Update section of the Windows <sup>®</sup> control panel you can force a re-check for updates. You are adviced to install all updates that are listed as required by Windows <sup>®</sup> .                                                                 |
|--------------------------------------|----------------------------------------------------------------------------------------------------|
| Force-install all missing<br>updates | In case Windows <sup>®</sup> doesn't detect any missing updates on<br>its own, you can use a tool called 'WSUS Offline Update'<br>to download and force-install the updates onto Windows <sup>®</sup> .<br>Note that this may require some level of computer<br>knowledge. |
| Contact support                      | While the root cause of the problem is related to an internal failure of the Windows <sup>®</sup> update system, we do offer additional support to help you in getting your Windows <sup>®</sup> system up to date. You can contact support at support@rsscan.com.         |

## 4.8 Drivers are not working under Windows<sup>®</sup> 7

The footscan<sup>®</sup> drivers for the pressure plate and 3D scanner require that certain updates are present on your Microsoft Windows<sup>®</sup> 7 system in order to work. See section 4.7 for more information about updating your system.

### 4.9 Program fails to start

The footscan<sup>®</sup> 9 software depends on external software components in order to function correctly. All necessary components are installed automatically during the installation of the footscan<sup>®</sup> 9 software. In case critical external components are removed afterwards or become corrupted, the software will not function properly. One such component is the Microsoft Visual C++ redistributable package, when this software is missing the program will fail to start. The error message will roughly state the following:

#### "The program can't start because MSVCP140.dll is missing from your computer. Try reinstalling the program to fix this problem."

This error means that the Microsoft Visual C++ Redistributable Package is missing or corrupt, which version is missing can be determined based on the error message:

| MSVCP100.dll | the 'Microsoft Visual (x86)' is missing. | C++ 2 | 2010 | Redistributable | Package |
|--------------|------------------------------------------|-------|------|-----------------|---------|
| MSVCP120.dll | the 'Microsoft Visual (x86)' is missing. | C++ 2 | 2013 | Redistributable | Package |
| MSVCP140.dll | the 'Microsoft Visual (x86)' is missing. | C++ 2 | 2015 | Redistributable | Package |

You can fix this problem by reinstalling the correct 'Microsoft Visual C++ Redistributable Package (x86)', try to find and download this software for your operating system. After installing the redistributable package, the footscan<sup>®</sup> 9 software should function properly.

## 4.10 Connection with device is lost

The communication between the footscan<sup>®</sup> plate and the software is established via a USB connection. Because the plate sends large amounts of data in real-time to the software, it might occur that the connection with the device is lost. If this happens frequently, the following may fix the problem:

- Check if the USB connector from the footscan<sup>®</sup> USB device fits correctly into the USB port. Removing and reinserting the USB connector might be enough to resolve the problem
- Try using a different USB port. Switching from a USB port on the front side of the computer to the backside (or vice-versa) will more likely use a different internal USB connection which may be the cause of the problem
- When using a USB hub:
  - Try to use a dedicated USB port directly on the computer
  - $\circ\,$  When you need to use a hub, try to connect only one USB device to the hub
  - $\circ\,$  An externally powered hub might help in providing a more stable connection with the USB device
  - Some USB hubs themselves cause problems. Using a different type of USB hub might resolve the problem

If the footscan<sup>®</sup> plate continues to experience USB connection problems, the problem may originate from either your internal USB controller or may indicate a problem with the footscan<sup>®</sup> plate itself. Contact the rs scan support department at <u>support@rsscan.com</u> for further assistance.

## 4.11 Migration from footscan<sup>®</sup> 8 gait to footscan<sup>®</sup> 9 fails

The migration of footscan<sup>®</sup> 8 gait data may fail for certain combinations of footscan<sup>®</sup> 8 gait versions and footscan<sup>®</sup> 9 versions. Please contact support at <u>support@rsscan.com</u> if you want to migrate footscan<sup>®</sup> 8 gait data to the new footscan<sup>®</sup> 9 software.

More information about migrating footscan<sup>®</sup> 7 or 8 gait to footscan<sup>®</sup> 9 can be found in section  $\underline{3}$ .

## 4.12 footscan 9 graphics settings tool

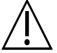

Making changes with this tool is only possible when the footscan<sup>®</sup> 9 software is closed!

The footscan 9 graphics settings tool can be used to modify some OpenGL<sup>®</sup> settings used by footscan<sup>®</sup> 9.

| 🔯 footscan 9 graphics settings                                                   | _         |      | × |
|----------------------------------------------------------------------------------|-----------|------|---|
| OpenGL                                                                           |           |      |   |
| Use OpenGL graphics acceleration Detected OpenGL version: 4.6.0 - Build 26.20.10 | 0 7263    | ,    |   |
| Version sufficient: Yes                                                          | 0.7203    | ,    |   |
| Force the usage of the desktop OpenGL graphic                                    | cs driver | r    |   |
| Force software rendering for QML user interfac                                   | e eleme   | nts  |   |
|                                                                                  |           |      |   |
| Restore De                                                                       | efaults   | Clos | e |
|                                                                                  |           |      |   |

Figure 11: footscan 9 graphics settings tool

The following modifications are possible:

• "Use OpenGL Graphics acceleration"

Uncheck if your system does not support OpenGL<sup>®</sup> adequately. Check the minimum software requirements for footscan<sup>®</sup> 9 (see Section 1.10) if unsure. Some screens in footscan<sup>®</sup> 9 (e.g. the 3D analysis (see Section 10.8), both feet 3D scanner (see Section 10.1), ...) are not available when this setting is disabled. This setting is also available in the settings dialog (see Section 6.4). The footscan 9 graphics settings tool shows the detected OpenGL<sup>®</sup> version and if it is sufficient for footscan<sup>®</sup> 9 or not.

- "Force the usage of the desktop OpenGL graphics driver" When checked the application's rendering backend will be forced to use the desktop OpenGL<sup>®</sup> driver instead of dynamically choosing which driver to use. This option must be used with care! If footscan<sup>®</sup> 9 doesn't start up after the "Force the usage of the desktop OpenGL graphics driver" checkbox was checked, disable the checkbox again.
- "Force software rendering for QML user interface elements" When checked the application's rendering backend will use software rendering for some graphical components instead of OpenGL<sup>®</sup>. This option must be used with care!

Click the "Restore Defaults" button to reset the graphics settings to its default values, click the "Close" button to save your settings.

After the changes are made, close the footscan 9 graphics settings tool and start footscan<sup>®</sup> 9 again to see if your problems are resolved.

The footscan 9 graphics settings tool can be found at:

- Windows start menu > Rsscan International > footscan 9 graphics settings tool
- ■footscanSettings.exe in ■C:\Program Files (x86)\Rsscan International, subfolder

   ■footscan 9 gait essentials

## 4.13 The program doesn't show any windows at startup

When some graphics settings are changed while the system running footscan<sup>®</sup> 9 doesn't support them, it can happen that there are no windows or error messages shown when footscan<sup>®</sup> 9 is started.

To resolve this issue the graphics settings need to be restored, perform the following steps:

- Close footscan<sup>®</sup> 9, this can be done through the "Task Manager" of Windows<sup>®</sup>
- Open the footscan 9 graphics settings tool (see Section 4.12)
- Uncheck the option "Force the usage of the desktop OpenGL graphics driver"
- Close the footscan 9 graphics settings tool and open footscan<sup>®</sup> 9 again to see if the problem is resolved

# 4.14 Some components in footscan<sup>®</sup> 9 are not displayed correctly or are out of proportion

In some rare cases OpenGL<sup>®</sup> prevent a correct display of some software components like the tabs at the top of the software.

This issue can be resolved by making a change to the footscan<sup>®</sup> 9 graphic settings. Perform the following steps:

- Close footscan® 9
- Open the footscan 9 graphics settings tool (see Section 4.12)
- Select the option "Force software rendering for QML user interface elements".
- Close the footscan 9 graphics settings tool and open footscan<sup>®</sup> 9 again to see if the problem is resolved

# **P**ART **2**

# **User Manual**

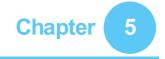

## **Main Window**

The main application window has several fixed parts and a main content area where different screens are shown.

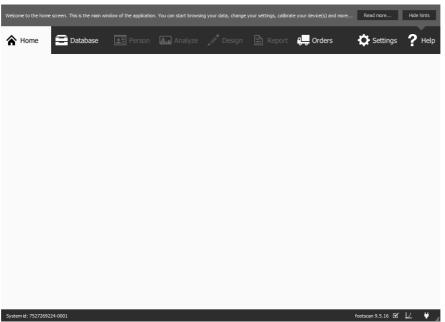

Figure 12: General layout of the main application window

**The Help Hints Box** shows a brief context-aware help hint. Clicking Read more... will open the help topic on the current screen. The Help Hints Box can be hidden by clicking Hide hints, and re-enabled from the Settings Dialog. (Refer to Section <u>6.4</u>)

| Welcome to the home screen. This is the main window of the application. You can start browsing your data, change your settings, calibrate your device(s) and more | Read more | Hide hints |
|----------------------------------------------------------------------------------------------------|-----------|------------|
|                                                                                                    |           |            |
| Figure 13: The Help Hints box                                                                                                    |           |            |

**The Navigation Bar** at the top of the application shows the different stages of the actual workflow. The bar highlights the current stage. Each button corresponds to a screen. Navigating through the application is as simple as clicking the available buttons in the Navigation Bar.

| Figur  | ro 14 The | Novia    | tion Dor | , ob ovvo | thow | wift out o | ffaataaan | R O    |
|--------|-----------|----------|----------|-----------|------|------------|-----------|--------|
| A Home | Database  | 💶 Person | Analyze  |           |      | 🚛 Orders   | Settings  | ? Help |

**Figure 14:** The Navigation Bar shows the workflow of footscan<sup>®</sup> 9.

**The Status Bar** shows the system id of the currently connected hardware, and the current software version. It holds icons to view and manipulate the state of the software. Next to the full version of your system there is an icon related to automatic updates. footscan<sup>®</sup> 9 automatically checks online for available updates on a daily basis, and will notify you if a newer version of the software is available for download. Such update may contain improvements and bugfixes. rs scan recommends installing updates as soon as they become available.

The connectivity icon on the right shows whether or not a footscan<sup>®</sup> device is connected. Clicking it opens a dialog with detailed information about connected devices and your license.

#### System id: 7527269224-0001

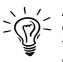

A calibration icon and notification balloon will appear when a connected device should be calibrated. rs scan recommends regular weight calibration to maintain optimal accuracy. Go to the Settings dialog to modify the calibration frequency.

Figure 15: The Status Bar

footscan 9.5.16 🗹 📙 🔐

## **Home Screen**

At startup footscan<sup>®</sup> 9 shows the Home screen (Figure <u>16</u>). The Home screen is the portal from which you can access all functions of the application.

| A Home | Database | 🖭 Person | Analyze | Design | Preport Report | 💭 Orders |                                                                            | Settings                                                                           | ? Help |
|--------|----------|----------|---------|--------|----------------|----------|----------------------------------------------------------------------------|------------------------------------------------------------------------------------|--------|
|        |          |          |         |        |                |          |                                                                            |                                                                                    |        |
|        |          |          |         |        |                |          | Database<br>Select a person from the e                                     |                                                                                    |        |
|        |          |          |         |        |                |          | Weight calibration<br>Calibrating your plate reg<br>analysis data.         | ,                                                                                  |        |
|        |          |          |         |        |                |          | Settings<br>Modify application setting                                     |                                                                                    |        |
|        |          | fo       | ots     | cal    | n®             |          | Software package and n<br>View the active package a<br>configuration file. |                                                                                    |        |
|        |          |          |         |        |                |          |                                                                            | libration<br>ware, the available licenses for<br>a new license & calibration file. |        |
|        |          |          |         |        |                |          | Migrate from footscan 7<br>Convert your data and up<br>footscan 9          | ' <b>or 8 gait</b><br>grade your plate firmware for                                |        |
|        |          |          |         |        |                |          | • Exit Exit the application.                                               |                                                                                    |        |
|        |          |          |         |        |                |          |                                                                            |                                                                                    |        |

Figure 16: At startup, footscan<sup>®</sup> 9 shows the Home screen. The Home screen guides you to the other screens of the application.

| Database                            | Navigate to the Database screen (Chapter $\underline{7}$ ).                                                      |  |  |  |  |
|-------------------------------------|----------------------------------------------------------------------------------------------------|--|--|--|--|
| Weight calibration                  | Start a weight calibration (Section 6.1).                                                                        |  |  |  |  |
| Settings                            | Open the Settings dialog (Section <u>6.4</u> ).                                                                  |  |  |  |  |
| ✤ Software package and modules      | Show available footscan <sup>®</sup> software modules and whether or not they are enabled (Section <u>6.2</u> ). |  |  |  |  |
| License and hardware<br>calibration | Show license information and connected hardware (Section <u>6.3</u> ).                                           |  |  |  |  |
| 困 Migrate from footscan 7 or 8 gait | Starts the migration wizard (Section $\underline{3}$ ).                                                          |  |  |  |  |
| • Exit                              | Close footscan <sup>®</sup> 9.                                                                                   |  |  |  |  |

## 6.1 Weight Calibration

The values of the footscan<sup>®</sup> device are proportionate to the pressure on each sensor, up to a factor. This weight calibration factor is identical for all sensors but might vary in time due to wear. Footscan<sup>®</sup> 9 relies on an up-to-date value of the weight calibration factor to guarantee accurate measurements. Weight calibration recomputes the calibration factor for each device.

Weight calibration uses a measurement of a subject with known weight. Based on such measurement with known characteristics footscan<sup>®</sup> 9 is able to determine the weight calibration factor accurately.

rs scan recommends performing weight calibrations regularly. Set the desired time interval between calibrations in the Settings dialog (Section <u>6.4</u>).

|                                                                                                    | Please select the device that needs weight calibration, click "Start Calibration" and walk a few times on the plate. Click "Finish" to stop the calibration.                                                                                                    |  |  |  |  |  |
|----------------------------------------------------------------------------------------------------|----------------------------------------------------------------------------------------------------|--|--|--|--|--|
|                                                                                                    | After a successful weight calibration the "Calibration factor" and "Date" are adjusted accordingly.                                                                                                    |  |  |  |  |  |
|                                                                                                    | Click "Close" to exit the calibration dialog.                                                                                                    |  |  |  |  |  |
|                                                                                                    | Prevlew                                                                                                    |  |  |  |  |  |
|                                                                                                    |                                                                                                    |  |  |  |  |  |
| The weight calibration visual fully you to calibrate your Ridecan devices property. A device is calibrated by performing a dynamic measurement on a person with reven weight and abore size. |                                                                                                    |  |  |  |  |  |
| Please provide weight and shoe size and press "Neon" to contribut.                                                                                                    |                                                                                                    |  |  |  |  |  |
| • nut + fat                                                                                                    |                                                                                                    |  |  |  |  |  |
| (a) Set weight and shoe                                                                                                    | Device 🛕 0.5m entry level plate (4/9/9999) V 1.0 Date<br>1.0 Never been calibrated<br>1.0 Never been calibrated<br>1 |  |  |  |  |  |
| size.                                                                                                    | ✓ Close                                                                                                    |  |  |  |  |  |
|                                                                                                    | (b) Perform a dynamic measurement to calibrate the                                                                                                    |  |  |  |  |  |
|                                                                                                    | device(s).                                                                                                    |  |  |  |  |  |

Figure 17: The weight calibration dialog uses a dynamic measurement with known characteristics to calibrate each device properly.

The weight calibration dialog (Figure <u>17a</u>) needs the weight and shoe size of the subject performing the calibration measurement. Click ← Exit to leave the weight calibration dialog. Click → Next to proceed.

Y Device lists all devices (Figure <u>17b</u>). Devices marked with a **▲** need weight calibration. The dialog displays the  $\square$  Calibration factor and  $\square$  Date of the selected device.

Click  $\bigcirc$  Start calibration to start the weight calibration for the selected device. The preview shows the activity on the plate. Walk over the plate to perform a dynamic measurement and click  $\blacksquare$  Finish. The dialog updates  $\blacksquare$  Calibration factor and  $\blacksquare$  Date. Click  $\checkmark$  Close to close the weight calibration dialog.

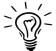

The weight calibration needs to recognize at least one foot to succeed. The accuracy of the weight calibration increases with the number of recognized feet. Generally 6-8 feet suffice to obtain a reliable calibration factor.

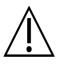

rs scan recommends to send the footscan<sup>®</sup> system to rs scan yearly for replacement of the Pressure Sensitive Layer (PSL) and calibration. Contact the rs scan support department at <a href="mailto:support@rsscan.com">support@rsscan.com</a> to obtain our RMA (Return Material Authorization) procedure.

## 6.2 Software Package and Modules

The software package and modules dialog (Figure <u>18</u>) shows your current package and all the available footscan<sup>®</sup> software modules.

| Activated | Module             | Description                                                      |   |
|-----------|--------------------|------------------------------------------------------------------|---|
| Active    | BALANCE            | Allows access to the balance analysis.                           |   |
| Active    | BALANCEINTERVAL    | Allows access to the balance interval and cop per foot analysis. |   |
| Active    | CADCAM             | Allows access to the CAD/CAM exports.                            |   |
| Active    | D3D                | Allows access to the d3d design wizard.                          |   |
| Active    | DATABASEMANAGEMENT | Allows the database management tool.                             |   |
| Active    | GAIT               | Allows access to dynamic gait recording.                         |   |
| Active    | GAITRATIOS         | Allows access to the gait ratios and COP graphs analysis.        |   |
| Active    | PHITS              | Allows access to the phits design wizard.                        |   |
| Active    | SCANNER3D          | Allows the recording and analysis of 3d scans.                   |   |
|           |                    |                                                                  | > |

Figure 18: The software package and modules dialog shows your current package and all footscan<sup>®</sup> software modules.

The dialog shows for each footscan<sup>®</sup> module if it is activated and provides a short description of the functionality that they unlock. To upgrade your package or purchase additional footscan<sup>®</sup> modules, contact rs scan's sales department at <u>sales@rsscan.com</u>.

Click <sup>♣</sup> Install configuration file... to import a new <sup>≜</sup>\*.rsconfig file containing the package and modules.

## 6.3 License and hardware calibration

To prevent unauthorized usage footscan<sup>®</sup> 9 only runs when a licensed footscan<sup>®</sup> plate, 3D scanner or hardware dongle is plugged into your computer.

|                      |                                                                  |                          |                | ^ |
|----------------------|------------------------------------------------------------------|--------------------------|----------------|---|
| 9                    | 0.5m entry level plate                                           |                          | Connected      |   |
|                      | Serial number: 4/9/9999                                          |                          | Not licensed   |   |
| 36                   | 3D scanner<br>Serial number: Serial0                             |                          | Connected      |   |
| <b>\$</b>            | Firmware version: 1.0<br>Licensed in your configuration file     |                          | Licensed       |   |
|                      | Security dongle                                                  |                          | Not connected  |   |
|                      | Serial number: 1738454034<br>Licensed in your configuration file |                          | Licensed       |   |
|                      | Serial number: 4/9/0002                                          |                          | Not connected  |   |
| 9                    | Licensed in your configuration file                              |                          | Licensed       |   |
|                      | No calibration file found                                        |                          | Not calibrated | ~ |
| Current software ver | rsion: 9.5.16                                                    | Install calibration file | ✔ Close        |   |

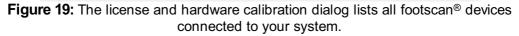

The License and hardware calibration dialog (Figure <u>19</u>) lists the serial numbers of all connected footscan<sup>®</sup> devices, along with their descriptions, license and calibration information. Devices which are licensed in your configuration file have a green license information line, devices which are not licensed have a red license information line. The calibration information is only shown when there is no valid calibration file found, it is then mentioned in red.

Click 🔁 Install calibration file... to import new calibration files.

For problems with licensing please contact rs scan's support department at <u>support@rsscan.com</u> to obtain a new <sup></sup>≜\*.rsconfig file.

## 6.4 Settings

The Settings dialog holds settings to customize footscan<sup>®</sup> 9. Modify any of these settings and click **Ħ** Save to save or **×** Cancel to discard the changes.

Footscan<sup>®</sup> 9 sorts customizable settings in tabs: Customization, Language & Units, Device, Export, Insoles and Advanced.

| Customization                                  | Language & Units                                 | Device          | 3D interface box    | Export     | Insoles       | Advanced |          |        |      |         |
|------------------------------------------------|--------------------------------------------------|-----------------|---------------------|------------|---------------|----------|----------|--------|------|---------|
| Name for person<br>person ~<br>This name is us | ed throughout the app                            | plication to de | enote measurement   | subjects.  |               |          |          |        |      |         |
| Show help hir Show informati                   | nts<br>ion about the current s                   | screen in a hir | nt box.             |            |               |          |          |        |      |         |
|                                                | re skipping measureme<br>the application asks fo |                 | n before skipping a | measuremer | nt during rec | ording.  |          |        |      |         |
| Report footer                                  |                                                  |                 |                     |            |               | Home     | screen l | ogo    |      |         |
| Text<br>rs scan                                |                                                  |                 | ~                   |            |               |          |          | foots  | can  |         |
|                                                |                                                  |                 |                     |            |               |          |          | Change |      |         |
|                                                |                                                  |                 |                     |            |               |          |          |        |      |         |
|                                                |                                                  |                 |                     |            |               |          |          |        |      |         |
|                                                |                                                  |                 |                     |            |               |          |          |        |      |         |
|                                                |                                                  |                 |                     |            |               |          |          |        | Save | X Cance |

Figure 20: General settings.

Customization holds general settings:

| ✓Name for person                                                                                                    | Customizes the name for measurement subjects used throughout the application (e.g. the report's header).                                               |
|----------------------------------------------------------------------------------------------------|----------------------------------------------------------------------------------------------------|
| Show help hints ℃                                                                                                    | Controls whether help balloons appear to assist you.                                                                                                   |
| ✓Confirm before skipping measurements                                                                                                    | Toggles whether confirmation dialogs appear in the Record wizard when skipping a measurement (Chapter <u>9</u> ).                                      |
| ■Report footer                                                                                                    | Modifies the report's footer (see Chapter <u>15</u> ). Choose between plain text and image. By default footscan <sup>®</sup> 9 uses <i>"rs scan"</i> . |
| In the section of the section of | Customizes the logo shown in the Home screen (Chapter <u>6</u> ).                                                                                      |

| Customization         Language & Units         Device         3D interface box         Export         Insoles         Advanced |             |
|----------------------------------------------------------------------------------------------------|-------------|
| Language<br>U.S. English V                                                                                                    |             |
| Shoe size unit                                                                                                    |             |
| Shoe size toe allowance<br>Toe allowance in mm: 15.0                                                                           |             |
| Weight unit kg 🗸                                                                                                    |             |
| Pressure unit                                                                                                    |             |
|                                                                                                    |             |
|                                                                                                    |             |
|                                                                                                    |             |
|                                                                                                    |             |
|                                                                                                    |             |
|                                                                                                    | Save Cancel |

Figure 21: Settings related to language and units.

Language & Units holds settings related to language and units:

| ~Language                                                                                                    | Controls the application's language. Changing this setting requires footscan <sup>®</sup> 9 to restart.                                  |
|----------------------------------------------------------------------------------------------------|----------------------------------------------------------------------------------------------------|
| ✓ Shoe size unit                                                                                                    | Controls the unit of the shoe size used in footscan <sup>®</sup> 9.                                                                      |
| In the second second secon | The toe allowance (in millimeter) parameter is used to calculate an estimation of the shoe size of a 3D scanned foot (see <u>10.1</u> ). |
| YWeight unit                                                                                                    | Controls the unit of the weight used in footscan <sup>®</sup> 9.                                                                         |
| ✓ Pressure unit                                                                                                    | Controls the unit of pressure used in footscan <sup>®</sup> 9.                                                                           |

| Customization     | Language & Units         | Device | 3D interface box | Export   | Insoles | Advanced        |               |          |                |
|-------------------|--------------------------|--------|------------------|----------|---------|-----------------|---------------|----------|----------------|
| Calibration inter | val                      |        |                  |          | Device  | es with pending | PSL replaceme | ent      |                |
| monthiy           | ~                        |        |                  |          |         |                 |               |          | PSL replaced   |
| Plate settings    | ry level plate (4/9/9999 | ))     | ~                |          | List ı  | retrieved from  | server        |          | 1 DE l'Epideed |
|                   | e orientation            | ,      |                  |          |         |                 |               |          |                |
|                   |                          |        |                  |          |         |                 |               |          |                |
|                   |                          |        |                  |          |         |                 |               |          |                |
|                   |                          |        |                  |          |         |                 |               |          |                |
|                   |                          |        |                  |          |         |                 |               |          |                |
| G                 |                          |        |                  | <b>•</b> |         |                 |               |          |                |
|                   |                          |        |                  |          |         |                 |               |          |                |
|                   |                          |        |                  |          |         |                 |               |          |                |
|                   |                          |        |                  |          |         |                 |               |          |                |
|                   |                          |        |                  |          |         |                 |               |          |                |
|                   |                          |        |                  |          |         |                 |               |          |                |
|                   |                          |        |                  |          |         |                 |               |          |                |
|                   |                          |        |                  |          |         |                 |               |          |                |
|                   |                          |        |                  |          |         |                 |               |          |                |
|                   |                          |        |                  |          |         |                 |               | F Save   | e 🗙 Cancel     |
|                   |                          |        |                  |          |         |                 |               | T J Save |                |

Figure 22: Settings related to footscan® devices.

Device holds settings related to footscan® devices:

| ~ Calibration interval | Updates the time between two calibrations (Section $6.1$ ).                                                     |
|------------------------|----------------------------------------------------------------------------------------------------|
| 60                     | Changes the orientation of every preview showing the activity on the plate.                                     |
| PSL replaced           | Button to signal the calibration server that the PSL of the selected device has been replaced (Section $4.5$ ). |

| interfac | e box settin | gs                   | Т              | rigger      | Sync              |                              |                   |  |  |
|----------|--------------|----------------------|----------------|-------------|-------------------|------------------------------|-------------------|--|--|
|          |              |                      | $\sim$         | Mode        | Internal (master) | Mode                         | Internal (master) |  |  |
|          |              |                      |                | Polarity    | Positive edge     | <ul> <li>Polarity</li> </ul> | Positive edge     |  |  |
|          |              |                      |                | Enable RF   |                   |                              |                   |  |  |
| alog inj | put          |                      |                |             |                   |                              |                   |  |  |
| Use f    | orce plate Z | force to improve pro | essure measure | ement       |                   |                              |                   |  |  |
| orce pla | te preview:  |                      |                |             |                   | Re                           | set zero points   |  |  |
| hannel   | Input sign   | Input range (Vpp)    | Preview (V)    | Preview (N) | X-factor (V/N)    | Y-factor (V/N)               | Z-factor (V/N)    |  |  |
| 1        | ± 🗘          | — 10 +               | 0.00000000     | 0.00000000  | 0.0000000         | 0.00000000                   | 0.0000000         |  |  |
| 2        | ± 🗘          | — 10 +               | 0.00000000     | 0.00000000  | 0.0000000         | 0.00000000                   | 0.0000000         |  |  |
| 3        | ± 🗘          | — 10 +               | 0.00000000     | 0.00000000  | 0.0000000         | 0.00000000                   | 0.0000000         |  |  |
| 4        | ± 🗘          | — 10 +               | 0.00000000     | 0.00000000  | 0.0000000         | 0.00000000                   | 0.0000000         |  |  |
| 5        | ± 🗘          | — 10 +               | 0.00000000     | 0.00000000  | 0.0000000         | 0.00000000                   | 0.0000000         |  |  |
| 6        | ± 🗘          | — 10 +               | 0.00000000     | 0.00000000  | 0.0000000         | 0.00000000                   | 0.0000000         |  |  |
| 7        | ± 🗘          | — 10 +               | 0.00000000     | 0.00000000  | 0.0000000         | 0.00000000                   | 0.0000000         |  |  |
| 8        | ± 🗘          | — 10 +               | 0.00000000     | 0.00000000  | 0.0000000         | 0.00000000                   | 0.0000000         |  |  |
| 9        | ± 🗘          | — 10 +               | 0.00000000     | 0.00000000  | 0.0000000         | 0.00000000                   | 0.0000000         |  |  |
| 10       | ± 🗘          | — 10 <b>+</b>        | 0.00000000     | 0.00000000  | 0.0000000         | 0.00000000                   | 0.0000000         |  |  |
| 11       | ± 🗘          | — 10 +               | 0.00000000     | 0.00000000  | 0.0000000         | 0.00000000                   | 0.0000000         |  |  |
| 12       | ± 🗘          | — 10 +               | 0.00000000     | 0.00000000  | 0.0000000         | 0.00000000                   | 0.0000000         |  |  |
| 13       | ± 🗘          | — 10 <b>+</b>        | 0.00000000     | 0.00000000  | 0.0000000         | 0.00000000                   | 0.0000000         |  |  |
| 14       | ± 🗘          | — 10 +               | 0.00000000     | 0.00000000  | 0.0000000         | 0.00000000                   | 0.0000000         |  |  |
| 15       | ± 🗘          | — 10 +               | 0.00000000     | 0.00000000  | 0.0000000         | 0.00000000                   | 0.0000000         |  |  |
| 16       | + 🗘          | — 10 +               | 0.00000000     | 0.00000000  | 0.0000000         | 0.00000000                   | 0.0000000         |  |  |
|          |              |                      |                |             |                   |                              |                   |  |  |

Figure 23: Settings affecting 3D interface box

**3D interface box** holds settings related to footscan<sup>®</sup> 3D interface box devices:

| ∽ Mode                                                         | Controls the master/slave mode of the trigger signal.                                        |
|----------------------------------------------------------------|----------------------------------------------------------------------------------------------|
| ~ Polarity                                                     | Controls the polarity of the trigger signal.                                                 |
| ✓Enable RF                                                     | Enables trigger FM option.                                                                   |
| ∽ Mode                                                         | Controls the master/slave mode of the sync signal.                                           |
| ~ Polarity                                                     | Controls the polarity of the sync signal.                                                    |
| ✓Enable RF                                                     | Enables sync FM option.                                                                      |
| ✓Use force plate Z force<br>to improve pressure<br>measurement | Enables correcting the pressure frame using the z-force from a force plate.                  |
| Reset zero points                                              | Resets all analog channels to zero.                                                          |
| ₽Input sign                                                    | Specifies the input voltage direction (negative, bipolar, positive).                         |
| Input range (Vpp)                                              | Specifies the input voltage range.                                                           |
| Preview (V)                                                    | Shows the current channel's voltage.                                                         |
| Preview (N)                                                    | Shows the current channel's force summation. This is the sum of all force vector magnitudes. |
| ■X-factor (V/N)                                                | Specifies the X force factor in V/N.                                                         |
| ₽Y-factor (V/N)                                                | Specifies the Y force factor in V/N.                                                         |

Interpretation For a state of the state of the state

Specifies the Z force factor in V/N.

Channel force factors can be used to enter a force plate's calibration matrix including cross-talk correction.

| Ch. | X-factor $(V/N)$ | Y-factor $(V/N)$ | Z-factor $(V/N)$ |
|-----|------------------|------------------|------------------|
| 1   | k <sub>x1</sub>  | $k_{y1}$         | $k_{z1}$         |
| 2   | k <sub>x2</sub>  | $k_{y2}$         | $k_{z2}$         |
| :   | :                |                  | :                |
| 16  | k <sub>x16</sub> | $k_{y16}$        | $k_{z16}$        |

Given the force factor values are  $k_{x1}$ ,  $k_{y1}$ , ...,  $k_{z16}$ . Then the forces will be calculated as follows:

$$F_{x} = \frac{1}{k_{x1}} \cdot V_{ch1} + \frac{1}{k_{x2}} \cdot V_{ch2} + \dots + \frac{1}{k_{x16}} \cdot V_{ch16}$$

$$F_{y} = \frac{1}{k_{y1}} \cdot V_{ch1} + \frac{1}{k_{y2}} \cdot V_{ch2} + \dots + \frac{1}{k_{y16}} \cdot V_{ch16}$$

$$F_{z} = \frac{1}{k_{z1}} \cdot V_{ch1} + \frac{1}{k_{z2}} \cdot V_{ch2} + \dots + \frac{1}{k_{z16}} \cdot V_{ch16}$$

With  $V_{ch1}$  the voltage measured on analog channel 1,  $V_{ch2}$  the voltage measured on channel 2 and so on.

An example of how to enter the force factors for a particular force plate can be found in the appendix of this manual (see Chapter 20).

| Customization Language & Units Device 3D interface        |                                                                                     |
|-----------------------------------------------------------|-------------------------------------------------------------------------------------|
| Export data<br>Destination folder for data export (.rsdb) | Export plantar surface photo<br>Destination folder for plantar surface photo export |
|                                                           | rowse C:\User\YourName\My Documents                                                 |
| C:\User\YourName\My Documents                             |                                                                                     |
|                                                           | File format for plantar surface photo export                                        |
|                                                           | jpg V                                                                               |
|                                                           | Dots per inch (dpi) for plantar surface photo export                                |
|                                                           | <b>90</b>                                                                           |
| Export pressure images                                    | Text exports                                                                        |
| Destination folder for pressure images export             | Destination folder for text export                                                  |
| C:\User\YourName\My Documents                             | rowse C:\User\YourName\My Documents                                                 |
| File format for pressure images export                    | Include header information in the text export file                                  |
| jpg 🗸                                                     | Use .xls as file extension for the text export                                      |
| Dots per inch (dpi) for pressure images export            | Include trigger information in the text export file                                 |
| 200 🜲                                                     |                                                                                     |
| Export 3D scan                                            | List export                                                                         |
| Destination folder for 3D scan export                     | Destination folder for the list export of all persons                               |
| C:\User\YourName\My Documents                             | rowse C:\User\YourName\My Documents                                                 |
| File format for 3D scan export                            |                                                                                     |
| stl 🗸                                                     |                                                                                     |
|                                                           | CAD/CAM export                                                                      |
|                                                           | Destination folder for CAD/CAM export                                               |
|                                                           | C:\Users\rsscan\Documents                                                           |
|                                                           |                                                                                     |
|                                                           |                                                                                     |
|                                                           |                                                                                     |
|                                                           |                                                                                     |

Figure 24: Settings affecting data export

**Export** holds settings which affect how footscan<sup>®</sup> 9 exports data:

| ■Destination folder for<br>data export (.rsdb)                 | Displays the folder where footscan <sup>®</sup> 9 saves data from exported sessions (See Chapter <u>8</u> ). Click $\cong$ Browse to choose a different folder.                                                           |
|----------------------------------------------------------------|----------------------------------------------------------------------------------------------------|
| Destination folder for<br>pressure images export               | Displays the folder where footscan <sup>®</sup> 9 saves exported images (See Chapter 8). Click $=$ Browse to choose a different folder.                                                                                   |
| <ul> <li>File format for pressure<br/>images export</li> </ul> | Modifies the file format of exported images.                                                                                                    |
| Pots per inch (dpi) for pressure images export                 | Modifies the dots per inch (dpi) of exported images.                                                                                                    |
| ■Destination folder for 3D scan export                         | Displays the folder where footscan <sup>®</sup> 9 saves the exported 3D scan measurements (See Chapter 8). Click $\cong$ Browse to choose a different folder.                                                             |
| File format for 3D scan<br>export                              | Modifies the file format of the exported 3d scans.                                                                                                    |
|                                                                | Displays the folder where footscan <sup>®</sup> 9 saves the exported plantar surface photos (See Chapter 8). Click $\cong$ Browse to choose a different folder.                                                           |
| ✓ File format for plantar surface photo export                 | Modifies the file format of the exported plantar surface photos.                                                                                                    |
| Pots per inch (dpi) for<br>plantar surface photo<br>export     | Modifies the dots per inch (dpi) of the exported plantar surface photos.                                                                                                    |
|                                                                | Displays the folder where footscan <sup>®</sup> 9 saves the text exports (See Chapter 8.3). Click $=$ Browse to choose a different folder. The text export is available in the Scientific package(s).                     |
| ✓Include header<br>information in the text<br>export file      | Add header information to the text exports (See Chapter $8.3$ ). The text export is available in the Scientific package(s).                                                                                               |
| ঔUse .xls as file<br>extension for the text<br>export          | Use xls as file extension for the text exports (See Chapter $\underline{8.3}$ ). The text export is available in the Scientific package(s).                                                                               |
| ✓Include trigger<br>information in the text<br>export file     | Add trigger information to the text exports (See Chapter <u>8.3</u> ). The text export is available in the Scientific package(s).                                                                                         |
|                                                                | Displays the folder where footscan <sup>®</sup> 9 saves the list exports (See Chapter $7.1$ ). Click $=$ Browse to choose a different folder.                                                                             |
| Pestination folder for<br>CAD/CAM export                       | Displays the folder where footscan <sup>®</sup> 9 saves the CAD/CAM exports (See Chapter <u>8</u> ). Click — Browse to choose a different folder. The CAD/CAM export is available in the Clinical, Scientific package(s). |

| Customization Language & Units Device 3D interface box Export Insoles Advanced |               |
|--------------------------------------------------------------------------------|---------------|
|                                                                                |               |
| User name<br>Password<br>Region Not checked yet                                |               |
| Custom design wizard URL URL                                                   |               |
| * Mandatory field                                                              |               |
|                                                                                | Save X Cancel |

Figure 25: Settings related to insoles.

Insoles holds settings related to insoles:

D3D

Controls whether the D3D insole wizard is selectable as a design option.

Phits™

Controls whether the Phits<sup>™</sup> insole wizard is selectable as a design option.

|                   | Enter your Phits™         | account username here. This account is              |
|-------------------|---------------------------|-----------------------------------------------------|
| <b>₽User name</b> | used to log into insoles. | the Phits <sup>™</sup> web-application for ordering |

Password Enter your password for the Phits<sup>™</sup> account.

Custom design wizard

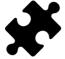

The custom design wizard is available in the Scientific package(s).

Controls whether a custom design wizard is selectable as a design option.

| ■Name* | Enter | the   | name | of | the | custom | design | wizard | (this | is |
|--------|-------|-------|------|----|-----|--------|--------|--------|-------|----|
|        | manda | atory | ).   |    |     |        |        |        |       |    |

**BURL** Enter the url of the custom design wizard.

More information about using the custom design wizard can be found in the installation directory of footscan<sup>®</sup> 9 (see 4.6), in the subfolder "webplugin".

| Customization                | Language & Units                  | Device        | 3D interface box       | Export        | Insoles       | Advanced          |                                        |               |                 |
|------------------------------|-----------------------------------|---------------|------------------------|---------------|---------------|-------------------|----------------------------------------|---------------|-----------------|
| Database                     |                                   |               |                        |               |               |                   |                                        |               |                 |
| Path to footsc               | an database file*                 |               |                        |               |               |                   |                                        |               |                 |
| C:/User/You                  | urName/My Document                | s/footscan.so | qlite                  |               |               |                   | 🖴 Brows                                | se 🛧 Re       | eset to default |
| If the select                | ed file does not exist,           | an empty on   | e will be created. You | ur previous ( | latabase wil  | l remain but will | not be copied to t                     | he new locati | ion.            |
| OpenGL                       |                                   |               |                        |               |               |                   |                                        |               |                 |
| 🖌 Use OpenO                  | GL graphics acceleration          | n             |                        |               |               |                   |                                        |               |                 |
| If enabled th<br>Mandatory f | ne application makes u<br>for 3D. | se of your co | omputer's graphics ca  | rd to speed   | up visualiza  | tion.             |                                        |               |                 |
|                              | enGL version: 4.6.0 N             |               |                        |               |               |                   |                                        |               |                 |
| Advanced gr                  | raphics options can be            | configured i  | n the separate settin  | gs app, fou   | nd in the win | dows start mer    | u group for footso                     | can.          |                 |
| Remote Contr                 |                                   |               |                        |               |               |                   |                                        |               |                 |
|                              | note control                      |               |                        |               |               |                   |                                        |               |                 |
| Authorizatio                 | n token: {0ae1bf7e-0              | abd-4fb2-88   | 325-042a5e465e543      |               |               |                   |                                        |               | Generate        |
|                              |                                   |               |                        |               |               |                   |                                        |               | contracto       |
| WebSocket                    | port: 10004                       |               |                        |               |               |                   |                                        |               |                 |
|                              |                                   |               |                        |               |               |                   |                                        |               |                 |
|                              |                                   |               |                        |               |               |                   |                                        |               |                 |
|                              |                                   |               |                        |               |               |                   |                                        |               |                 |
|                              |                                   |               |                        |               |               |                   |                                        |               |                 |
|                              |                                   |               |                        |               |               |                   |                                        |               |                 |
|                              |                                   |               |                        |               |               |                   |                                        |               |                 |
|                              |                                   |               |                        |               |               |                   |                                        |               |                 |
|                              |                                   |               |                        |               |               |                   |                                        |               |                 |
|                              |                                   |               |                        |               |               |                   |                                        |               |                 |
|                              |                                   |               |                        |               |               |                   |                                        |               |                 |
|                              |                                   |               |                        |               |               |                   |                                        |               |                 |
| * Mandatory fiel             | d                                 |               |                        |               |               |                   |                                        |               |                 |
|                              |                                   |               |                        |               | Advanced -    | The following s   | etting is invalid:<br>an database file | Save          | X Cancel        |
|                              |                                   |               |                        |               |               |                   |                                        |               |                 |

Figure 26: Settings regarding technical aspects of footscan<sup>®</sup> 9.

Advanced holds settings regarding more technical aspects of footscan® 9:

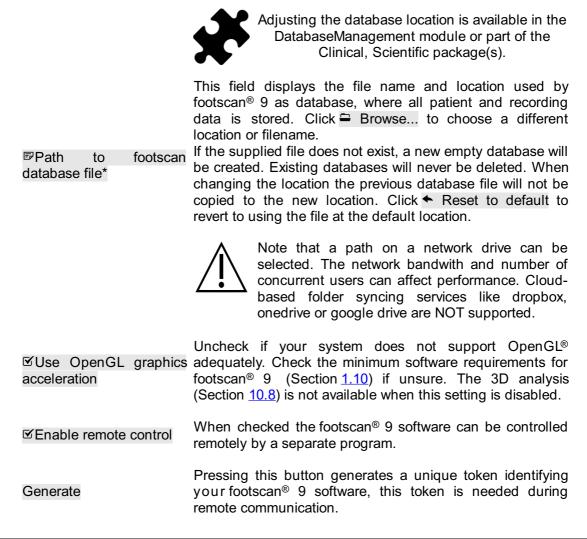

WebSocket port:

WebSocket port used to listen for incomming connections during remote communication.

A "Remote Control" module is needed to use the remote control functionality, contact rs scan's sales department at <u>sales@rsscan.com</u> for more information.

More information about using the remote control can be found in the installation directory of footscan® 9, in the subfolder "remote control".

# **Database Screen**

If there was no footscan<sup>®</sup> database present during the installation of footscan<sup>®</sup> 9, the installer has copied a demo database.

The Database screen (Figure 27) lists all clients stored by footscan<sup>®</sup> 9.

| A Home                     | Database    | Per        | son 🕼     | Analyze       | , ∕/ <sup>♣</sup> Des | ign 🖹 Report 🚚 Oi                           | rders                            |             | 🔅 Settings      | ? Help |
|----------------------------|-------------|------------|-----------|---------------|-----------------------|---------------------------------------------|----------------------------------|-------------|-----------------|--------|
| Add                        |             |            |           |               |                       |                                             |                                  | <u>م</u>    |                 |        |
| -                          | First name  | Last name  | Reference | Date of birth | Gender                | Address                                     |                                  | Imported on |                 | ^      |
| Record                     | Astrid      | Jansens    |           | 05/01/1983    | Permale               |                                             |                                  |             |                 |        |
|                            | Jean        | Dupont     |           | 20/12/1970    |                       | FR                                          |                                  |             |                 |        |
| Open                       | John        | Doe        |           | 12/12/1972    |                       | Main Street 15 Anytown US                   |                                  |             |                 |        |
| •                          | Jos         | Peeters    |           | 12/11/1962    |                       | BE                                          |                                  |             |                 |        |
| Import rsdb                | Max         | Mustermann |           | 12/01/1995    |                       | Hauptstraße 45 Dingenskirchen DE            |                                  |             |                 |        |
| 01 Merge databases         | Virginia D. | Benson     |           | 09/03/1977    | • Female              | 1633 South Street<br>M 79756 Midlands TX US | Wednesday, 26 June 2019 15:41:11 |             |                 |        |
| List export                |             |            |           |               |                       |                                             |                                  |             |                 |        |
| Delete                     |             |            |           |               |                       |                                             |                                  |             |                 |        |
| Backup database            |             |            |           |               |                       |                                             |                                  |             |                 |        |
|                            |             |            |           |               |                       |                                             |                                  |             |                 |        |
|                            |             |            |           |               |                       |                                             |                                  |             |                 |        |
|                            |             |            |           |               |                       |                                             |                                  |             |                 |        |
|                            |             |            |           |               |                       |                                             |                                  |             |                 |        |
|                            |             |            |           |               |                       |                                             |                                  |             |                 |        |
|                            |             |            |           |               |                       |                                             |                                  |             |                 |        |
|                            |             |            |           |               |                       |                                             |                                  |             |                 |        |
|                            |             |            |           |               |                       |                                             |                                  |             |                 |        |
|                            |             |            |           |               |                       |                                             |                                  |             |                 |        |
|                            |             |            |           |               |                       |                                             |                                  |             |                 |        |
|                            |             |            |           |               |                       |                                             |                                  |             |                 |        |
|                            |             |            |           |               |                       |                                             |                                  |             |                 |        |
|                            |             |            |           |               |                       |                                             |                                  |             |                 |        |
|                            |             |            |           |               |                       |                                             |                                  |             |                 |        |
|                            |             |            |           |               |                       |                                             |                                  |             |                 |        |
|                            |             |            |           |               |                       |                                             |                                  |             |                 |        |
|                            |             |            |           |               |                       |                                             |                                  |             |                 |        |
|                            |             |            |           |               |                       |                                             |                                  |             |                 |        |
|                            | L           |            |           |               |                       |                                             |                                  |             |                 | ¥      |
| System id: 7527269224-0001 |             |            |           |               |                       |                                             |                                  |             | footscan 9.5.16 | g 🕴 🖁  |

Figure 27: The Database screen lists all clients stored by footscan® 9.

At the left there are buttons to edit the contents of the clients table:

| <b>+</b> Add          | Add a client to the table. The application navigates to the Client screen (Chapter $\underline{8}$ ). The Client screen has the appropriate user interface to complete all relevant personal information about a new client.                                       |
|-----------------------|----------------------------------------------------------------------------------------------------|
| Record                | Record a new measurement for the selected client. The application starts the Record wizard (Chapter $\underline{9}$ ).                                                                                                    |
| I Open                | Open the Client screen to edit the personal information of the selected client. Alternatively double-click the selected client.                                                                                                    |
| - Import rsdb         | Import a client and its sessions into the application. Provide footscan <sup>®</sup> 9 with a valid exported database when asked. Upon completion the table shows the newly imported client. Refer to Chapter <u>8</u> to learn how to export a client's sessions. |
| _▣ Merge<br>databases | Merge another footscan <sup>®</sup> 9 database into your current database.<br>This operation can take a long time to finish, depending on the size<br>of the database.                                                                                             |
|                       | $\mathbf{\Lambda}$ . We advise to make a backup of your current featean <sup>®</sup> 9                                                                                                    |

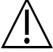

We advise to make a backup of your current footscan<sup>®</sup> 9 database before starting the merge.

List export Exports a list of all clients as text (Chapter 7.1).

Delete all data of the selected client, including all measurements.

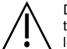

Deleting a client is permanent! Please make 100% sure the selected client's data and measurements are no longer needed.

Backup the footscan<sup>®</sup> 9 database to a choosen location. The backup will be performed the next time footscan<sup>®</sup> 9 starts. This operation can take a long time to finish, depending on the size of the database.

The search text field at the top right of the client table filters out clients not matching its contents. As a result the table only shows clients passing the filter. A match is possible with any of the personal information stored, even with dates and phone numbers. Clear the filter text to view all clients.

= Click a table header to sort its contents in ascending/descending order.

### 7.1 List Export Dialog

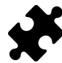

The "ABCD ratios" option in the list export is available in the Scientific package(s). All other list export options don't require a special package.

The list export dialog (Figure 28) allows you to export all clients as text into a csv file.

| Person                               |                     |                  |  |  |  |
|--------------------------------------|---------------------|------------------|--|--|--|
| 🗹 First name                         | 🗹 Mobile phone      | Country          |  |  |  |
| 🗹 Last name                          | 🗹 Fax               | 🗹 E-mail         |  |  |  |
| 🗹 Date of birth                      | Address             | Reference        |  |  |  |
| 🗹 Gender                             | Postal code         | Remarks          |  |  |  |
| 🗹 Telephone                          | City                | 🗹 Import date    |  |  |  |
| Session                              |                     |                  |  |  |  |
| 🗹 Name                               | Shoe                | e size           |  |  |  |
| 🗹 Date                               | 🗹 Weig              | ✓ Weight         |  |  |  |
| 🗹 Time                               | 🗹 Rem               | arks             |  |  |  |
| Calculations                         |                     |                  |  |  |  |
| ABCD ratios                          |                     |                  |  |  |  |
| Options                              |                     |                  |  |  |  |
| <ul> <li>Most recent sess</li> </ul> | sion of each person |                  |  |  |  |
| All sessions                         |                     |                  |  |  |  |
|                                      |                     |                  |  |  |  |
|                                      |                     |                  |  |  |  |
|                                      |                     |                  |  |  |  |
|                                      | ]                   | 🗟 Export 🗸 Close |  |  |  |

Figure 28: The list export dialog allows exporting all clients as text into a csv file.

Select the checkboxes to choose which data will be exported. The following data is available to include into the list export:

| Client data                                                                           | First name, last name, date of birth, gender, telephone, mobile<br>phone, fax, address, postal code, city, country, e-mail, reference,<br>remarks and import data |  |
|---------------------------------------------------------------------------------------|----------------------------------------------------------------------------------------------------|--|
| Session data                                                                          | Name, date, time, shoe size, weight and remarks                                                                                                    |  |
| Calculations                                                                          | ABCD ratios (this option is available in the Scientific package(s))                                                                                               |  |
| Select  Most recent session of each person to export the data of only the most recent |                                                                                                    |  |

Select OMost recent session of each person to export the data of only the most recent session of each client or select OAll sessions to export data from all the sessions of each client.

The exported csv file can easily be imported into any currently available spreadsheet software. The list export takes the user locale of the operating system into account so that there are no conversion errors between footscan<sup>®</sup> 9 and the spreadsheet software.

Click the  $\clubsuit$  Export button to start the export. Click the  $\checkmark$  Close button to close the list export dialog.

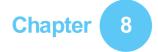

### **Client Screen**

The Client screen (Figure 29) displays all information about a single client. The upper half of the screen shows the client's personal information. The remainder of the screen lists all recorded measurements of the client.

| A Home 🚍 Database                                                                                                    | 🖪 Person 📠 Analyze 🧪 Design 🖹 Report 🚛 Orders                                                                                                    | 🔅 Settings  | ? Help         |
|----------------------------------------------------------------------------------------------------|----------------------------------------------------------------------------------------------------|-------------|----------------|
| a Charge<br>Caracter<br>Caracter<br>Carac | First name*     Jahn     Address     Main Street 15       Last name*     Doed     Poed I doed       Date of beth     Li21/21/272_     City       Gender*     Baha     Female     Country       Ubled States     w       Telephone     012/39/2.259     Email       Baha     012/39/2.259     Reference       Fax     012/39/2.259     Reference                                                                                                    | * Mar       | ndatory fields |
| Record                                                                                                    | Name         Date         Time         Recordings         Shoesize         Weight         Remarks         Imported on           Bereford         281/1/2013         09:29         \$\$\frac{1}{2}\$\$\$\$\$\$\$\$\$\$\$\$\$\$\$\$\$\$\$\$\$\$\$\$\$\$\$\$\$\$\$\$\$\$                                                                                                    |             |                |
| Link Edit                                                                                                    | Contraction         ZetU(2)         System         File         File         File         System         Contraction         System         System         Sy |             |                |
| Analyze                                                                                                    |                                                                                                    |             |                |
| Export data                                                                                                    |                                                                                                    |             |                |
| Export pressure images/videos                                                                                                    |                                                                                                    |             |                |
| Export plantar surface photo                                                                                                    |                                                                                                    |             |                |
| Text exports                                                                                                    |                                                                                                    |             |                |
| Delete                                                                                                    |                                                                                                    | 6-1-1-2-6-6 |                |

**Figure 29:** The Client screen displays all personal information about a single client, as well as all measurement sessions belonging to that client.

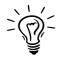

Drag the dark screen separation line in the middle of the screen up and down to resize the screen's contents.

**Personal Information** For each client, footscan<sup>®</sup> 9 stores name, address, birth date, gender, phone numbers, e-mail, and free-form remarks. Optionally the application may hold client photographs.

The Client screen displays the personal information for the current client. Modify this information in the appropriate text fields. Note that the fields ☞First name, ☞Last name and ●Gender are mandatory. I Change or I Remove the client's photograph to your liking. The application accepts a wide range of image formats. Click I Save or × Cancel to finish.

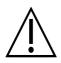

While editing the personal information form the other screens are inactive. click  $\mathbb{H}$  Save or  $\times$  Cancel to finish editing.

**Measurements** The lower half of the Client screen lists all the client's measurement session. The listing shows per session its name, date and time when the recording was made, shoe size and weight of the client, a field for additional remarks and if the session was imported, the importation date. The recordings column displays the type of measurements held by the session: 3D scanner  $\ddagger$  and/or static  $\ddagger$  and/or balance  $\ddagger$  and/or dynamic  $\checkmark$  measurements (See Chapter 9).

- Record Create a new measurement session. The application navigates to the Record wizard (Chapter 9).
- $\checkmark$  Edit Edit the data of the selected session (Chapter 8.1).
- Open the Analyze screen (Chapter <u>10</u>) with the selected measurement session. Alternatively double-click a measurement session.
- Provide the Report screen (Chapter <u>15</u>) with the selected measurement session.

Export data Export data Export the selected session(s). The application saves sessions in a database in a dedicated folder on the computer. Choose this folder in the Settings dialog (Section 6.4). Learn how to import exported sessions in Chapter 7.

Export images and/or videos of all the recognized feet from the selected session(s) (Chapter 8.2).

Export all the 3D scan measurement(s) from the selected session(s) to file. The application saves the export in a dedicated folder on the computer, choose this folder in the Settings dialog (Section <u>6.4</u>). The names of these files contain the names of the client and session, as well as the date of the session and a foot type (L for left, R for right).

Export plantar surface photo Surface photo Export plantar surface photo Export plantar surface photo Surface photo Surface photo

Footscan<sup>®</sup> 7 gait compatible text exports of the selected session(s) (Chapter 8.3). The text export is available in the Scientific package(s).

Export orthotic support data. Footscan<sup>®</sup> 9 creates .apd files in a CAD/CAM dedicated folder on the computer. Choose this folder in the Settings dialog (Section <u>6.4</u>). The CAD/CAM export is available in the Clinical, Scientific package(s).

Delete Delete the selected measurement session.

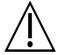

Deleting a measurement session is permanent! Please make 100% sure the selected session is no longer needed.

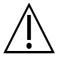

A client can have a limited number of sessions. This limit is much greater than what can be considered as normal use.

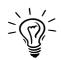

Customize the name of this screen in the Settings dialog (Section 6.4).

### 8.1 Edit Session Dialog

The edit session dialog (Figure <u>30</u>) allows to change the data of the selected session.

| Name*      | Barefoot     |       |
|------------|--------------|-------|
| Weight*    | 74,00 🖨 kg 🗸 |       |
| Shoe size* | 44 ~ EU ~    |       |
| Remarks    |              |       |
| * Mandator | ry fields    | ancel |

Figure 30: The edit session dialog allows to change the session data.

The following fields can be modified:

- Name
- Weight and weight unit (the selected weight unit will be used in the entire footscan<sup>®</sup> 9 application)
- Shoe size and shoe size unit (the selected shoe size unit will be used in the entire footscan<sup>®</sup> 9 application)
- Remarks

Fields marked with an asterisk (\*) are mandatory.

Click the  $\blacksquare$  Save button to save the modifications, click the  $\times$  Cancel button to discard the changes.

### 8.2 Media Export Dialog

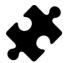

The video media export is available in the Clinical, Scientific package(s).

The media export dialog (Figure <u>31</u>) allows to export all the recognized feet from the selected session(s) as images or videos.

| Static exports       |  |  |
|----------------------|--|--|
| Static images        |  |  |
| Balance exports      |  |  |
| Balance videos       |  |  |
| Dynamic gait exports |  |  |
| Max-of-max images    |  |  |
| Roll-off videos      |  |  |
| Export Close         |  |  |

Figure 31: The media export dialog allows to export feet as image and/or video.

Footscan<sup>®</sup> 9 stores all the media export files in a dedicated folder on the computer, this folder can be changed in the Settings dialog (Section 6.4).

The file format and the dpi of the images exports can be changed in the Settings dialog (Section 6.4). The video export is always in mp4 format.

The file names of the media export files contain the names of the client and session, as well as the date of the session. Specific data is added per media export type.

The following media exports are available:

Static images Image export of the static measurement.

Balance videos Video export of the balance measurement.

✓Max-of-max
 ✓Max-of-max
 images
 Export all footprints of the selected session(s) to image files. More specifically the application saves the maximum sensor values of each foot recognized in the dynamic measurement to file. The names of these image files contain a foot type (L for left, R for right).

Export the roll off of all the recognized feet of the selected dynamic measurement(s) to video. The names of these image files contain a foot type (L for left, R for right).

click the  $\checkmark$  Close button to cancel the export(s), click the  $\blacksquare$  Export to start the export(s). During the media export(s) a progress dialog is shown (Figure <u>32</u>), click the **3** Abort button to cancel the export(s).

| Exporting static images |       |
|-------------------------|-------|
|                         | 0%    |
|                         | 100%  |
| Export successful       |       |
| 3                       | Abort |

Figure 32: Dialog showing the progress of the media export(s).

When all the media export(s) are finished the progress dialog (Figure 33) allows you to open the folder containing all the export(s) by clicking the  $\cong$  Open folder... button. Click the  $\checkmark$  Close button to close the progress dialog.

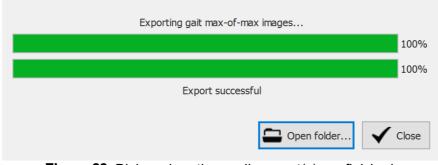

Figure 33: Dialog when the media export(s) are finished.

### 8.3 Text Export Dialog

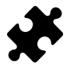

The text exports are available in the Scientific package(s).

The text export dialog (Figure <u>34</u>) allows you to export the measurement data in human readable text format. These text exports are compatible with the footscan<sup>®</sup> 7 gait ASCII exports.

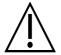

There is an important difference between the footscan<sup>®</sup> 9 text exports and the footscan<sup>®</sup> 7 gait ASCII exports: footscan<sup>®</sup> 9 exports pressure values, while footscan<sup>®</sup> 7 exports force values.

| Footscan 7 compatible text exports:                                |
|--------------------------------------------------------------------|
| Entire plate roll-off                                              |
| Dynamic roll-off                                                   |
| Static image                                                       |
| Pressure and force                                                 |
| Center of force line                                               |
| Single foot timing                                                 |
| Dynamic maximum image                                              |
| Entire plate maximum image                                         |
| Force plate data                                                   |
| Zone division                                                      |
| Foot dimensions                                                    |
| Axis angles                                                        |
| Contact percentages                                                |
| Balance stability                                                  |
| Coordinate system $	extsf{Division cross coordinates } \checkmark$ |
| Division cross position Cop first frame $\checkmark$               |
| Balance entire plate                                               |
| Balance per foot                                                   |
| Options:                                                           |
| $\checkmark$ Include header information in the text export         |
| $\checkmark$ Use .xls as file extension for the text export        |
| Include trigger information in the text export                     |
| Export 🗸 Close                                                     |

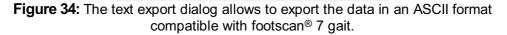

All text export files have a header with the name of the patient, the scanning speed, the date and name of the measurement. Some text exports also include the coordinates of the recognized feet on the pressure plate.

The following text exports are available:

| ⊠Entire<br>roll-off | plate | Entire plate roll-off text export of a dynamic measurement: each pressure frame in the measurement will be exported.     |
|---------------------|-------|----------------------------------------------------------------------------------------------------|
| ⊠Dynamic<br>off     | roll- | Dynamic roll-off text export of a dynamic measurement: all the pressure frames of the recognized feet will be exported.  |
| I Static ima        | ge    | Static image text export of a static measurement: the pressure frame containing the static measurement will be exported. |

Pressure and force text export of a dynamic measurement: pressure and force data of all the recognized feet will be exported. See Section <u>10.10</u> for more information.

Center of force Center of force text export of a dynamic measurement: center of force data of all the recognized feet will be exported.

Single foot timing text export of a dynamic measurement: timing information of the recognized feet will be exported. See Section 10.17 for more information.

SolutionDynamic maximum image text export of a dynamic measurement:maximum imagethe max-of-max images of the recognized feet will be exported.

Sentire plate Entire plate maximum image text export of a dynamic measurement: maximum image the max-of-max image of the measurement will be exported.

Force plate data text export of a dynamic measurement: force plate data of the recognized feet will be exported. See Section <u>10.20</u> for more information.

Zones division text export of a dynamic measurement: zone division data of the recognized feet will be exported. Each zone has an assigned reference number. See Section <u>10.10</u> for more information.

Foot dimensions text export of a dynamic measurement: foot dimensions of the recognized feet will be exported. See Section 10.13 for more information.

Axis angles text export of a dynamic measurement: foot axis angle and the subtalar joint flexibility of the recognized feet will be exported. See Section 10.7 for more information.

Contact percentages text export of a dynamic measurement: contact percentages of the recognized feet will be exported. See Section 10.10 for more information.

✓Balance stability
✓Balance stability
Stability text export of a balance measurement: interval information, ellipse information, loading distribution percentages and information per frame for force and center of pressure (COP, position and velocity) with respect to the chosen coordinate system. The information per frame is provided for the entire plate measurement as well as for the different selections (left/right, front/rear, and the four quadrants Q1/Q2/Q3/Q4). The coordinate system and division cross position can be selected with the controls 
✓ Coordinate system and 
✓ Division cross position. See section 10.4 for more information.

Entire balance export of a balance measurement: all the pressure frames of the entire balance measurement will be exported using a RLE (Run-length encoding) -like algorithm. The amount of consecutive sensors with zero pressure will be replaced by a negative number of this amount. E.g. [-20 0.31 0.12 -10 0.14 0.1] resamples 20 consecutive zeros, followed by pressure values 0.31 and 0.12, and again 10 consecutive zeros and pressure values 0.14 and 0.1.

The corresponding checkboxes will be disabled if a static, dynamic and/or balance measurement is not available in the session(s).

The following options can be selected:

✓ Include header information to the text export. This information includes the session name, person name, measurement date and scanning speed.

✓Use .xls as file Use xls as the file extension for the text export, this allows easy extension for the opening in Microsoft Excel. If not chosen, the txt file extension is used.

Add extra 3D interface box trigger information to the text export. This information includes the frame offset and whether the foot or frame is in an active trigger interval, if it is in an active trigger interval the trigger index is given. The feet are sorted differently when using this option: without this option feet are sorted first left and then right, with this option feet are sorted chronologically. This option results in text export files which are not compatible with footscan® 7!

Click the  $\square$  Export button to start the export, each selected export will be run sequentially. Click the  $\checkmark$  Close button the close the text export dialog.

### 8.4 Custom Web Plugin

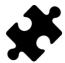

The custom web plugin is available in the Scientific package(s).

The footscan<sup>®</sup> 9 application supports a custom web plugin to extend the functionality of the application. This webplugin will be shown in the Client screen as an extra tab next to the sessions.

Some data (for example the client name, gender, address, ...) of footscan<sup>®</sup> is exposed through a software API so it can be used inside the custom web plugin panel.

More information about installing the custom web plugin and using the footscan<sup>®</sup> API can be found in the installation directory of footscan<sup>®</sup> 9 (see <u>4.6</u>), in the subfolder "webplugin".

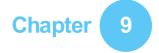

### **Record Wizard**

The Record wizard assists you in creating a measurement session. A measurement session may hold four measurements: a 3D scan, a static, a balance and a dynamic measurement.

Note that while in the Record wizard other screens are inaccessible. As a reference the name, picture and birth date of the client is at the left of the screen. At each step in the wizard there is at least a button to skip the current stage.

| 😭 Home 📄 Database                                                                                                    | 📑 Person 🛛 Record 🚛 Analyze 🦯 Design 🖹 Report 🚛 Orders                                                                                                    | 🔅 Settings | ? Help       |
|----------------------------------------------------------------------------------------------------|----------------------------------------------------------------------------------------------------|------------|--------------|
| Image: A constraint of the constraint of the constraint of th | event event   event     Preserve     Preserve <td>♦ Settings</td> <td><b>?</b> нөр</td> | ♦ Settings | <b>?</b> нөр |
| 0                                                                                                    | * Mendatory fields                                                                                                    | Next       | X Cancel     |

Figure 35: The Record setup asks for information about the client and the session which is required by the Record wizard to proceed.

**Recording setup** The Recording setup (Figure <u>35</u>) needs information about the client and session before it can proceed. Fields in the form marked with a \* are mandatory.

First of all the Record wizard requires a <sup>×</sup>Pressure plate or <sup>×</sup>3D scanner with which to record and a **■**Recording session name \*. This name is useful to identify the measurement session in the Client screen (Chapter 8). The Recording setup suggests a name when initiating the Record wizard.

Furthermore the foot recognition algorithms used during the measurements need accurate **Weight** and **Shoe size** of the client for optimal results. footscan<sup>®</sup> 9 remembers the values of the client's latest measurement session and uses them initially.

Optionally, one may add  $\mathbb{P}$ Remarks to the measurement session. These remarks appear in the Client screen's list of sessions (Chapter <u>8</u>).

By selecting or deselecting the checkboxes  $\Im$  3D scan,  $\Im$  Static,  $\Im$  Balance and  $\Im$  Dynamic one can choose which recording(s) will be performed.

After completing the form click 

Next to proceed, or 
Cancel to exit the record wizard without creating a measurement session.

**3D scanner recording** The 3D scanner recording creates a 3D representation of the client's feet.

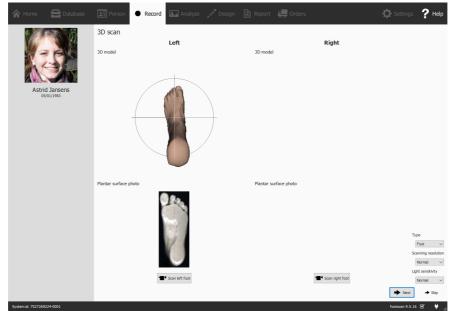

Figure 36: The 3D scanner recording creates a 3D representation and makes a plantar surface photo of the client's feet.

The 3D Scanner Recording stage shows a preview window for the 3D model and plantar surface photo of the scanned left and right foot. The 3D Scan Recording is performed on each foot separately and can be initiated by clicking the " Scan left foot and "Scan right foot buttons. For an accurate recording, it is important to stand as still as possible in the center of the 3D scanner while it is scanning. The result of the 3D scan will be shown as a top-down 3D view and plantar surface photo of the scanned foot as soon as the 3D data has been processed.

The following scanning options are available:

| ∼Туре                 | Controls the type of scan. Can either be "Foot" or<br>"Foambox". Choose "Foot" to scan regular (convex)<br>objects like feet. Choose "Foambox" to scan foam<br>impression boxes or other objects that are concave.                                                                 |
|-----------------------|----------------------------------------------------------------------------------------------------|
| ✓ Scanning resolution | Controls the scanning resolution. A higher scanning resolution will result in a more detailed scan, while a lower resolution will result in a faster, but less detailed, scan.                                                                                                    |
| ✓Light sensitivity    | Controls the sensitivity to light of the 3d scan. The light<br>sensitivity needs to be increased when scanning dark<br>objects. Also note that when the light sensitivity is higher,<br>the scans will be more affected by the lightning conditions<br>of the room or environment. |

Click + Next to save the 3D scanner measurement. Click + Skip to discard it.

Static recording The static measurement captures a static picture of the pressure distribution under the client's feet while standing on the plate.

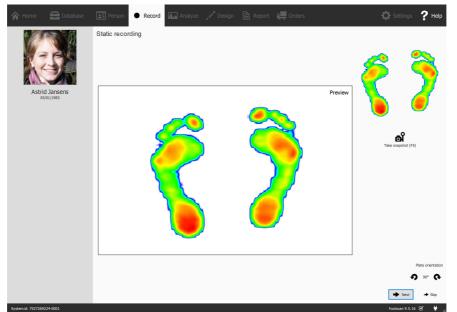

Figure 37: The Static recording takes snapshots of the pressure distribution under the client's feet while standing on the plate.

The Static recording stage (Figure <u>37</u>) consists of a large canvas displaying the activity on the plate. Click a Take snapshot (F5) to make a snapshot of the current pressure distribution. The application keeps the latest snapshot and displays it at the topright.

Click + Next to save the last snapshot. Click + Skip to discard the static measurement.

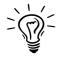

To prevent accidental skipping the application guards  $\rightarrow$  Skip with a confirmation dialog. To disable this behavior consult the Settings dialog (Section <u>6.4</u>)

**Balance recording** The balance measurement is a dynamic measurement capturing the pressure distribution under the client's feet and the displacement of the center of pressure (COP) while the client is standing on the plate.

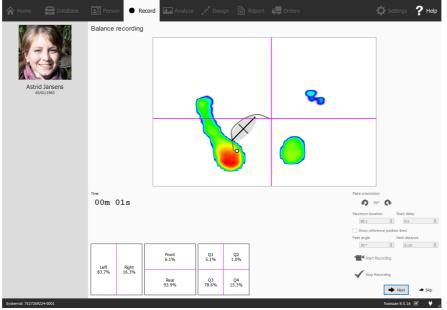

Figure 38: The balance measurement captures the pressure distribution under the client's feet while standing on the plate.

The Balance recording stage (Figure <u>38</u>) shows a large preview canvas split into four

quadrants, marked by the horizontal and vertical magenta lines (frame division cross). During preview, the pressure image with its center of pressure is shown. During recording, the pressure image together with the center of pressure line and ellipse are shown. The ellipse is based on the principal component analysis (PCA) of 70 percent of the center of pressure values, the center of the ellipse is the average of those center of pressure values. The principal and secondary axis of the ellipse are one standard deviation of the center of pressure values in the principal component analysis (PCA), these axes are also visible in the canvas during recording.

The orientation of the plate can be adjusted while previewing by using the **9** and **•** buttons.

It is possible to show a set of reference lines during the preview. These reference lines can guide the user to place their feet in the correct position, the heels should be positioned at the intersection of the vertical lines with the slanted reference lines. The reference lines are shown by clicking the Show reference position lines checkbox, when enabled the following parameters can be adjusted:

- Feet angle: the enclosed angle between both feet. It can be adjusted in the Feet angle spinbox and is given in degrees.
- Heel distance: the distance between the heels of both feet. It can be adjusted in the Heel distance spinbox and is given in centimeter.

The ■ Start Recording button becomes active when pressure is detected on the pressure plate, click this button to start a balance recording. It is possible to start the actual measurement after a given delay. This delay can be set using the B Start delay spinbox. When using the delayed start, a countdown will be visible in the preview window. The actual recording starts after this countdown is finished. The balance recording will stop automatically when the maximum duration has elapsed or when the ✓ Stop Recording button is pressed. The maximum duration can be set with the B Maximum duration spinbox. During the balance recording the elapsed recording time is displayed.

Click → Next to save the balance measurement. Click → Skip to discard it.

**Dynamic recording** The dynamic measurement captures the pressure distribution under the client's feet over the full duration of a step from initial contact until the end of the foot roll-off. footscan<sup>®</sup> 9 recognizes left and right feet automatically. The client should walk or run in their natural gait pattern. A few practice runs might be useful before taking the final measurement.

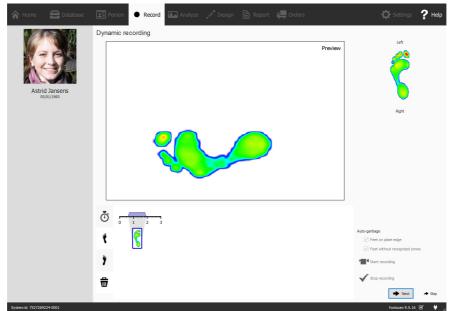

Figure 39: The Dynamic recording captures the dynamic pressure distribution under the client's feet during gait and recognizes left and right feet automatically.

The Dynamic recording stage (Figure <u>39</u>) shows a large preview canvas. The timeline at the bottom displays all feet detected during the dynamic measurement. It highlights the selected feet in blue. Footscan<sup>®</sup> 9 requires at least one foot for analysis. The D3D analysis (Section <u>11</u>) even needs two left and two right feet. The Dynamic recording stage displays the selected feet on the right. Click and drag any of the timeline thumbnails to modify its classification or to move it to bin to discard the feet altogether.

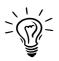

Footscan<sup>®</sup> 9 also saves all discarded feet. You will still be able to restore discarded feet or alter its classification after recording is finished. The Feet Selection panel in the Analyze screen (Chapter <u>10</u>) provides a timeline on which the feet selection and classification can be modified.

Footscan<sup>®</sup> 9 is able to automatically classify recorded feet while recording. During recording, footscan<sup>®</sup> 9 processes the data and determines whether a recorded foot is a left or right foot.

Recorded feet can also be automatically classified as garbage. If the  $\heartsuit$  Feet on plate edge option is checked, feet which were recorded on the edge of the plate are automatically discarded to the bin. Checking the  $\heartsuit$  Feet without recognized zones moves feet without recognized zones to the bin (See Section <u>10.10</u> for more information about the anatomical zones analysis).

Click Start recording to start the dynamic recording. footscan<sup>®</sup> 9 recognizes feet walking in the gait (and opposite) direction. Finish with ✓ Stop recording when satisfied with the current dynamic measurement.

Click → Next to save the dynamic measurement. Click → Skip to discard it.

When there is at least one successful measurement the application creates a measurement session and navigates to the Analyze screen (Chapter <u>10</u>). Otherwise it returns to the Client screen (Chapter <u>8</u>).

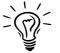

To prevent accidental skipping, the application guards  $\rightarrow$  Skip with a confirmation dialog. To disable this behavior consult the Settings dialog (Section <u>6.4</u>).

## **Analyze Screen**

The Analyze screen (Figure  $\underline{40}$ ) shows analyses of the measurement sessions created with the Record wizard. It either analyzes a single measurement session (Figure  $\underline{40a}$ ), or it compares different measurement sessions (Figure  $\underline{40b}$ ).

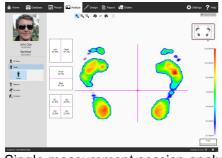

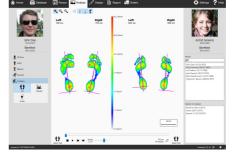

(a) Single measurement session analysis

(b) Comparison of measurement sessions

Figure 40: The Analyze screen

As a reference the Analyze screen always shows the name, picture and birth date of the client on the left, as well as the name and date of the current measurement session. When comparing, the screen shows the details of the second measurement session on the right. Additionally it lists all clients and their corresponding sessions from which to choose the second session.

The analyses of measurement sessions are situated under the  $\ddagger$  3D Scan,  $\ddagger$  Static,  $\ddagger$  Balance and  $\cancel{3}$  Dynamic buttons. Comparing measurement sessions is located under the  $\bigstar$  Compare button. When clicked these buttons fold down all available analyze options.

The following analyses are available:

| 1 Both feet           | Analysis of the 3D scanned left and/or right foot. (Section 10.1).                                                               |
|-----------------------|----------------------------------------------------------------------------------------------------|
| Plantar Surface photo | Analysis of the plantar surface photo of the 3D scanned left and/or right foot. (Section <u>10.2</u> ).                          |
| 1 Static              | Relative force distribution of the static measurement (Section 10.3).                                                            |
| T Balance             | The pressure distribution and the displacement of the center of pressure (COP) of a balance measurement. (Section <u>10.4</u> ). |
| Ö Interval            | Balance analysis divided into different time intervals. (Section <u>10.5</u> ).                                                  |
| () COP per foot       | Center of pressure (COP) per foot balance analysis divided into different time intervals. (Section <u>10.6</u> ).                |
| <b>()</b> 2D          | 2D roll-off of the current foot selection (Section <u>10.7</u> ).                                                                |
| ≌ 3D                  | 3D roll-off of the current foot selection (Section <u>10.8</u> ).                                                                |

| 🚧 Impulse | Impulse analysis of the current foot selection | (Section <u>10.9</u> ). |
|-----------|------------------------------------------------|-------------------------|
|-----------|------------------------------------------------|-------------------------|

- $\$  Zones Anatomical zones of the current foot selection (Section <u>10.10</u>).
- H ProbesPressure in user-defined areas of the current foot selection<br/>(Section 10.11).
- $\angle$  Load rate Load rate of the current foot selection (Section <u>10.12</u>).
- E Footprint size Footprint size of the current foot selection (Section <u>10.13</u>).
- Risk analysis gives more information about the risk of the feet in a dynamic measurement (Section <u>10.14</u>).
- Gait Ratios Gait ratios analysis of the current foot selection (Section <u>10.15</u>).
- $\stackrel{\scriptstyle \hbox{\tiny \sc corr}}{=} COP \ Graphs \qquad Center \ of \ pressure \ graphs \ of \ the \ current \ foot \ selection \ (Section \ \underline{10.16}).$
- t<sup>o</sup> Foot Timing Single foot timing analysis of the current foot selection (Section 10.17).
- Full plate Activity on the plate during the entire dynamic measurement (Section 10.18).
- $\sim$  Multi step Multi step analysis of the dynamic measurement (Section <u>10.19</u>).
- Force plate Force plate analysis of the dynamic measurement (Section <u>10.20</u>).

The following comparisons are available:

| († 2D     | 2D roll-off comparison of the foot selections (Section 10.21).                                                                 |
|-----------|----------------------------------------------------------------------------------------------------|
| 🕍 Impulse | Impulse comparison of the foot selections (Section <u>10.22</u> ).                                                             |
| 🕅 Areas   | Comparison of pressure distribution of the foot areas (rearfoot, midfoot, forefoot) of the foot selections (Section $10.23$ ). |

**Analyze Toolbar** Each analysis also features a toolbar. The toolbar lets you control the visualization of the analysis to better suit your needs. Depending on the type of analysis shown, certain actions are made available:

| 0          | Zooms the view to fit the center of pressure line tightly.                        |
|------------|-----------------------------------------------------------------------------------|
| •          | Zooms the view to fit its contents tightly.                                       |
| ⊕ <b>_</b> | Zoom in. Alternatively use the mouse's scroll wheel on the view.                  |
| Θ          | Zoom out. Alternatively use the mouse's scroll wheel on the view.                 |
| Ð          | Rotate the view counter clockwise.                                                |
| Ģ          | Rotate the view clockwise.                                                        |
|            | Toggles the sensor grid. The sensor grid shows the location of the plate sensors. |

- Toggles the display of the center-of-pressure of a pressure distribution.
- Toggles the display of the center of pressure ellipse. More information can be found in the Balance recording section (see  $\underline{9}$ ).
- + Toggles the display of the frame division cross.
- Toggles the display of the division marker in the COP per foot balance analysis. More information can be found in the COP per foot balance analysis section (see I) COP per foot).
- H Toggles the display of the center-of-pressure separately per foot.
   H More information can be found in the COP per foot balance analysis section (see ♥) COP per foot).
- Toggles the display of the center of pressure ellipse separately per foot. More information can be found in the COP per foot balance analysis section (see () COP per foot).
- $\bot$  Toggles the display of foot axes.
- Toggles the display of a grayscale foot silhouette underneath the dynamic measurement.
- Toggles the display of the subtalar joint angles. More information can be found in the 2D analysis section (see 10.7).
- Toggles the display of numerical values. More information can be found in the 2D analysis section (see 10.7).
- Toggles the display of multi step annotations. More information can be found in the multi step analysis section (see 10.19).
- Toggles the display of foot type and contact percentages. More information can be found in the zones analysis section (see <u>10.10</u>).
  - ......

Speed x 1/4

Figure 41: The Replay console controls the roll-off of a dynamic measurement.

**Replay Console** The Replay console (Figure <u>41</u>) controls the roll-off of a dynamic measurement. Besides the stop ■, play ▶, rewind ■ and forward ▶ controls it contains a slider to scroll to any frame and a speed multiplier to manipulate the speed of the roll-off.

When an analysis shows multiple roll-offs the  $\mathcal{C}$  button controls the replay timing. If toggled time is expressed as a percentage of contact duration, otherwise the replay is in real-time.

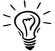

Footscan<sup>®</sup> 9 saves the state of the *C* button, which is shared among all analyses.

752 ms 2

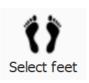

**Feet Selection** Most analyses apply to a single left and/or right foot. To these analyses, the other feet of the dynamic measurement are not relevant. footscan<sup>®</sup> 9 introduces foot selection to decide which pair of feet is best fit for analysis. The application saves this selected pair along with the dynamic measurement. The Record wizard (Chapter 9) sets the initial selection.

Click 🗘 Select feet to modify the current foot selection. A timeline unfolds, highlighting the selected pair. Change the selection by clicking the thumbnails. The Analyze screen updates its analyses instantaneously. Click 🗘 Select feet again to hide the timeline.

When comparing two pair of feet the Analyze screen also displays a **1** Select feet for the second measurement (Figure <u>40b</u>). Note that this button only selects the pair of feet with which to compare. It does not affect the foot selection stored for the second measurement.

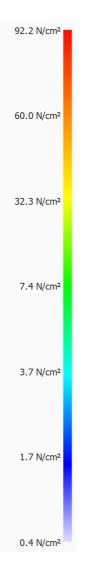

**Color Scale** Some analyses display physical quantities as images. The colors in these images relate to the underlying value. The Color scale expresses this relationship between physical quantity and color. The color scale displays the entire color spectrum and some key physical quantity values next to their corresponding colors. The minimum and maximum values are at both ends of the spectrum.

### 10.1 Both Feet 3D Scanner

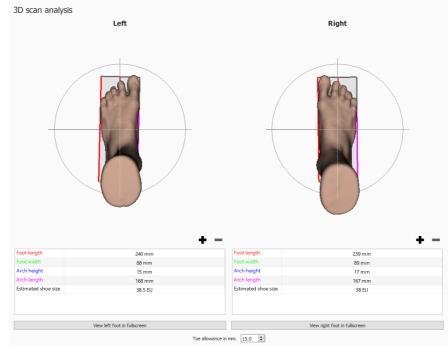

The both feet 3D scanner analysis (Figure <u>42</u>) shows the scanned left and/or right foot.

Figure 42: The Both Feet 3D scanner analysis shows the scanned left and/or right foot.

The scanned foot can be manipulated by clicking and dragging inside the view.

A number of predefined measurements are performed and made visible on the 3D scan of each foot and as numerical values (in millimeter) in the measurement table underneath it:

- Arch height: blue line
- Arch length: magenta line
- Foot length: red line
- Foot width: green line

While these predefined measurements are non-modifiably, girth measurements - circumnavigating the 3D foot model - can be added, modified or removed as desired. A new girth measurement can be added by clicking the  $\clubsuit$  button. Removing a girth measurement is done by clicking on the  $\blacksquare$  button.

Like the other predefined measurements, girth measurements are shown both on the 3D foot model and in the measurement table underneath it.

A girth measurement can be selected by clicking on it either on the 3D foot model or on its measurement table entry. Selecting a girth measurement in any way will automatically highlight it both on the 3D foot model and in the measurement table.

A selected girth measurement can be modified by using the mouse to drag the girth measurement across the 3D foot model. Using the left mouse button, the girth is moved perpendicular against its axis. Rotating the girth measurement is done by dragging the girth using the right mouse button.

The measurements table also mentions an estimation of the shoe size, the estimated shoe size is based upon the measured foot length and the toe allowance parameter. The toe allowance (in millimeter) can be set with the  $\Box$  Toe allowance in mm: spinbox and in the settings dialog (see <u>6.4</u>).

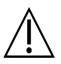

Please note that when the object was scanned using scan type "Foambox" girths and other predefined measurements will not be available.

A scanned foot can be shown in full screen by clicking the View left foot in fullscreen or View right foot in fullscreen button (Figure 43). Note that only a selected girth will show up in the measurements overview.

To leave the full screen click the Back button.

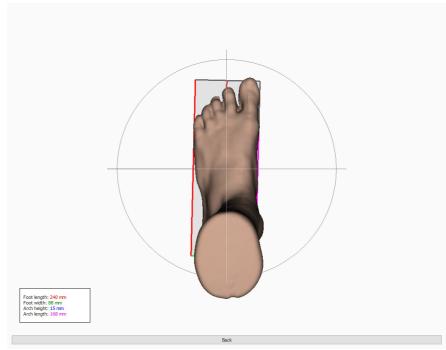

Figure 43: The Both Feet 3D scanner analysis shows the scanned left and/or right foot in full screen.

### **10.2** Plantar Surface Photo

The plantar surface photo analysis (Figure <u>44</u>) shows the plantar surface photo of the 3D scanned left and/or right foot.

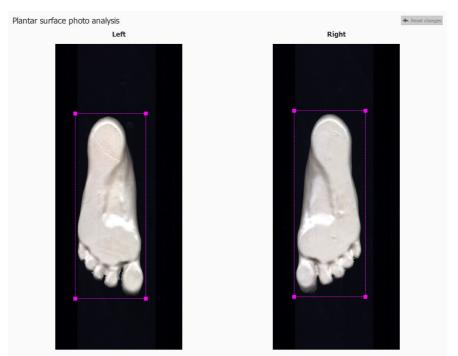

Figure 44: The plantar surface photo analysis shows the left and/or right plantar surface photo.

The plantar surface photo analysis allows to manually adjust the cropping area:

- The size can be changed by clicking and dragging the corner points of the crop rectangle
- The location can be changed by clicking and dragging the center of the crop rectangle

Click the **•** Reset changes button to reset the changes.

#### 10.3 Static

The Static analysis (Figure <u>45</u>) shows the relative force distribution of the static measurement.

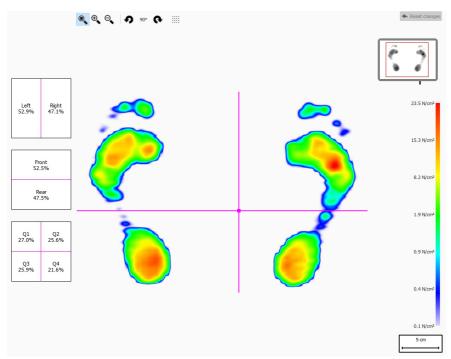

**Figure 45:** The Static analysis shows the relative pressure distribution of the static measurement. The percentages in the boxes show the spread of the total force on the footscan<sup>®</sup> plate across the quadrants.

The analysis divides the static measurement into four quadrants, marked by pink lines. The center of these quadrants indicates the center-of-pressure of the measurement. The percentages in the boxes on the left express how the pressure on the footscan<sup>®</sup> plate is spread across the different areas defined by the quadrants.

Drag the center and/or lines to modify the relative positions of the quadrants. The analysis updates the percentages in the boxes accordingly. Click **•** Reset changes to reset the changes.

The plate miniature at the top right shows the region of the plate currently displayed by the static analysis. Zooming in and out updates the miniature instantaneously. Use **2** and **4** in the toolbar to modify the orientation of the plate.

#### 10.4 Balance

The Balance analysis (Figure <u>46</u>) evaluates the pressure distribution and the displacement of the center of pressure (COP) of a balance measurement.

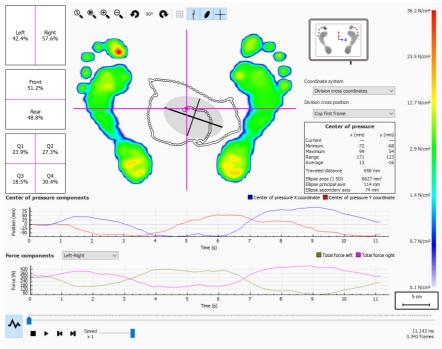

Figure 46: The default balance analysis screen.

When playing, the balance analysis loops through the entire balance measurement. When stopped it shows the maximum pressure values registered during the balance measurement.

There are two graphs in the balance analysis screen:

- Center of pressure graph: this graph shows the displacement of the center of pressure in the x and y directions in millimeter. The x-axis shows the time in seconds.
- Force graph: this graph shows the total vertical force in Newton. Use the VForce components combobox to select which force components are shown. The x-axis shows the time in seconds.

Both graphs can be hidden or shown by clicking the <u>h</u> button.

The balance measurement is split into four quadrants. The division point of these quadrants is marked by the point of intersection of the frame division cross. The percentages in the boxes express how the force on the footscan<sup>®</sup> plate is spread across the different areas defined by the areas (left/right, front/rear and four quadrants).

Numerical information about the center of pressure is shown:

- position: the current, minimum and maximum position in millimeter for the x- and y- coordinate
- range: the spread between the minimum and maximum position in millimeter for the x- and y-coordinate
- travelled distance: the length of the center of pressure line in millimeter
- ellipse area: the area of the calculated center of pressure ellipse in square millimeter

The used coordinate system to perform the calculations is adjustable in the  $\checkmark$ Coordinate system combobox and is visualised in the plate miniature (x-axis in blue, yaxis in red). The possibilities are:

- Division cross coordinates: the coordinate system is centered around the point of intersection of the frame division cross.
- Plate coordinates: the coordinate system uses the same coordinate system as reported by the pressure plate.

The position of the frame division cross is adjustable in the VDivision cross position combobox. The possibilities are:

- Cop first frame: the frame division cross is placed on the COP found in the first frame of the balance measurement.
- Plate center: the frame division cross is placed in the center of the plate.
- Cop average (rounded to sensors): the frame division cross is placed on the average COP of the complete balance measurement. This average is rounded to the nearest sensor.
- Custom: the frame division cross is user defined by clicking and dragging the frame division cross.

### **10.5** Interval Balance

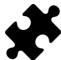

The interval balance analysis is available in the Clinical, Scientific package(s).

The Interval Balance analysis (Figure <u>47</u>) evaluates a balance measurement divided into different time intervals.

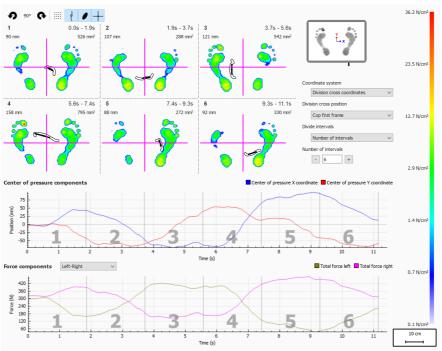

Figure 47: The interval balance analysis screen.

The interval balance analysis shows the balance measurement divided into several intervals, each interval displays the following:

- An image of the maximum pressure values of the balance measurement present in the interval.
- The range of the time interval in seconds.
- The travelled COP distance in millimeter.
- The COP ellipse area in square millimeter.

The number of intervals and how the balance measurement is divided can be set through the  $\checkmark$  Divide intervals combobox, the following options are available:

- Number of intervals: the balance measurement is divided into intervals of equal duration. The number of intervals can be set in the **PNumber of intervals** spinbox, up to a maximum of twelve intervals.
- Interval duration: the intervals have a fixed duration, this interval duration can be set in the Interval duration spinbox. The last interval can be shorter if the total recording duration is not an exact multiple of the requested interval duration.
- Manual: the user can manually manipulate the intervals through the interval marker lines in the graphs. The following actions can be performed:
  - Add an interval: click on the + button and place the cursor to the desired location in the graph. Click to add the interval.
  - Move an interval: click on the + button and place the cursor on the interval marker line that needs to be moved. Click and drag the interval marker to the desired position.
  - Delete an interval: click on the button and place the cursor on the interval marker line that needs to be removed. Click to delete the interval marker line.

• Clear all intervals: click on the 🖌 button to remove all the intervals.

It is always possible to manually add, move, delete or remove the intervals. When done the `Divide intervals combobox will switch to "Manual".

The used coordinate system and the force division cross origin are adjustable by using the comboboxes  $\sim$  Coordinate system and  $\sim$  Division cross position. More information can be found in the Balance analysis section (See <u>10.4</u>).

# **10.6** Center of Pressure (COP) per Foot Balance

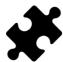

The COP per foot balance analysis is available in the Clinical, Scientific package(s).

The center of pressure (COP) per foot balance analysis (Figure <u>48</u>) shows the progression of the center of pressure, deconstructed in several detailed analyses.

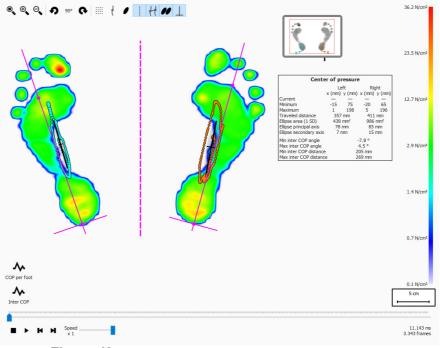

Figure 48: The COP per foot balance analysis screen.

The COP per foot balance analysis provides details about the progression of the center of pressure in time per foot. The progression in time of the COP is displayed in the graphs, while an overview of the most notable values are made available in a textual overview.

The graphs offer the following details:

- Medio-lateral graph: Shows the medio-lateral displacement of the center of pressure, against the foot-axis, for both feet. The displacement is shown over time, in seconds, on the x-axis of the graph, the amount of displacement is shown in millimeters on the y-axis of the graph.
- Anterio-posterior graph: Shows the anterio-posterior displacement of the center of pressure, against the foot-axis, for both feet. The displacement is shown over time, in seconds, on the x-axis of the graph, the amount of displacement is shown in millimeters on the y-axis of the graph.
- Inter COP angle graph: Shows the angle between the line defined by the left and right foot center of pressure to the horizontal of the screen. the change in angle is shown over time, in seconds, on the x-axis on the graph. The angle is shown in degrees on the y-axis of the graph.
- Inter COP distance graph: Shows the distance between the left and right foot center of pressure. The change in distance is shown over time, in seconds, on the x-axis on the graph. The distance is shown in millimeters on the y-axis of the graph.

The textual overview of values offers the following details for the left and right foot:

• Current: The x and y value of the center of pressure position for the left and right foot for the currently selected pressure frame.

- Minimum: The minimum x and y value of the center of pressure position for the left and right foot.
- Maximum: The maximum x and y value of the center of pressure position for the left and right foot.
- Traveled distance: The length of the center of pressure line of the left and right foot in millimeter.
- Ellipse area (1 SD): The area of the calculated center of pressure ellipse for the left and right foot, in square millimeter. The principal and secondary axis of the ellipse are one standard deviation (1 SD) of the center of pressure values.
- Ellipse principal axis: The length of the major axis of the center of pressure ellipse for the left and right foot, measured in millimeters.
- Ellipse secondary axis: The length of the minor axis of the center of pressure ellipse for the left and right foot, measured in millimeters.
- Min Inter COP angle: The minimum angle, in degrees, between the left and right foot center of pressure to the horizontal of the screen.
- Max Inter COP angle: The maximum angle, in degrees, between the left and right foot center of pressure to the horizontal of the screen.
- Min Inter COP distance: The minimum distance, in millimeter, between the left and right foot center of pressure.
- Max Inter COP distance: The maximum distance, in millimeter, between the left and right foot center of pressure.

## 10.7 2D

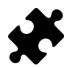

Information about the exorotation and subtalar joint angles is available in the Clinical, Scientific package(s).

The 2D analysis replays the roll-offs of the current foot selection.

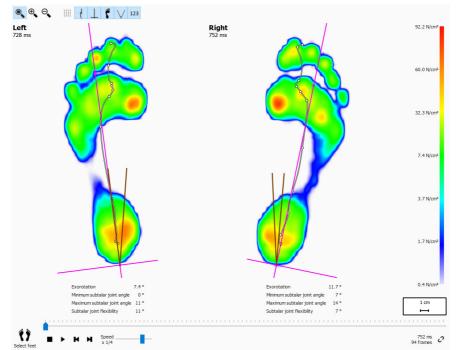

Figure 49: The 2D analysis replays the roll-offs of the current pair of selected feet.

The 2D analysis shows the current pair of selected feet. The dotted line represents the center-of-pressure of the roll-off. The pink line shows the foot axis connecting the middle of the medial and lateral heel with the middle of metatarsal heads two and three.

The Clinical, Scientific package(s) provide information about the subtalar joint angles and subtalar joint flexibility:

- **Subtalar joint angle:** provides for an indication of the amount of frontal plane rearfoot motion in relation to the ground during the initial contact phase. A higher value for the subtalar joint angle suggests a more pronated rearfoot. The minimum and maximum values indicate the maximal supination and maximal pronation position of the rearfoot in relationship to the ground for the initial contact phase.
- **Subtalar joint flexibility:** the range between the minimum and maximum subtalar joint angle.

Information about the foot axis exorotation and the subtalar joint angles can be displayed by toggling the <sup>123</sup> toolbar button, the following numerical information is shown:

- · the exorotation of the foot axis in degrees
- the minimum subtalar joint angles in degrees
- the maximum subtalar joint angles in degrees
- the subtalar joint flexibility in degrees

The subtalar joint angles can be visualised by toggling the  $\bigvee$  toolbar button. The brown lines show the minimum and maximum subtalar joint angles. During replay, the red line will show the current subtalar joint angle.

When playing, the 2D analysis loops through the roll-offs. A large white dot on the center-of-pressure line shows the current center-of-pressure. When stopped the analysis shows the maximum sensor values of both feet.

## 10.8 3D

The 3D analysis shows the current foot selection as a height map. The height of the map is proportionate to the corresponding pressure value.

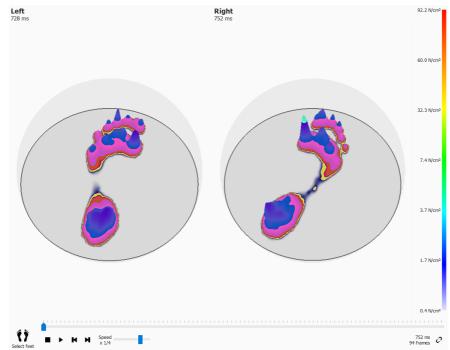

Figure 50: The 3D analysis shows the current foot selection as a height map.

Use the mouse's scroll wheel to zoom in and out. Click and drag the height maps to change the point-of-view.

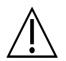

Some older computer systems might not support 3D rendering adequately. The 3D analysis is not available on such systems. Review the minimum system requirements of footscan<sup>®</sup> 9 for more information.

# 10.9 Impulse

The Impulse analysis (Figure <u>51</u>) displays the total impulse applied on each sensor of the current foot selection. The color scale expresses impulse in  $^{Ns}/_{cm^2}$ .

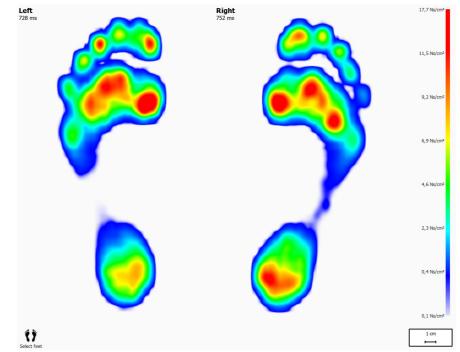

Figure 51: The Impulse analysis shows the total impulse applied on the current foot selection as an image. Red indicates an impulse value higher than 65% of the maximum impulse value.

The impulse analysis draws all sensors with impulse values higher than 65% of the maximum value red. Areas of such high pressure may indicate an increased risk, e.g. the risk for ulcers in diabetic patients.

## 10.10 Zones

Footscan<sup>®</sup> 9 automatically recognizes feet when recording the dynamic measurement (Chapter 9). During feet detection the application determines the location of ten anatomical zones. Some analyses need these zones to compute parameters, such as the foot axes.

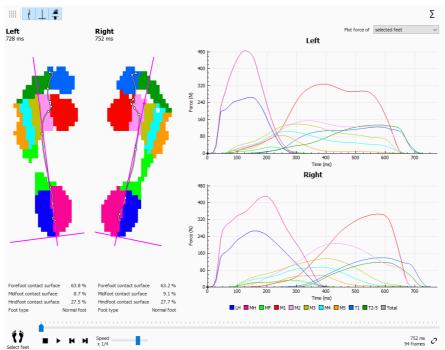

Figure 52: The Zones analysis displays the ten anatomical zones of the current foot selection.

The Zones analysis screen (Figure 52) is divided into two main parts. On the left side of the screen, the selected left and right foot are shown, divided into the ten anatomical zones. The analysis also draws the center-of-pressure and foot axes on top of the zones. The graphs, plotting the applied force per zone progression during the roll-off, make up the right part of the screen. The legend at the bottom depicts the color associated with each zone.

Contact surface percentages and foot type can be displayed by toggling the **‡** toolbar button. The loaded contact surfaces under the forefoot, midfoot and hindfoot are shown as a percentage of the total contact surface, based on the zone division.

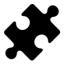

Information about the foot type and contact percentages is available in the Clinical, Scientific package(s).

Alongside the ten zones, the total of all the zones can also be plotted by clicking on the  $\Sigma$  button.

Additionally, you can select if you want to plot only the selected left and right foot, the average of all measured left and right feet, or a combination of both the selected and average feet by changing the option in the Select force graph dropdown list. The selected left and right foot are displayed as solid lines in the graphs, while the average of all measured left and right feet are displayed as dotted lines in the graphs. When only the selected left and right foot are plotted, the absolute roll-off time (milliseconds) is used. When averaging, the roll-offs are rescaled and the roll-off progression is shown as a relative timing (percentage).

When played, the analysis shows the activity of each zone during the roll-off. Vertical

lines mark the roll-off progress in the graphs.

## 10.11 Probes

The Probes analysis (Figure <u>53</u>) displays the pressure applied to ten user-defined rectangular areas or probes of the current foot selection. Each probe represents a pinpoint to the zone with identical color.

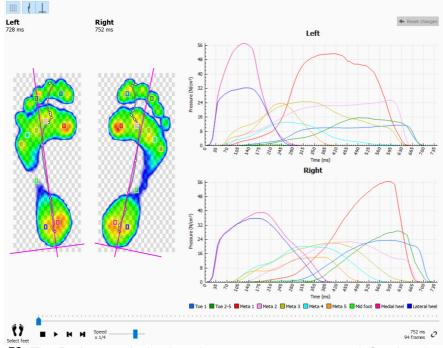

Figure 53: The Probes analysis plots the pressure on ten user-defined probes of the current foot selection.

The Probes analysis plots the pressure for each probe in graphs next to the roll-offs of the current foot selection. When played the graphs dispay vertical marker lines at the current position in time.

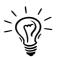

Initially footscan<sup>®</sup> 9 places each probe on the sensor at the center of its corresponding zone. Click and drag any of the corners of a probe to resize it in that direction. Click and drag the middle of the probe to reposition it. Note that the application updates the graphs instantaneously when the probes change.

# 10.12 Load rate

The Load rate analysis (Figure <u>54</u>) evaluates the rate at which the force applied on each anatomical zone changes. More specifically it displays the derivative of the force applied on each zone (expressed in  $N_s$ ).

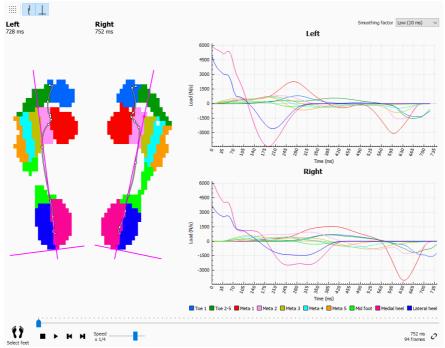

Figure 54: The Load Rate analysis displays the rate of change of the force applied on each anatomical zone.

The Load rate analysis is identical to the Zones analysis (Section 10.10) besides the contents of the graphs, which contain the load rate per zone of the current foot selection.

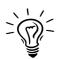

Keep in mind that computing a derivative numerically is very sensitive to measurement noise. The Load rate analysis filters the load rate graphs with an averaging mask to reduce the influence of such noise. As a result the graphs are smoother. Select the width (in ms) of the averaging mask in the  $\checkmark$  Smoothing factor drop-down selection.

# **10.13** Footprint size

The Footprint size analysis (Figure <u>55</u>) measures the width and height of the selected pair of feet.

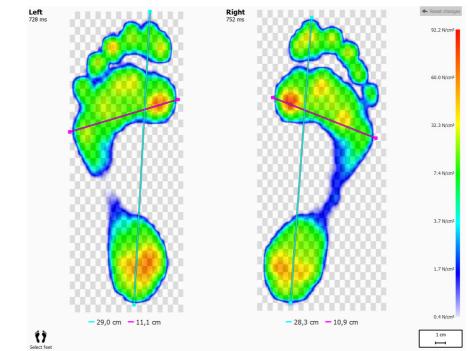

Figure 55: The Footprint Size analysis shows the general dimensions of the current foot selection.

The cyan lines depict the length of each of the footprints. The pink lines span the total width of the metatarsal heads. The legends display the lengths of these lines (in cm).

# 10.14 Risk analysis

The Risk analysis (Figure <u>56</u>) gives more information about the risk of the feet in a dynamic measurement.

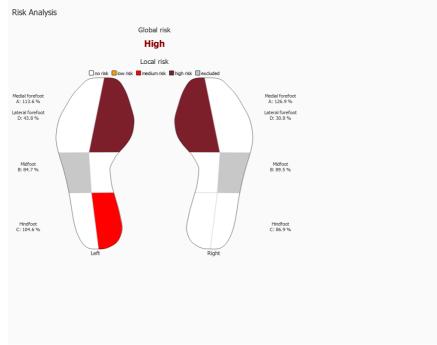

Figure 56: The risk analysis screen.

The Risk analysis screen gives a global and local risk of the feet in a dynamic measurement. The global risk gives a risk for the left and right foot together, the possible global foot risks and their font colors are:

- · low: orange color
- medium: red color
- high: dark red color

The local risk is given per foot zone, the following foot zone risks are calculated:

- lateral and medial forefoot
- medial midfoot
- · lateral and medial hindfoot

The possible local foot zone risks and their colors used to draw the foot zone in the interface are:

- · neutral: white color
- low: orange color
- · medium: red color
- high: dark red color

The lateral midfoot risk is not calculated and is greyed out in the foot image in the interface.

More information and references to scientific studies on which these analyses are based, can be found in the appendix of this manual (see  $\underline{19}$ ).

# **10.15** Gait Ratios analysis

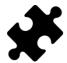

The gait ratios analysis is available in the Clinical, Scientific package(s).

The gait ratios analysis (Figure 57) gives a comparison for the selected left and/or right foot and the average for all measured left and/or right feet for specific calculations.

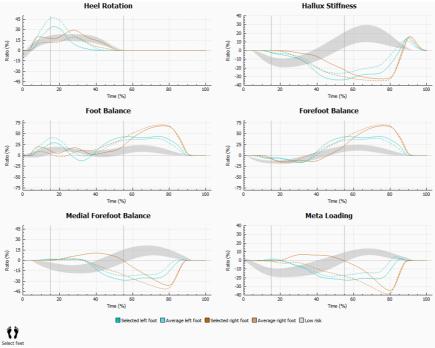

Figure 57: The gait ratios analysis screen.

The gait ratios analysis provides specific calculations about different aspects of the rolloff. The gait ratios are calculated by analyzing the progression of pressure under each of the zones of the feet and by comparing the medial part of the foot with its lateral part. Each graph depicts a gait ratio analysis for the selected feet (left and/or right) and the average for all measured left and/or right feet. The low risk area indicates the area with a low risk of lower limb injuries. More information can be found in the appendix of this manual (see <u>19</u>).

Each gait ratio analysis focuses on a different and specific property of the roll-off:

#### **Heel rotation**

Heel rotation is defined as the mediolateral pressure distribution at the level of the rearfoot during stance phase. The mediolateral pressure distribution at the level of the rearfoot is calculated by comparing the pressure under the medial heel (MH) with the pressure under the lateral heel (LH).

An increased pressure underneath the medial heel suggest an eversion of the rearfoot, an increased pressure underneath the lateral heel suggest an inversion of the rearfoot.

#### Hallux stiffness

Hallux stiffness is defined as the pressure distribution between the first toe (T1) and the first metatarsal head (M1) during stance phase. Hallux stiffness is calculated by comparing the pressure underneath the first toe with the pressure underneath the first metatarsal head.

A positive value indicates a higher load on the first toe, a negative value indicates a higher load on M1.

#### Foot balance (Mediolateral foot distribution)

Mediolateral foot balance is defined as the mediolateral pressure distribution of the entire foot during stance phase. The mediolateral foot balance is calculated by comparing the pressure underneath the medial aspect of the foot (M1+M2+MH) with the pressure underneath the lateral aspect of the foot (M3+M4+M5+LH).

A higher pressure underneath the medial aspect of the foot suggests a pronation of the foot, a higher pressure underneath the lateral aspect of the foot suggests a supination of the foot.

#### Forefoot balance (Mediolateral Forefoot distribution)

Mediolateral forefoot distribution is defined as the pressure distribution at the level of the forefoot during stance phase. The mediolateral forefoot distribution is calculated by comparing the medial aspect of the forefoot (M1 + M2) with the lateral aspect of the forefoot (M3 + M4 + M5).

An increased pressure underneath the medial aspect of the forefoot suggests a pronation of the forefoot, an increased pressure underneath the lateral aspect of the forefoot suggests a supination of the forefoot.

#### Medial forefoot balance

The medial forefoot balance or distribution is defined as the pressure distribution between metatarsal1 (M1) and metatarsal2 (M2) during stance phase. The medial forefoot distribution is calculated by comparing the pressure underneath M1 and M2.

A positive value indicates a higher load on metatarsal 2, a negative value indicates a higher load on metatarsal 1. A high value indicates a large difference in load between metatarsal 1 and 2.

#### Meta loading

Meta loading is defined as the pressure distribution between the inner metatarsal heads and the outer metatarsal heads during stance phase. Meta loading is calculated by comparing the inner metatarsals (M2+M3) with the outer metatarsals (M1 + M4 + M5).

A positive value indicates a higher load on the inner metatarsal heads, a negative value indicates a higher load on the outer metatarsal heads. A high value for meta loading indicates a large difference in load on the inner metatarsal heads compared to the outer metatarsals.

The gait ratio calculations are based on the anatomical zones, the used formulas for the different gait ratio calculations are:

- heel rotation: (MH-LH)/Zavrg\*100
- hallux stiffness: (T1-M1)/Zavrg\*100
- foot balance: ((M1+M2+MH)-(M3+M4+M5+LH))/Zavrg\*100
- forefoot balance: ((M1+M2)-(M3+M4+M5))/Zavrg\*100
- medial forefoot balance: (M2-M1)/Zavrg\*100
- meta loading: ((M2+M3)-(M1+M4+M5))/Zavrg\*100

The meaning of the variables (anatomical zones) in the formulas is as follows:

- Mx: the force under meta x zone.
- MH: the force under the medial heel zone.
- LH: the force under the lateral heel zone.

- T1: the force under the toe 1 zone.
- Zavrg: the average total force under the foot.

# **10.16** Center of pressure graphs

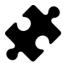

The center of pressure graphs are available in the Clinical, Scientific package(s).

The center of pressure graphs (Figure 58) shows the distance between the center of pressure and the foot axis. The distance is defined as the mediolateral (x) component of the center of pressure expressed in foot axis coordinates.

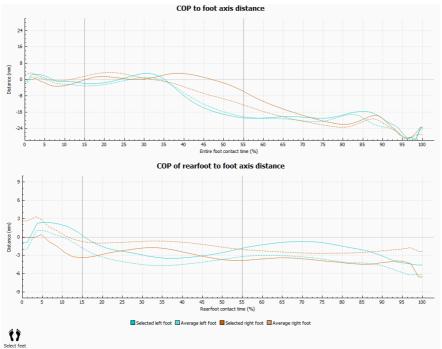

Figure 58: The center of pressure graphs screen.

The distance between the center of pressure (COP) and the foot axis are measured. Each graph depicts the COP to foot axis distance for the selected feet (left and/or right) and the average distance for all measured left and/or rigt feet. Graphs are plotted in time relative to the duration of the measured components.

#### COP to foot axis distance

The center of pressure of the entire foot is considered. The time is relative to the entire foot contact duration.

#### COP of rearfoot to foot axis distance

The center of pressure of the rearfoot area only is considered. The time is relative to the rearfoot contact duration.

# **10.17** Single Foot Timing

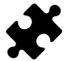

The single foot timing analysis is available in the Clinical, Scientific package(s).

The single foot timing analysis (Figure <u>59</u>) shows the different events and phases during a foot roll-off for the selected left and right foot.

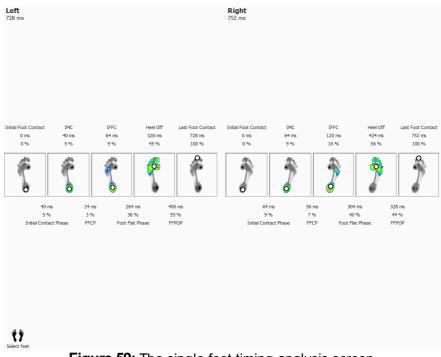

Figure 59: The single foot timing analysis screen.

For each event, the time is displayed both in milliseconds and as a percentage. The percentages are relative to the total roll-off time. The following events are shown:

- Initial Foot Contact: the time when the first pressure is registrated.
- Initial Metatarsal Contact: the time when a metatarsal zone becomes visible.
- Initial Forefoot Contact: the time when all metatarsal zones are visible.
- Heel Off: the time when there is no pressure under the heel.
- Last Foot Contact: the time when there is no pressure under any zone.

For each phase, the duration is displayed both in milliseconds and as a percentage. The following phases are shown:

- Initial Contact Phase: the duration between the Initial Foot Contact event and the Initial Metatarsal Contact event.
- Forefoot Contact Phase: the duration between the Initial Metatarsal Contact event and the Initial Forefoot Contact event.
- Foot Flat Phase: the duration between the Initial Forefoot Contact event and the Heel Off event.
- Forefoot Push Off Phase: the duration between the Heel Off event and the Last Foot Contact event.

# 10.18 Full Plate

The Full plate analysis (Figure <u>60</u>) replays the full dynamic measurement, regardless of the foot selection.

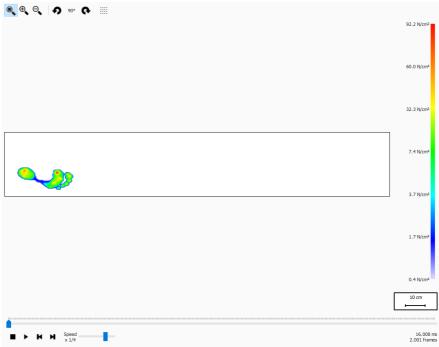

Figure 60: The Full plate analysis replays the full dynamic measurement.

When playing, the analysis loops through the entire dynamic measurement. When stopped it shows the maximum sensor values of the first foot.

# 10.19 Multi Step

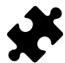

The multi step analysis is available in the Clinical, Scientific package(s).

The multi step analysis (Figure <u>61</u>) shows information about steps and strides in a dynamic measurement.

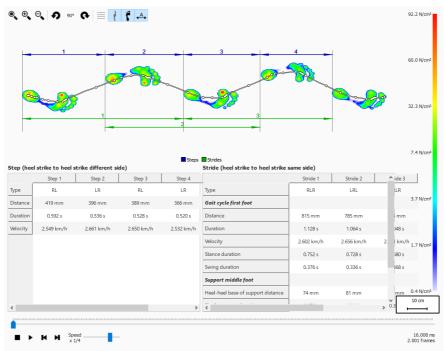

Figure 61: The multi step analysis screen.

All consecutive feet with the same orientation can be divided into steps and strides:

- A step contains two feet of different type. The possibilities are:
  - LR: left right
  - RL: right left
- A stride contains feet with alternating types and typically contains three feet. When the middle feet is missing (ex. next to the plate), a stride can contain two feet and those feet need to be of the same type. The possibilities are:
  - LRL: left right left
  - RLR: right left right
  - LL: left left (the middle right foot is missing)
  - RR: right right (the middle left foot is missing)

During replay the current frame is shown in the preview, the step(s) and stride(s) belonging to the current foot are highlighted in a light blue color in both tables. When stopped, the maximum sensor values of the first consecutive feet in the measurement with the same orientation are shown.

It is possible to select a step or stride in any of the tables. The replay console will jump to the first frame belonging to the selected step or stride. When the replay is not playing, the selected step or stride will be shown in a dark blue color, the step(s) or stride(s) belonging to the selected step or stride will be highlighted in a light blue color in the other table. For example:

- A step can occur in multiple strides, so selecting a step can highlight two strides in the stride table
- A stride can contain multiple steps, so selecting a stride can highlight two steps in

the step table.

For each step and stride some parameters are calculated and shown in the corresponding step and stride table.

Steps and strides can be annotated by toggling the 📥 toolbar button. Steps will be shown using dark blue dimension lines, while strides will be shown using dark green dimension lines. Only annotations for the current consecutive feet with the same orientation are visible. During replay steps and strides not belonging to the current foot are annotated in faint colors.

#### Step

A step is defined from the heel strike of the first foot to the heel strike of the second foot. The following parameters are calculated:

- Distance: the distance in millimeter between the two heel strikes
- Duration: the time in seconds between the two heel strikes
- Velocity: velocity in meter per seconds based on the calculated distance and duration

#### Stride

A stride is defined from the heel strike of the first foot to the heel strike of the last foot. There are two types of parameters calculated from a stride: gait cycle parameters relative to the first foot and support parameters relative to the middle foot.

The following gait cycle parameters relative to the first foot are calculated:

- Distance: the distance in millimeter between the two heel strikes
- Duration: the time in seconds between the two heel strikes
- Velocity: velocity in meter per seconds based on the calculated distance and duration
- Stance duration: the time in seconds that the first foot makes contact with the floor. This is from the heel strike phase until the toe off phase
- Swing duration: the time in seconds that the first foot doesn't touch the floor. This is from the toe off phase of the first foot until the heel strike phase of the last foot

The following support parameters relative to the middle foot are calculated:

- heel-heel base of support distance: the distance in millimeter from the middle foot to the line determined by the first and last foot
- single support duration: time in seconds that only the middle foot makes contact with the floor
- double support duration: time in seconds that two feet make contact with the floor together. This can happen with the first and middle foot and/or the middle and last foot.
- double float duration: time in seconds that no foot makes contact with the floor. This can happen between the first and middle foot and/or the middle and last foot.

## 10.20 Force Plate

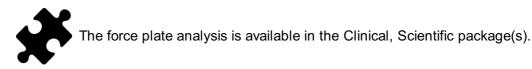

The force plate analysis (Figure <u>62</u>) shows information about forces and external trigger input captured by a footscan<sup>®</sup> 3D interface box during a dynamic measurement.

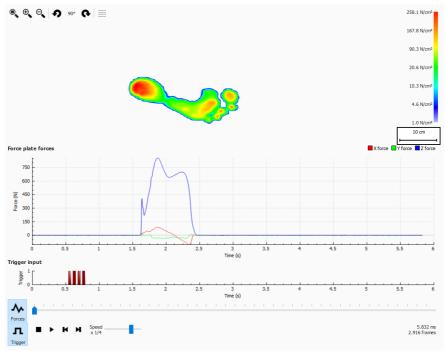

Figure 62: The force plate analysis screen.

There are two graphs in the force plate analysis screen:

- Forces graph: this graph shows the forces registered by a force plate in x, y and z directions in Newton. The x-axis shows the time in seconds.
- Trigger graph: this graph shows the digital trigger input signal registered by a footscan<sup>®</sup> 3D interface box. The x-axis shows the time in seconds.

Forces graph can be hidden or shown by clicking the A Forces button. Trigger graph can be hidden or shown by clicking the **T** Trigger button.

The 2D comparison (Figure <u>63</u>) compares the current foot selection to any other pair of feet.

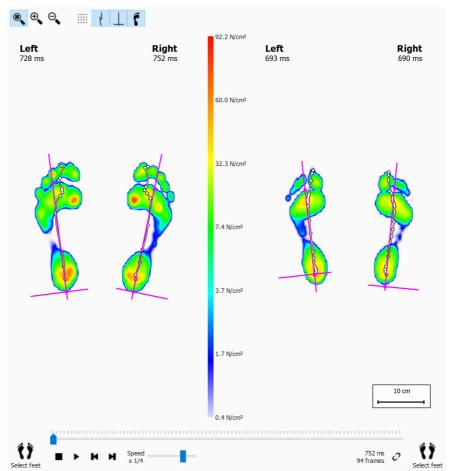

Figure 63: The 2D comparison compares the current foot selection to any other pair of feet.

The comparison draws both pairs with the same color scale, displayed in the middle. The color scale uses the pressure value range of the current dynamic measurement as reference.

# 10.22 Compare: Impulse

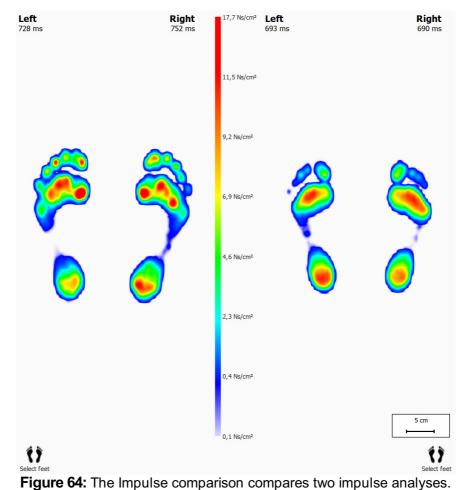

The Impulse comparison (Figure 64) displays two impulse analyses next to each other.

Both analyses share the same color scale. The comparison sets the minimum- and

maximum impulse value of the current foot selection as its value range.

# **10.23** Compare: Areas

The Areas comparison (Figure <u>65</u>) compares the pressure applied on the major foot areas (mid-, fore- and rearfoot) of two pairs of feet.

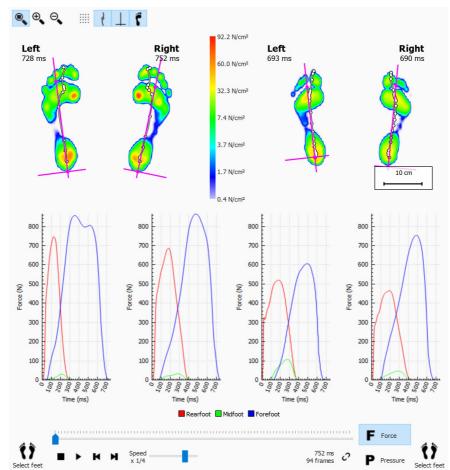

Figure 65: The Areas comparison compares the pressure applied on the major foot areas of two pairs of feet.

The Areas comparison is almost identical to the 2D comparison. It adds two pairs of graphs displaying the force or pressure exerted on each foot area. Click **F** Force or **P** Pressure to switch between pressure and force. When played marker lines in the graphs show the roll-off progress.

# Chapter 11

# **Design Screen - D3D**

The D3D analysis proposes an orthotic support based on the current dynamic measurement. D3D stands for Dynamic three-Dimensional. It is the result of years of extensive pressure measurement research by rs scan.

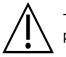

The D3D analysis needs at least two left and/or right feet to make a reliable proposal.

An assembled D3D orthotic support consists of a base part, correction elements and a top cover. The D3D proposal addresses all of these aspects in the D3D wizard. To start the D3D wizard, click the design tab in the menu bar. You may need to enable the D3D design wizard in the settings dialog. A wizard will appear on the right hand side of the screen, as illustrated in Figure <u>66</u>. As the D3D wizard only occupies the right side of the screen, interaction with the analysis tools during the D3D wizard is possible. This way, when the user proceeds through the wizard steps, the user is still able to consult all the available data.

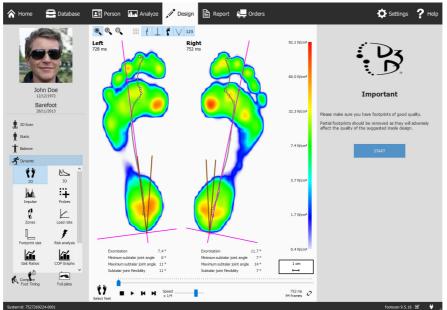

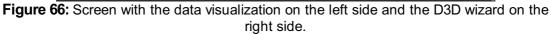

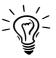

Some D3D choices might affect others, e.g. some base parts do not need a top cover. In that case the D3D analysis restores affected options to their default values. As a general rule of thumb to avoid this situation, review D3D parameters from top to bottom, one stage after another.

# 11.1 Start panel

The start panel (Figure <u>67</u>) gives an overview of some important messages the user must read before proceeding.

Click START to initiate the D3D wizard.

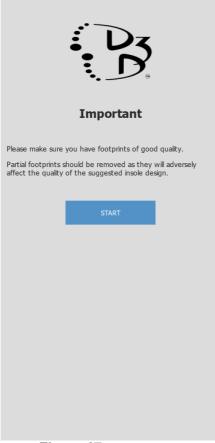

Figure 67: Start panel.

# 11.2 Usage

The Usage panel allows to choose the main usage for the orthotic support. It is possible to specify a sport if needed.

The Vusage controls the main usage for the orthotic support.

The Sport controls the sport, if needed.

| +                           |       | Jsage                                                                    | + |
|-----------------------------|-------|--------------------------------------------------------------------------|---|
| Usage<br><sub>Classic</sub> |       |                                                                          | ~ |
| Sport                       |       |                                                                          |   |
|                             |       |                                                                          |   |
|                             |       |                                                                          |   |
|                             |       |                                                                          |   |
|                             |       |                                                                          |   |
|                             |       |                                                                          |   |
|                             |       |                                                                          |   |
|                             |       |                                                                          |   |
| 🗊 Commer                    | nts   |                                                                          |   |
|                             |       |                                                                          |   |
| Left                        | Right | Usage: Classic<br>Insole top layer:<br>Ortho Black+Extra<br>Thin<br>9 UK |   |
| N                           | N     | <b>Insole base laye</b><br>Ortho-base Black<br>9 UK                      |   |
|                             |       |                                                                          |   |

Figure 68: Usage and sport.

Use the  $\blacklozenge$  and  $\blacklozenge$  buttons to navigate through the wizard, it is also possible to click on the dots on the top of the wizard.

Click in the Comments text edit to enter additional comments, this is possible in all stages of the D3D wizard.

On the bottom of all the D3D wizard panels is an overview with all the D3D analysis parameters with their current values, this overview is not editable but clicking on a specific part will navigate the wizard to the page on which the selected part can be edited.

# 11.3 Insole base layer

The insole base layer panel controls the base part of the D3D orthotic support. The D3D analysis makes a base type suggestion, it is possible to modify the proposed values.

| controls  | the typ | be of the ba                                                                                                    | ase laye |
|-----------|---------|----------------------------------------------------------------------------------------------------|----------|
| controls  | the siz | e of the ba                                                                                                    | se laye  |
| +         |         | base layer                                                                                                    | +        |
|           |         |                                                                                                    |          |
| Base type |         |                                                                                                    |          |
|           | Ortho-b | ase Black                                                                                                    | ~        |
| Base size |         |                                                                                                    | ~        |
| Comment   | s       |                                                                                                    |          |
|           |         |                                                                                                    |          |
| N         | Right   | Usage: Classic<br>Insole top layer:<br>Ortho Black+Extra<br>Thin<br>9 UK<br>Insole base layer:<br>Ortho-base Black<br>9 UK |          |
|           |         |                                                                                                    |          |

strole the type of the base li er.

~ Base type ~Base size

Figure 69: Insole base layer.

# **11.4** Insole top layer

The insole top layer panel controls the top cover of the D3D orthotic support. The D3D analysis makes a top type suggestion, it is possible to modify the proposed values.

| ✓Top type  | controls the type of the top layer.                                 |  |  |  |
|------------|---------------------------------------------------------------------|--|--|--|
| Y Top size | controls the size of the top layer.                                 |  |  |  |
|            | ← Insole top layer →                                                |  |  |  |
|            |                                                                     |  |  |  |
|            | Top type<br>Ortho Black+Extra Thin ~                                |  |  |  |
|            | Top size<br>9 ик v                                                  |  |  |  |
|            | ♥ Comments                                                          |  |  |  |
|            | Left Right Usage: Classic<br>Insole top layer:<br>Ortho Black+Extra |  |  |  |
|            | N N 9 UK                                                            |  |  |  |
|            | Figure 70: Insole top layer.                                        |  |  |  |

RS-PRD-00562-022

# 11.5 Insole height

The insole height panel controls the the height of the D3D orthotic support. The D3D analysis proposes the heights for the left and the right foot, it is possible to modify these values.

The insole height can adopt to the following values:

- F: insole model for flat feet
- N: insole model for high arched feet
- **FN**: insole model for normal feet
- **F+B**: insole model for flat feet + B correction. Used for normal feet when no **FN** model is available.

~Left foot

controls the insole height of the left foot.

~Right foot

controls the insole height of the right foot.

| +               |       | l <mark>e height</mark><br>○●○○○                                         | + |
|-----------------|-------|--------------------------------------------------------------------------|---|
| Left foot       |       |                                                                          | ~ |
| Right foot      |       |                                                                          | ~ |
|                 |       |                                                                          |   |
|                 |       |                                                                          |   |
|                 |       |                                                                          |   |
|                 |       |                                                                          |   |
|                 |       |                                                                          |   |
|                 |       |                                                                          |   |
|                 |       |                                                                          |   |
|                 |       |                                                                          |   |
| Comment Comment | s     |                                                                          |   |
| 1.0             | Diabt | Una na Classia                                                           |   |
| Left            | Right | Usage: Classic<br>Insole top layer:<br>Ortho Black+Extra<br>Thin<br>9 UK |   |
| N               | N     | Insole base layer:<br>Ortho-base Black<br>9 UK                           |   |

Figure 71: Insole height.

# **11.6** Left foot correction

The left foot correction page shows the four orthotic parameters computed by footscan<sup>®</sup> 9 next to their corresponding corrections. Select the desired corrections for the left foot. The insole profile on the right depict the current configuration. Specify the thickness or the inclination if checked.

✓B+ thickness

controls the B+ thickness.

~C+/C- inclination

controls the C+/C- inclination.

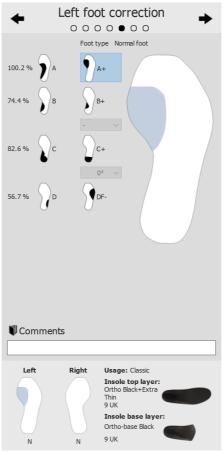

Figure 72: Left foot correction.

# **11.7** Right foot correction

The right foot correction page shows the four orthotic parameters computed by footscan<sup>®</sup> 9 next to their corresponding corrections. Select the desired corrections for the right foot. The insole profile on the left depict the current configuration. Specify the thickness or the inclination if checked.

✓B+ thickness

controls the B+ thickness.

~C+/C- inclination

controls the C+/C- inclination.

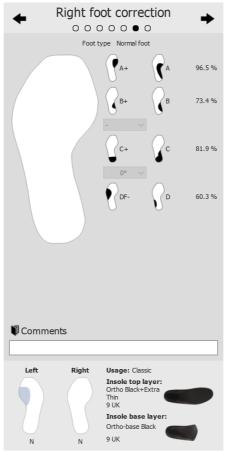

Figure 73: Right foot correction.

# 11.8 Checkout

Click the PROCEED TO REPORT to advance to the checkout overview.

| +                    |       | neckout →                                                                                                |  |  |
|----------------------|-------|----------------------------------------------------------------------------------------------------|--|--|
| PROCEED TO REPORT    |       |                                                                                                    |  |  |
|                      |       |                                                                                                    |  |  |
| Comments             |       |                                                                                                    |  |  |
| Left                 | Right | Usage: Classic                                                                                           |  |  |
| N                    | N     | Insole top layer:<br>Ortho Black+Extra<br>Thin<br>9 UK<br>Insole base layer:<br>Ortho-base Black<br>9 UK |  |  |
| Figure 74: Checkout. |       |                                                                                                    |  |  |

# Design Screen - Phits<sup>™</sup>

The RS Print wizard calculates and proposes the design of the insoles based on the subject-specific plantar pressure measurements. The underlying mathematical algorithms use the average dynamic pressure profile of each footprint to calculate the foot-specific properties and consequently the foot-specific insole designs. The insole designs are then proposed to the user in the design wizard, but **the user is in full control of the application and is free to modify the proposed design in any way** based on his own expertise and/or experience(s) with the subject.

# The mathematical calculation of the RS Print application is only a proposal, the user is fully responsible for the design of the insoles.

To start the design of the insole, click the design tab in the menu bar. A wizard will appear on the right hand side of the screen, as illustrated in Figure <u>75</u>. As the design wizard only occupies the right side of the screen, interaction with the analysis tools during the insole design is possible. This way, when the user proceeds through the design steps, the user is still able to consult all the available data.

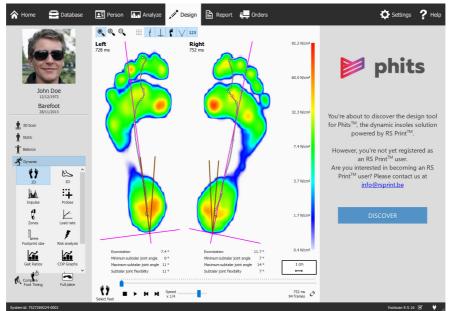

Figure 75: Screen with the data visualization on the left side and the RS Print insole design wizard on the right side.

# 12.1 Start panel

The start panel (Figure <u>76</u>) gives an overview of some important messages the user must read before initiating the insole design.

Click Start to initiate the insole design.

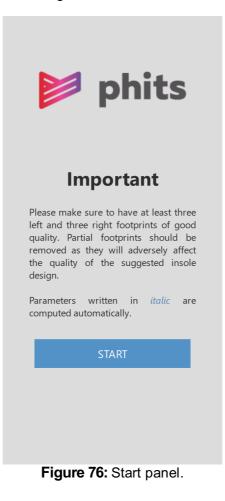

## 12.2 General Info

The general info panel (Figure 77) requires general information about the shoe type.

Size controls the shoe size. By default, the value will correspond to the value that was entered in the record wizard. Shoe sizes are in UK sizes.

controls the usage the insole will be used for (Daily use or Sports).

~ Type

~ Usage

controls the shoe type. When Daily use is chosen in Usage, Comfort or Narrow shoes are available. When Sports is chosen in Usage, the options Running, Cycling and Soccer are available.

| <  | • •                |             | eral Ir    | nfo | 0 | 0 | > |
|----|--------------------|-------------|------------|-----|---|---|---|
|    | BA                 | 19.19.99.99 | annaut.    |     |   |   |   |
| Sł | noe                |             | ~          |     |   |   |   |
|    | Size<br>UK 9.5     |             |            |     |   | ~ |   |
|    | Usage<br>Daily use |             |            |     |   | ~ |   |
|    | Туре               |             |            |     |   |   |   |
|    | Comfort            |             |            |     |   | ~ |   |
|    |                    |             |            |     |   |   |   |
|    |                    |             |            |     |   |   |   |
|    |                    |             |            |     |   |   |   |
|    |                    |             |            |     |   |   |   |
|    |                    | Δ           | leed help? |     |   |   |   |

Figure 77: General info.

### 12.3 Insole Composition

The insole composition panel (Figure  $\underline{78}$ ) allows setting the properties of the top layer and the printed base layer.

Top layer

| ✓ Thickness           | controls the thickness of the top layer. The default<br>thickness is dependent on the previously chosen Usage in<br>the general info panel. For non-cycling insoles, the options<br>are 4 and 6 mm. For cycling insoles, only 2 mm is available.                                            |
|-----------------------|----------------------------------------------------------------------------------------------------|
| ✓ Hardness            | controls the shore value of the top layer (20 shore PU soft, 30 shore EVA, 35 shore EVA or 40 shore EVA). The default hardness is dependent on the bodyweight of the subject and will always be EVA (PU soft must be chosen manually). For cycling insoles, only 25 shore EVA is available. |
| Base layer            |                                                                                                    |
| ∽ Size                | controls the size of the printed base layer, in steps of 0.5 UK size. By default, the value corresponds to the shoe size minus one.                                                                                                    |
| ∼Туре                 | controls the type of the insole (Normal or Ortho).                                                                                                    |
| ✓Mediolateral Support | controls the degree of mediolateral support (Normal or High).                                                                                                    |
|                       | Insole Composition                                                                                                    |
|                       | Fop   Assembly   Assembled - full length   Thickness   3 mm   3 mm   Thickness   Shore 35   Material   Eva     Base   Size Left   Size Right   UK 8.5   UK 8.5     Type   Normal                                                                                                    |

Figure 78: Insole Composition.

#### **12.4** General Corrections

In the general correction panel (Figure <u>79</u>), the stiffness direction and the navicular support can be modified.

Stiffness Direction controls the amount of pronation/supination correction. Positive values indicate anti-pronation stiffness. Negative values indicate anti-supination stiffness. Use the arrows to modify the orientation of the stiffness.

Navicular Support controls the height of the arch support (seven different heights ranging from Extremely Flat to Extremely High).

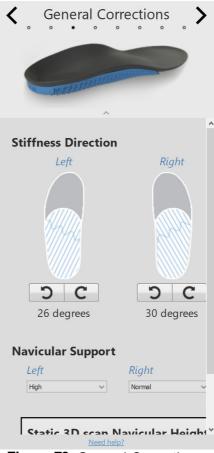

Figure 79: General Corrections.

#### 12.5 Local Stiffness

In the local stiffness panel (Figure  $\underline{80}$ ), the local stiffness of the base layer of the insole can be adjusted.

The base layer is divided in five predefined zones. The stiffness ranges from 1 (i.e. more flexible = light blue) to 5 (i.e. more stiff = dark blue). Hovering over a zone activates the local stiffness controller, which allows the user to set the local stiffness for each zone.

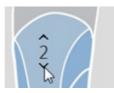

Click the reset button to reset the local stiffness values to the defaults.

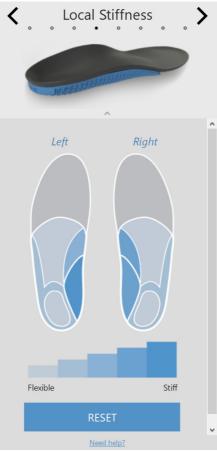

Figure 80: Local Stiffness.

Heel pad controls the inclusion of a soft heel pad (PU soft) for fat pad syndrome, heel spur or plantar fasciitis. The heel pad option is only available in combination with a 6 mm EVA top layer and only for non-cycling insoles.

- Heel Offset controls the flat increase of the heel (ranging from 1 to 6 mm in steps of 1 mm).
- Wedge
   controls the orientation of the heel wedge (ranging from -5 to 7 degrees in steps of 1 degree). The heel wedge can be implemented either medially (+) or laterally (-). A zero degree wedge indicates a neutral orientation.

| > |
|---|
| ^ |
|   |
|   |
|   |
|   |
|   |
| v |
|   |

Figure 81: Heel Corrections.

#### **12.7** Meta Corrections

The meta corrections panel (Figure <u>82</u>) allows including an additional meta bar or meta pad.

Meta Bar

| ✓ Left/Right  | enables the inclusion of a meta bar. This option is only available if an ortho base type insole has been chosen in the insole composition panel. |
|---------------|----------------------------------------------------------------------------------------------------|
| ✓ Height      | controls the height of the chosen meta bar (ranging from 1 to 3 mm in steps of 1 mm).                                                            |
| Lateral Edge  |                                                                                                    |
| ✓Lateral edge | controls the height of the lateral edge (Standard and Low).                                                                                      |
| Meta Pad      |                                                                                                    |
| ✓ Shape       | controls the shape of the meta pad (Teardrop and T-shape).                                                                                       |
| ✓ Height      | controls the height of the chosen meta pad (ranging from 1 to 5 mm in steps of 1 mm).                                                            |
|               | Meta Corrections                                                                                                    |
|               | Meta Bar *                                                                                                    |
|               | Left Right                                                                                                    |
|               | Height                                                                                                    |
|               | - · · ·                                                                                                    |
|               | * Only available for base type Ortho                                                                                                    |
|               | Lateral Edge                                                                                                    |
|               | Left Right                                                                                                    |
|               | Standard V Standard V                                                                                                    |
|               | Metatarsal Pad                                                                                                    |
|               | Left Right                                                                                                    |
|               |                                                                                                    |
|               | Figure 82: Meta Corrections.                                                                                                    |

Figure 82: Meta Corrections.

#### **12.8** Forefoot Corrections

The forefoot corrections panel (Figure <u>83</u>) allows including additional forefoot corrections.

| Y Shape     | controls the shape of the forefoot correction. For this feature, a differentiation is made between regular insoles (i.e. comfort, narrow, running and soccer) and cycling insoles.                                       |
|-------------|----------------------------------------------------------------------------------------------------|
|             | Regular insoles are standard 2/3rd printed insoles and the forefoot correction is printed additionally for a specific zone. Regular insoles have three options available, more specifically Meta 1, Meta 1+2 and Meta 5. |
|             | For cycling insoles, the complete forefoot is printed and the forefoot corrections is available in the form of a wedge in the forefoot. This wedge can be orientated medially or laterally.                              |
| ~ Height    | controls the height of the chosen forefoot correction. For regular insoles, the height varies from 2 to 4 mm in steps of 1 mm. For cycling insoles, the wedge varies from 1 to 4 mm in steps of 1 mm.                    |
| ∽ Stiffness | controls the stiffness of the forefoot correction (Flexible or Stiff). This option is only available for regular insoles.                                                                                                |
|             | Forefoot Corrections                                                                                                    |
|             | Forefoot Correction<br>Left Right<br>Orrection<br>None<br>Height<br>I I I I I I I I I I I I I I I I I I I                                                                                                     |
|             | Figure 83: Forefoot Corrections.                                                                                                    |

Figure 83: Forefoot Corrections.

#### **12.9** Personalization

In the personalization panel (Figure <u>84</u>), a customized personalization can be added to the insole.

Personal ID

controls the personal ID that is added to the rear of the insoles. By default, the personal ID is set to the subject's first name (limited to 8 alphanumerical characters).

Click PROCEED TO CHECKOUT to advance to the checkout overview.

| Personalization                        |  |
|----------------------------------------|--|
| Personal ID<br>Left Right<br>зонм зонм |  |
| PROCEED TO CHECKOUT                    |  |
| Need help?                             |  |

Figure 84: Personalization.

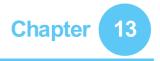

### **Checkout Screen**

In the checkout window (Figure <u>85</u>), an overview of the subject information is displayed.

| ~ Delivery Address | controls the desired delivery address.                                                           |
|--------------------|--------------------------------------------------------------------------------------------------|
| IF Remarks         | gives the opportunity to add additional comments about the delivery address or insole finishing. |

Click confirm order button to submit the order and upload it to the cloud.

| A Home             | Database               | 1 Patient | Analyse | Pesign | Report   | 📴 Checkout    | 💭 Orders         |                    |     | 🛱 Settings                | ? Help      |
|--------------------|------------------------|-----------|---------|--------|----------|---------------|------------------|--------------------|-----|---------------------------|-------------|
|                    |                        |           |         |        |          |               |                  |                    |     |                           |             |
|                    |                        |           |         | First  | Name 🙀   |               | Ordered          | By Tulffering      |     |                           |             |
|                    |                        |           |         | Last   | Name 🖷   | 0.00          | Delivery Addre   | ss Select Office 🗸 |     |                           |             |
| - m <sup>2</sup> , | na boli                |           |         | c      | Gender 💿 | Male @ Female | Est. Shipping Da | ate 9/12/2014      |     |                           |             |
| S                  | ession 2<br>30/10/2014 |           |         | Birt   | h Date 🔤 | 0.01-00       |                  |                    |     |                           |             |
|                    |                        |           |         |        |          |               |                  |                    |     |                           |             |
|                    |                        |           |         | Re     | marks    |               |                  |                    |     |                           |             |
|                    |                        |           |         |        |          |               |                  |                    |     |                           |             |
|                    |                        |           |         |        |          |               |                  |                    |     |                           |             |
|                    |                        |           |         |        |          |               |                  |                    |     |                           |             |
|                    |                        |           |         |        |          |               | CANCEL ORDER     | CONFIRM ORDER      |     |                           |             |
|                    |                        |           |         |        |          |               |                  |                    |     |                           |             |
|                    |                        |           |         |        |          |               |                  |                    |     |                           |             |
|                    |                        |           |         |        |          |               |                  |                    |     |                           |             |
|                    |                        |           |         |        |          |               |                  |                    |     |                           |             |
|                    |                        |           |         |        |          |               |                  |                    | foc | tscan 9.1.4-dev gait esse | entiala 🗹 💸 |

Figure 85: Checkout screen.

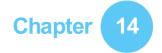

### **Orders Screen**

In the order summary (Figure <u>86</u>), an overview of the essential information of the order is displayed, such as the subject information, unique order ID (e.g. RS15-ENA-MUS), the order status, expected shipping date and delivery address.

| 徐 Home 🛛 🚍 Database    | 📰 Person 📠 Anelyse 🦯 Design 🖹 Report 📜 Checkou | t 🚛 Orders      |                    |                                      | 🔅 Settings 🛛 ? Help                   |
|------------------------|------------------------------------------------|-----------------|--------------------|--------------------------------------|---------------------------------------|
| (2P)                   |                                                |                 |                    |                                      |                                       |
|                        | First Name                                     | * •             | Ordered By         | $k_i \mapsto \operatorname{Sed}_i h$ |                                       |
|                        | Last Name                                      | 80 C            | Delivery Address   | Select Office 🛛 🛩                    |                                       |
| 100                    | Gender                                         | @ Male O Female | Est. Shipping Date | 12/03/2015                           |                                       |
| Barefoot<br>28/11/2013 | Birth Date                                     | 0.00            |                    |                                      |                                       |
|                        | General insole info                            |                 |                    |                                      |                                       |
|                        |                                                | Shoe Type       |                    | Comfort                              |                                       |
|                        |                                                | Activity        |                    | Athletics                            |                                       |
|                        | Insole composition                             | 1               |                    |                                      |                                       |
|                        |                                                | Top Size        |                    | 10.0                                 |                                       |
|                        |                                                | Top thickness   |                    | 4mm                                  |                                       |
|                        |                                                | Top hardness    |                    | 35                                   |                                       |
|                        |                                                | Base size       | 8.5                | 8.5                                  |                                       |
|                        |                                                | Base type       |                    | Normal                               |                                       |
|                        | General Correction                             | 18              |                    |                                      |                                       |
|                        |                                                | iness direction | 17*                | 14*                                  |                                       |
|                        | Na                                             | vicular support | Normal-High        | Normal-High                          | footscan 9.2.0-dev gat essentials 🗹 😽 |

Figure 86: Order summary.

In the orders tab (Figure 87) the status of your submitted orders can be consulted.

By using the Patient and Order Id text fields specific orders can be consulted in the database. The orders can also be tracked online via https://portal.rsprint.com.

| InProcess Shipped All N   | dy All       |                      |            |                   | Showing 1 to 14 of 14 | 1 entri |
|---------------------------|--------------|----------------------|------------|-------------------|-----------------------|---------|
| Patient                   | 11 Order Id  | 1 Est. Shipping Date |            | 11 Ordered By     | Delivery Address      |         |
|                           |              |                      |            |                   |                       |         |
| 0.001.00008               | RS14-RES-IGA | 6/11/2014            | Shipped    | Marketing RSPrint | Runner Service Lab    |         |
|                           | RS14-FOV-JIN | 6/11/2014            | Shipped    | Marketing RSPrint | Runner Service Lab    |         |
| ALC: NO.                  | RS14-REJ-NAP | 6/11/2014            | Shipped    | Marketing RSPrint | Runner Service Lab    |         |
| 07100                     | RS14-KOZ-MAD | 6/11/2014            | Shipped    | Marketing RSPrint | Runner Service Lab    |         |
| and the second            | RS14-BAJ-OCA | 6/11/2014            | Shipped    | Marketing RSPrint | Runner Service Lab    |         |
| in a superior             | RS14-OMA-OVE | 6/11/2014            | Shipped    | Marketing RSPrint | Runner Service Lab    |         |
| ingle Paulo e             | RS14-TOJ-QAZ | 6/11/2014            | Shipped    | Marketing RSPrint | Runner Service Lab    |         |
| Add rear                  | RS14-VES-BIB | 6/11/2014            | Shipped    | Marketing RSPrint | Runner Service Lab    |         |
| in the first state of the | RS14-NEC-DAT | 6/11/2014            | Shipped    | Marketing RSPrint | Runner Service Lab    |         |
| Tell service              | RS14-ODE-BOH | 6/11/2014            | Shipped    | Marketing RSPrint | Runner Service Lab    |         |
| NAME AND ADDRESS          | RS14-ZAF-LOH | 18/12/2014           | In Process | Marketing RSPrint | Runner Service Lab    |         |
| AND STATE                 | RS14-OXU-AXE | 18/12/2014           | In Process | Marketing RSPrint | Runner Service Lab    |         |
| 19540 (19940)             | RS14-MEG-QOZ | 6/11/2014            | Shipped    | Marketing RSPrint | Runner Service Lab    |         |
| COLUMN DE LA COLUMN       | RS14-GEN-TAN | 6/11/2014            | Shipped    | Marketing RSPrint | Runner Service Lab    |         |

Figure 87: Order management.

### **Report Screen**

🖭 Person 🕼 Analyze 💉 Design 🖹 Report 🚛 Order 🔅 Settings 🛛 ? Help Database Real size plantar surfar Static Balance Stand Real size foo Numeri Roll off Ecot avi -Tota Single foot timing 🗌 Multi ima Remarks

The Report screen (Figure <u>88</u>) creates printable reports of measurement sessions.

Figure 88: The Report screen creates a report with the results of several analyses (Chapter <u>10</u>).

The Report screen displays a checklist of report content available for the current measurement session. Such report content reflects the results of some of the session's analyses (Chapter <u>10</u>). The screen merges all checked content into a single report.

The gray bar at the left contains all configurable printer settings. The print preview shows the current report with these printer settings. When satisfied with the print preview click  $\overline{\nabla}$  Print to print the report to a printer or to a PDF file.

**Printer Settings** First choose a `Printer. The screen refreshes the `Page size list for the selected printer. Select the width of the whitespace `Margins of each page. Finally choose the number of PCopies and which `Page size to print: all or only odd/even pages. This last option is useful for double-sided printing.

**Print Preview** The print preview shows the current report contents with the given printer settings. It displays a single page at a time. Use the mouse's scroll wheel or click < > to navigate through the report's contents.

**Report Contents** The report screen provides content based on the analyses of the current measurement session. Depending on the measurements in that session some report content might not be available.

All report content contains a header and a footer section. The header section shows information about the client and measurement session. By default the footer refers to rs scan and footscan<sup>®</sup> 9. Both sections support customization to some degree (Section 6.4).

Check the following boxes to add their corresponding content to the current report:

✓ Real size plantar surface photo Shows the plantar surface photo scaled 1:1. This content adds one page for each 3D scanned foot to the report.

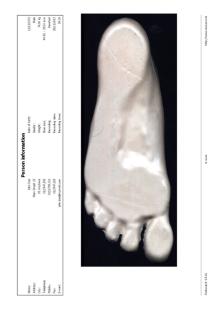

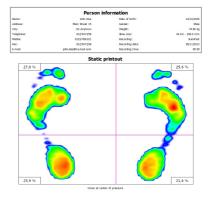

Static Adds the results of the static analysis (Section 10.3). Shows the maximum sensor values registered during the static measurement as well as the four quadrants and the relative distribution of force among those quadrants.

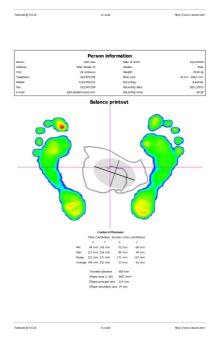

✓ Balance Shows the maximum pressure values registered during the balance measurement together with the center of pressure line. Additionally it displays numerical information about the center of pressure (Section 10.4).

Standard Shows the maximum pressure values of the dynamic measurement's foot selection. Additionally it displays the foot axes and center-of-pressure (Section 10.7).

✓ Real size foot depicts the maximum pressure measured under the foot selection scaled 1:1. This content adds one page for each foot to the report.

Sumeric prints the foot selection with the numerical value of the maximum pressure  $(^{N}/_{cm^2})$  for each sensor outlined in a grid. Adds one page for each foot to the report.

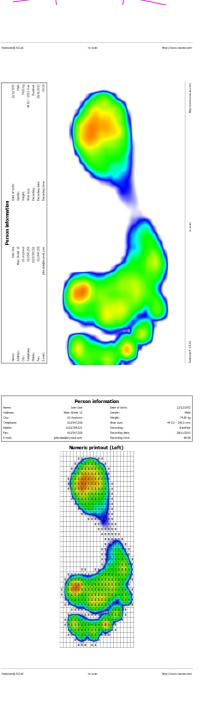

Name: Address: Oty: Telephane: Hoble: Fex: E-mail: ✓ Roll off Lists a sequence of images from the roll-offs of the foot selection, the timing for each image is indicated in milliseconds. Adds one page for each foot to the report. Name: Address: City: Telephone Mobile: Fex:

> Name: Address Oty: Telepho Mobile: Fax:

672 ma

ee ma

✓ Foot axis Shows the maximum pressure values of the dynamic measurement's foot selection with the foot axes, center-of-pressure line and subtalar joint angles. Additionally it displays numerical information about the exorotation and subtalar joint angles (Section <u>10.7</u>). The foot axis report is available in the Clinical, Scientific package(s).

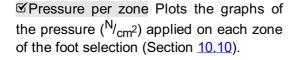

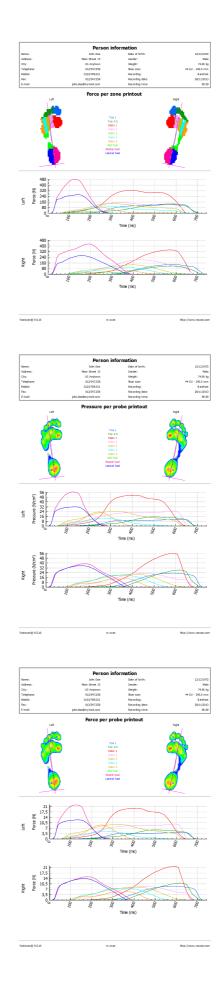

Total force per zone Plots the graphs of the force (N) applied on each zone of the foot selection (Section 10.10).

Solution Pressure per probe Plots the graphs of the pressure  $(^{N}/_{cm^2})$  applied on each probe of the foot selection (Section <u>10.11</u>).

Total force per probe Plots the graphs of the force (N) applied on each probe of the foot selection (Section 10.11).

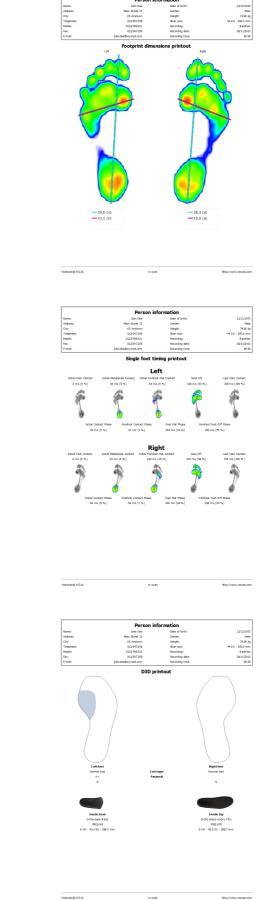

Solution Footprint dimensions Adds the results of the Footprint Size analysis to the report (Section 10.13).

Single foot timing Shows the events and phases during the foot roll-off of the foot selection (Section 10.17). The single foot timing report is available in the Clinical, Scientific package(s).

**☑**D3D Adds the D3D proposal for the current dynamic measurement.

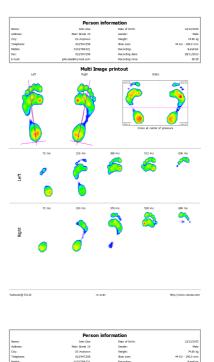

Multi image combines static, standard and roll-off report content.

Session remains provided the session remarks provided the session remarks

footscan@ 9.5.16

rs scan

Remarks Shows the remarks of current session and person.

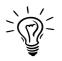

Footscan<sup>®</sup> 9 saves the last report selection.

## Part 3

## Migrate from footscan® 7 or 8 gait

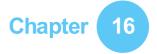

### **General Information**

During the upgrade from footscan<sup>®</sup> 7 or 8 gait to footscan<sup>®</sup> 9 you need to convert your footscan<sup>®</sup> 7 or 8 gait installation so that it is compatible with footscan<sup>®</sup> 9. This migration consists of two parts: the migration of the footscan<sup>®</sup> 7 or 8 gait measurement data and the upgrade of the used pressure plate(s).

#### Part 1: footscan® 7 or 8 gait measurement data

The migration wizard helps you in migrating all footscan<sup>®</sup> 7 or 8 gait data for use in the footscan<sup>®</sup> 9 series software. There are two scenarios:

• Full migration

Both the footscan  $^{\ensuremath{\mathbb{R}}}$  7 or 8 gait software and the footscan  $^{\ensuremath{\mathbb{R}}}$  9 software reside on the same computer.

When the footscan<sup>®</sup> 7 or 8 gait software has not yet been migrated, the migration process can be initiated by running the footscan<sup>®</sup> 9 software. A migration icon in the status bar (**S**) and a balloon message asking to start a full migration will be shown asking you to start, or postpone the full migration process:

|                                                                    | Х |
|--------------------------------------------------------------------|---|
| A footscan 7 gait installation has been detected.                  |   |
| Do you wish to migrate your existing data and plate to footscan 9? |   |
| Yes No, not now No, never                                          |   |
|                                                                    |   |

Figure 89: Full migration balloon.

A full migration can be started by clicking yes in the balloon message or clicking the Migrate from footscan 7 or 8 gait button on the homescreen. A full migration happens in three stages:

1. The footscan<sup>®</sup> 7 or 8 gait data is exported to an intermediate database file:

The migration wizard uses a software utility named the footscan<sup>®</sup> 7/8 gait export tool to export the footscan<sup>®</sup> 7 or 8 gait data. If this software is not installed on your computer, footscan<sup>®</sup> 9 will automatically download and install the footscan<sup>®</sup> 7/8 gait export tool for you. If your computer does not have a working internet connection or the download fails, you can manually install the footscan<sup>®</sup> 7/8 gait export tool using its installer. The footscan<sup>®</sup> 7/8 gait export tool installer can be found on the installation medium provided by support@rsscan.com.

- 2. The intermediate database file is imported into the footscan® 9 database
- 3. If so desired, you can also upgrade your footscan<sup>®</sup> 7 plate (see <u>17.8</u>)
- Database import

The footscan  $^{\mbox{\tiny B}}$  7 or 8 gait software resides on a different computer than the footscan  $^{\mbox{\tiny B}}$  9 software.

Using the footscan<sup>®</sup> 7/8 gait export tool software utility on the computer containing the footscan<sup>®</sup> 7 or 8 gait software will prepare the data for migration. The footscan<sup>®</sup> 7/8 gait export tool installer can be found on an installation medium (USB stick) provided by <u>support@rsscan.com</u>.

Run the footscan<sup>®</sup> 7/8 gait export tool to export all your footscan<sup>®</sup> 7 or 8 gait data, the result of the export (the intermediate database file) needs to be copied to the computer containing the footscan<sup>®</sup> 9 installation. Depending on where you copied the intermediate file, the footscan<sup>®</sup> 9 software will either detect the intermediate file or will require manual intervention:

• The intermediate file has been copied to **C**:\Users\<you>\footscan\import.

Next time you open the footscan<sup>®</sup> 9 software, it will detect the intermediate database file and show the migration icon in the status bar (<sup>1</sup>/<sub>2</sub>) and a balloon message asking to start the import of the intermediate database. You can choose to start, postpone or never start the database importation.

| A transfer file from a <b>footscan7_import</b> |                  |           | х |
|------------------------------------------------|------------------|-----------|---|
| Do you wish to impor                           | t this database? |           |   |
| Yes                                            | No, not now      | No, never |   |
|                                                |                  |           |   |
|                                                |                  |           |   |

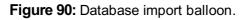

 $\circ~$  The intermediate file has been copied somewhere else.

The footscan<sup>®</sup> 9 software won't be able to automatically detect the intermediate file. In order to import the intermediate database file, you need to start the migration wizard yourself by clicking the 🖾 Migrate from footscan 7 or 8 gait migrate button on the homescreen.

Information about installation of the footscan<sup>®</sup> 7/8 gait export tool software and a stepby-step guide to perform the export can be found in the footscan<sup>®</sup> 7/8 gait export tool manual.

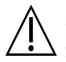

The migration of footscan<sup>®</sup> 8 gait data may fail for certain combinations of footscan<sup>®</sup> 8 gait versions and footscan<sup>®</sup> 9 versions. Please contact support at <u>support@rsscan.com</u> if you want to migrate footscan<sup>®</sup> 8 gait data to the new footscan<sup>®</sup> 9 software.

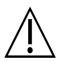

Imported footscan<sup>®</sup> 7 or 8 gait measurements will look different in footscan<sup>®</sup> 9. Improvements in the visualization include a different interpolation, different mapping of pressure to color and a different background color.

#### Part 2: pressure plate(s)

Pressure plates which were used with the footscan<sup>®</sup> 7 software need to have a firmware update and a new license to be compatible with the footscan<sup>®</sup> 9 series software. More information about the plate conversion can be found in <u>17.8</u>.

Pressure plates which were used with the footscan<sup>®</sup> 8 software only need a new license to be compatible with the footscan<sup>®</sup> 9 series software.

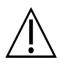

Once a footscan<sup>®</sup> 7 pressure plate is converted to work with footscan<sup>®</sup> 9, it can no longer be used with your old footscan<sup>®</sup> 7 software!

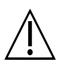

It is necessary to properly calibrate your device to obtain correct measurement values. If the calibration procedure as described in the footscan<sup>®</sup> 7 manual, was not regularly performed, the absolute pressure values of the footscan<sup>®</sup> 7 data converted to footscan<sup>®</sup> 9 will be wrong. New measurements made with footscan<sup>®</sup> 9 will have correct measurement values, but existing footscan<sup>®</sup> 7 measurements which are imported into footscan<sup>®</sup> 9 will retain their original measurement values, even if they were wrong due to bad calibration.

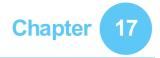

### **Migration Wizard**

Upon starting the migration, the first screen shown is the introduction page.

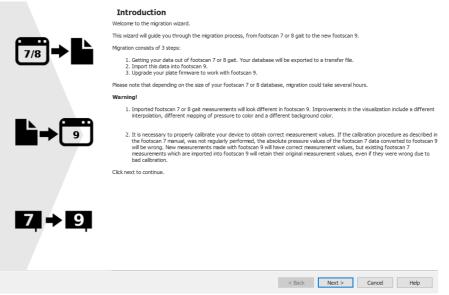

Figure 91: Migration introduction page.

The following buttons may appear on the bottom off the screen, they have the following function:

| < Back | Go back to the previous screen.                  |
|--------|--------------------------------------------------|
| Next > | Go to the next screen.                           |
| Cancel | Cancel the export.                               |
| Help   | Open the help files.                             |
| Finish | Close the wizard when the migration is finished. |
|        |                                                  |

Click the Next > button to continue.

#### **17.1** Migration Start Page

Select if you want to perform a full migration, a database import or only upgrade your plate(s).

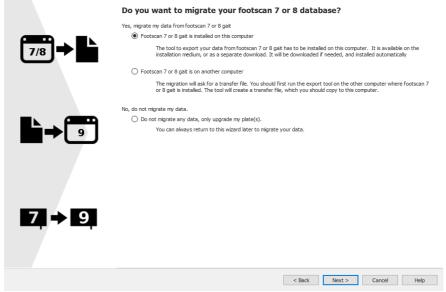

Figure 92: Migration start page.

The following options are available:

1. OFootscan 7 or 8 gait is installed on this computer

This option will start a full migration. By clicking the Next > button, the migration wizard will automatically start the footscan<sup>®</sup> 7/8 gait export tool (see 17.4).

If the footscan<sup>®</sup> 7/8 gait export tool is not installed on your computer, the migration wizard will automatically download and install this software (see <u>17.3</u>).

When the export is finished, the import will start automatically.

2. 
OFootscan 7 or 8 gait is on another computer

This option will start a database import. The intermediate database file containing the export of the footscan<sup>®</sup> 7 or 8 gait data needs to be available on your computer, clicking the Next > button will guide you to a page where you can select which intermediate database file you wish to import. (see <u>17.2</u>).

3. ODo not migrate any data, only upgrade my plate(s).

You can choose to not perform any data migration, but just upgrade your plate(s) to be compatible with the footscan<sup>®</sup> 9 series software. Clicking the Next > button will guide you to the upgrade plate(s) page (see <u>17.6</u>).

#### 17.2 Select Import File Page

Choose which intermediate database file you want to import.

| File                            | Imported |
|---------------------------------|----------|
| footscan7_import_database.rsdb7 | No       |
|                                 |          |
|                                 |          |
|                                 |          |
|                                 |          |

Figure 93: Migration select import file page.

All the intermediate database files located in the import folder of the footscan<sup>®</sup> 9 software will be listed in the autodetected files section of this page. It will show which intermediate database file is found and if it was already imported or not, you can select which database file you would like to import. If there are no intermediate database files found in the footscan<sup>®</sup> 9 import folder, the OAutodetected files radio button will be unchecked

If the intermediate database file is not located in the import folder of the footscan<sup>®</sup> 9 software, you can use the Browse... button to select the intermediate database file. When a valid intermediate database file is chosen, the **O**Custom location radio button will be checked.

Click the Next > button to continue.

#### 17.3 Download Export Tool Page

If during a full migration the footscan<sup>®</sup> 7/8 gait export tool software is not installed on your computer, footscan<sup>®</sup> 9 will download and install this software.

|       | Get the footscan 7 and 8 gait export tool                                                                                                    |   |
|-------|----------------------------------------------------------------------------------------------------|---|
| 7/8 → | Connecting to server.<br>Found tool version 1.0.0.<br>Downbading<br>Tool downbaded.<br>Launching tool installer<br>Tool successfully installed.<br>Press next to continue. | ^ |
| 9     |                                                                                                    |   |
| 7 → 9 |                                                                                                    |   |
|       | < Back Next > Cancel Heig                                                                                                    | ~ |

Figure 94: Migration download export tool page.

The download export tool page will show the progress and any details about the download and installation of the footscan<sup>®</sup> 7/8 gait export tool software. The installer of the footscan<sup>®</sup> 7/8 gait export tool will start automatically when the download is finished.

If there was an error during the download or installation of the footscan<sup>®</sup> 7/8 gait export tool software you have no choice but to cancel the migration (by clicking the Cancel button). Make sure your computer has a working internet connection and you have permission to install new software on your computer before you start the migration wizard again.

It is always possible to install the footscan<sup>®</sup> 7/8 gait export tool manually through an installer, The footscan<sup>®</sup> 7/8 gait export tool installer can be found on an installation medium (USB stick) provided by <u>support@rsscan.com</u>. After installing the footscan<sup>®</sup> 7/8 gait export tool manually you can start the migration wizard again and you will not be guided to the download export tool page.

If the download and installation of the footscan<sup>®</sup> 7/8 gait export tool succeeded, you can click the Next > button to continue.

#### 17.4 Export Tool Running Page

When the footscan<sup>®</sup> 7/8 gait export tool software is running it will be shown on top of the following screen.

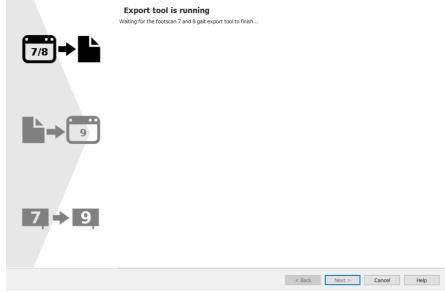

Figure 95: Migration export tool running page.

More information about the footscan<sup>®</sup> 7/8 gait export tool can be found in the manual of the footscan<sup>®</sup> 7/8 gait export tool.

If the footscan<sup>®</sup> 7/8 gait export tool finished with an error, the migration wizard will close itself.

When the footscan<sup>®</sup> 7/8 gait export tool has successfully finished the export you will be guided automatically to the importing wizard page (see <u>17.5</u>).

#### 17.5 Importing Page

The following screen will be shown during the import.

|              | Importing                                                                                                    |        |        |        |      |
|--------------|----------------------------------------------------------------------------------------------------|--------|--------|--------|------|
|              |                                                                                                    |        |        |        | 3/3  |
| 7/8          | Found 3 patient(s) to import.<br>Listing patients.<br>Imported patient John Doe with 2 sessions.<br>Imported patient Scott Lange with 2 sessions.<br>Imported patient Actird Jamsens with 2 sessions.<br>Import finished. |        |        |        | ^    |
| <b>▶</b> → 9 |                                                                                                    |        |        |        |      |
| 7 → 9        |                                                                                                    |        |        |        |      |
|              |                                                                                                    |        |        |        | *    |
|              |                                                                                                    | < Back | Next > | Cancel | Help |

Figure 96: Migration importing page.

Details about the data that is being imported is listed in the screen.

Please note that depending on the size of your footscan<sup>®</sup> 7 or 8 database, migration could take several hours.

After the import is finished the Next > button will be enabled. Click the Next > button to continue.

#### **17.6 Upgrade Plates Page**

This screen allows you to upgrade your plate(s) to be compatible with the footscan<sup>®</sup> 9 series software.

|       | You can plug in the footscan 7 device(s) you wish to upgrade not                                                                     | w.                                             |
|-------|----------------------------------------------------------------------------------------------------|------------------------------------------------|
|       | Press 'upgrade to footscan 9' for the devices you wish to upgrad<br>You need a valid footscan 9 license for the device serial number |                                                |
| 7/8 → | 0.5m entry level plate                                                                                                    | Connected                                      |
|       | Serial number: 4/9/9999                                                                                                    | Not licensed                                   |
|       | 2D interface box for footscan 7<br>Serial number: 89/01/1937<br>Licensed in your configuration file                                  | Upgrade to footscan 9<br>Connected<br>Licensed |
| 9     | No calibration file found                                                                                                    | Not calibrated                                 |
|       | Security dongle Serial number: 1738454034                                                                                            | Not connected                                  |
|       | Licensed in your configuration file                                                                                                  | Licensed                                       |
|       | Serial number: 4/9/0002                                                                                                    | Not connected                                  |
| 7 → 9 | Licensed in your configuration file No calibration file found                                                                        | Licensed<br>Not calibrated                     |
|       | Serial number: 4/9/3648                                                                                                    | Not connected                                  |
|       | Licensed in your configuration file                                                                                                  | Licensed                                       |
|       | •                                                                                                    | < Back Next > Cancel Help                      |

Figure 97: Migration upgrade plates page.

If there is a footscan<sup>®</sup> 7 or 8 device connected to the computer which can be upgraded to be compatible with the footscan<sup>®</sup> 9 software, there will be a Upgrade to footscan 9... button shown next to the device. See <u>17.8</u> for more information about upgrading your device.

Click the Next > button to continue.

### 17.7 Migration Done Page

When the migration is finished, the following screen will be shown.

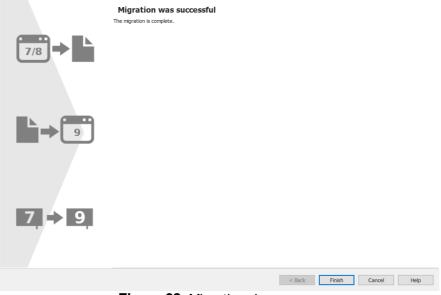

Figure 98: Migration done page.

Click the Finish button to finish the migration and close the wizard.

#### 17.8 Upgrade Plate

A footscan<sup>®</sup> 7 device needs a firmware upgrade, to be licensed in the configuration file and a calibration file to be compatible with the footscan<sup>®</sup> 9 series software.

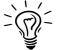

A footscan<sup>®</sup> 8 device does not need a firmware upgrade to be compatible with
 footscan<sup>®</sup> 9. It does need to be licensed in the configuration file and a calibration file needs to be present.

There are different ways to start a conversion of your plate:

 When you connect a footscan<sup>®</sup> 7 device to your computer there will be a status button (<sup>1</sup>) with a balloon message asking to upgrade your device.

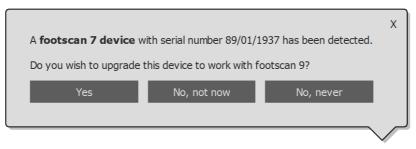

Figure 99: Start upgrade plate balloon message.

• When a footscan<sup>®</sup> 7 device is connected to your computer, there will be a Upgrade to footscan 9... button visible in the license and hardware calibration manager. Clicking this button will start the plate conversion.

|    |                                     |                       | ^ |
|----|-------------------------------------|-----------------------|---|
| 9  | 0.5m entry level plate              | Connected             |   |
|    | Serial number: 4/9/9999             | Not licensed          |   |
|    | 2D interface box for footscan 7     | Upgrade to footscan 9 |   |
| 7  | Serial number: 89/01/1937           | Connected             |   |
|    | Licensed in your configuration file | Licensed              |   |
|    | No calibration file found           | Not calibrated        |   |
|    | Security dongle                     | Not connected         |   |
| -0 | Serial number: 1738454034           | Not connected         |   |
|    | Licensed in your configuration file | Licensed              |   |
|    | Serial number: 4/9/0002             | Not connected         |   |
| 9  | Licensed in your configuration file | Licensed              |   |
| •  | No calibration file found           | Not calibrated        |   |
|    | Serial number: 4/9/3648             | Not connected         | • |
|    |                                     |                       |   |

Figure 100: Device list with Upgrade to footscan 9... button.

• You can upgrade your footscan<sup>®</sup> 7 device during the full migration from footscan<sup>®</sup> 7 to footscan<sup>®</sup> 9 (see <u>17.6</u>).

Before upgrading, ensure your device is licensed in the configuration file and that a calibration file for your device is present. If the software can't detect a valid license or calibration, an error message is shown and the upgrade cannot be completed. Please contact <a href="mailto:support@rsscan.com">support@rsscan.com</a> if you have questions about your license or calibration.

If you start an upgrade and you have a valid footscan® 9 license and calibration, then

#### the following screen is shown:

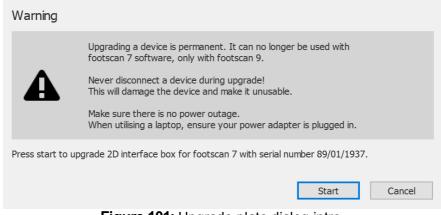

Figure 101: Upgrade plate dialog intro.

Please read the following warnings carefully before upgrading your device:

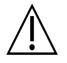

Upgrading a device is permanent. It can no longer be used with the footscan<sup>®</sup> 7 software, only with footscan<sup>®</sup> 9.

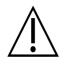

Never disconnect a device during the upgrade! This will damage the device and make it unusable.

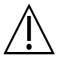

Never cut power or shutdown the computer during an upgrade. When utilizing a laptop, ensure its power adapter is plugged in.

Clicking the Start button will start the conversion, the following screen will be shown during the conversion:

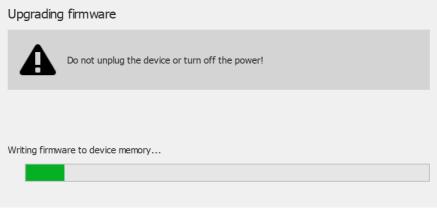

Figure 102: Upgrade plate dialog upgrading.

When the upgrade is finished, the following screen is shown:

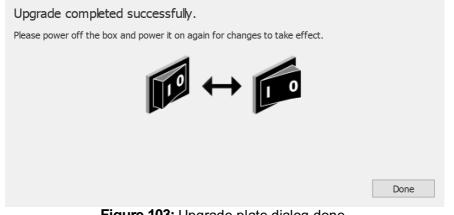

Figure 103: Upgrade plate dialog done.

If your setup contains an interface box, then you need to turn the power of the interface box off and on. If your device is a USB plate, you need to unplug and re-plug the plate.

Click the Done button to finish the upgrade.

If there was an error during the upgrade of your device, there will be an error screen. You need to close the dialog by clicking the Done button. Please contact support@rsscan.com if problems during plate conversion persist.

## PART 4

## **Appendices**

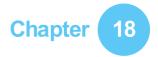

### System specifications

This appendix contains the technical specifications of all entry level footscan<sup>®</sup> plates, as well as all interface box setups.

### 18.1 Entry Level 0.5m plate

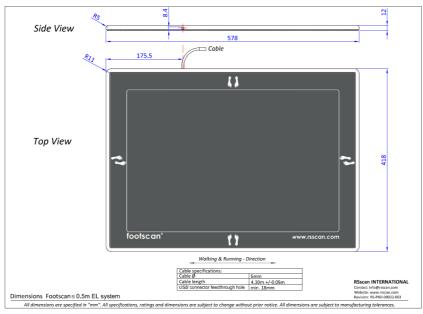

Figure 104: Dimensions entry level 0.5m plate

| Dimensions (length x width x height) | 578mm x 418 mm x 12mm                          |
|--------------------------------------|------------------------------------------------|
| Weight                               | 4.2kg                                          |
| Number of sensors                    | 4096 (arranged in a 64x64 matrix)              |
| Sensor dimensions                    | 7.62mm x 5.08mm                                |
| Active sensor area                   | 488mm x 325mm                                  |
| Sensor technology                    | resistive                                      |
| Pressure range                       | 1-127 <sup>N</sup> / <sub>cm<sup>2</sup></sub> |
| Data acquisition frequency           | 300Hz                                          |
| Resolution                           | 10bits                                         |
| Operating temperature range          | +15 °C to +30 °C                               |
| Storage temperature range            | +0 °C to +40 °C                                |
| Relative humidity                    | 20% to 80% non-condensing                      |
| Connection to PC                     | USB2.0                                         |
| Plate cable length                   | 4300mm ± 50mm (integrated cable)               |
| Power consumption                    | 5V @ 500mA maximum                             |
| Protection class                     | I                                              |
| IP code                              | IP40                                           |

### 18.2 Entry Level 1m plate

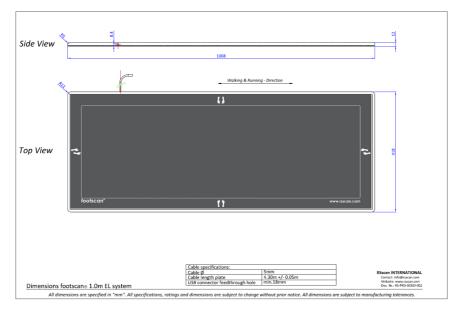

Figure 105: Dimensions entry level 1m plate

| Dimensions (length x width x height) | 1068mm x 418 mm x 12mm                         |
|--------------------------------------|------------------------------------------------|
| Weight                               | 8.3kg                                          |
| Number of sensors                    | 8192 (arranged in a 128x64 matrix)             |
| Sensor dimensions                    | 7.62mm x 5.08mm                                |
| Active sensor area                   | 975mm x 325mm                                  |
| Sensor technology                    | resistive                                      |
| Pressure range                       | 1-127 <sup>N</sup> / <sub>cm<sup>2</sup></sub> |
| Data acquisition frequency           | 200Hz                                          |
| Resolution                           | 10bits                                         |
| Operating temperature range          | +15 °C to +30 °C                               |
| Storage temperature range            | +0 °C to +40 °C                                |
| Relative humidity                    | 20% to 80% non-condensing                      |
| Connection to PC                     | USB2.0                                         |
| Plate cable length                   | 4300mm ± 50mm (integrated cable)               |
| Power consumption                    | 5V @ 500mA maximum                             |
| Protection class                     | 1                                              |
| IP code                              | IP40                                           |

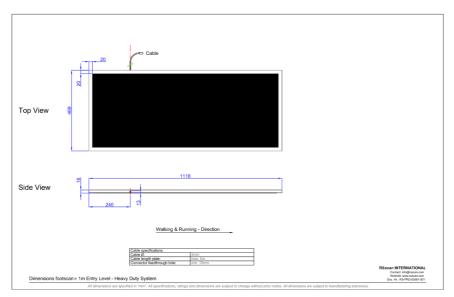

Figure 106: Dimensions entry level 1m heavy duty plate

| Dimensions (length x width x height) | 1118mm x 469 mm x 18mm                         |
|--------------------------------------|------------------------------------------------|
| Weight                               | 16.5kg                                         |
| Number of sensors                    | 8192 (arranged in a 128x64 matrix)             |
| Sensor dimensions                    | 7.62mm x 5.08mm                                |
| Active sensor area                   | 975mm x 325mm                                  |
| Sensor technology                    | resistive                                      |
| Pressure range                       | 1-127 <sup>N</sup> / <sub>cm<sup>2</sup></sub> |
| Data acquisition frequency           | 200Hz                                          |
| Resolution                           | 10bits                                         |
| Operating temperature range          | +15 °C to +30 °C                               |
| Storage temperature range            | +0 °C to +40 °C                                |
| Relative humidity                    | 20% to 80% non-condensing                      |
| Connection to PC                     | USB2.0                                         |
| Plate cable length                   | 4600mm ± 50mm (detachable cable)               |
| Power consumption                    | 5V @ 500mA maximum                             |
| Protection class                     | 1                                              |
| IP code                              | IP40                                           |

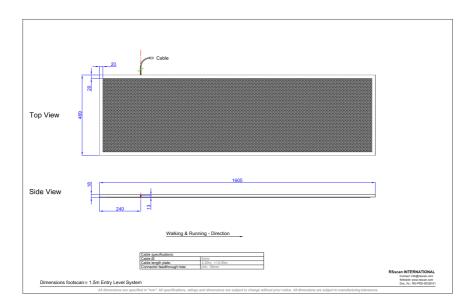

Figure 107: Dimensions entry level 1.5m plate

| Dimensions (length x width x height) | 1605mm x 469 mm x 18mm                         |
|--------------------------------------|------------------------------------------------|
| Weight                               | 24kg                                           |
| Number of sensors                    | 12288 (arranged in a 192x64 matrix)            |
| Sensor dimensions                    | 7.62mm x 5.08mm                                |
| Active sensor area                   | 1463mm x 325mm                                 |
| Sensor technology                    | resistive                                      |
| Pressure range                       | 1-127 <sup>N</sup> / <sub>cm<sup>2</sup></sub> |
| Data acquisition frequency           | 200Hz                                          |
| Resolution                           | 10bits                                         |
| Operating temperature range          | +15 °C to +30 °C                               |
| Storage temperature range            | +0 °C to +40 °C                                |
| Relative humidity                    | 20% to 80% non-condensing                      |
| Connection to PC                     | USB2.0                                         |
| Plate cable length                   | 4600mm ± 50mm (detachable cable)               |
| Power consumption                    | 5V @ 500mA maximum                             |
| Protection class                     | I                                              |
| IP code                              | IP40                                           |

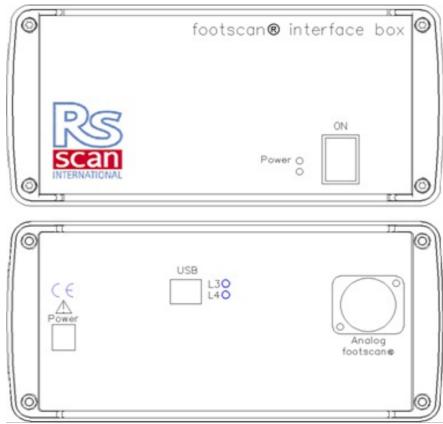

Figure 108: Interface box

| Dimensions (length x width x height) | 220mm x 190mm x 94mm                         |
|--------------------------------------|----------------------------------------------|
| Weight                               | 2.2kg                                        |
| Data acquisition frequency           | Up to 500Hz                                  |
| Resolution                           | 12bits                                       |
| Operating temperature range          | +15 °C to +30 °C                             |
| Storage temperature range            | +0 °C to +40 °C                              |
| Relative humidity                    | 20% to 80% non-condensing                    |
| Connection to PC                     | USB2.0 (standard USB cable A-B 5m)           |
| Power                                | 12V DC                                       |
| Power consumption                    | with footscan <sup>®</sup> 0.5m plate: 8.24W |
|                                      | with footscan <sup>®</sup> 1m plate: 10.95W  |
|                                      | with footscan <sup>®</sup> 2m plate: 13.65W  |
| Protection class                     | Ι                                            |
| IP code                              | IP40                                         |

### 18.6 0.5m footscan plate for interface box

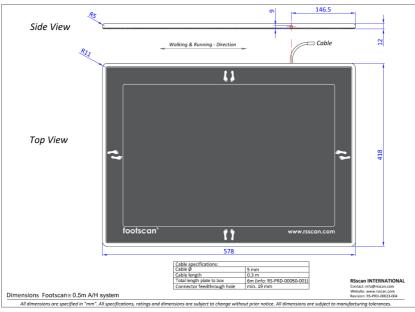

Figure 109: Dimensions 0.5m footscan plate for interface box

| Dimensions (length x width x height)                         | 578mm x 418 mm x 12mm                          |
|--------------------------------------------------------------|------------------------------------------------|
| Weight                                                       | 4.2kg                                          |
| Number of sensors                                            | 4096 (arranged in a 64x64 matrix)              |
| Sensor dimensions                                            | 7.62mm x 5.08mm                                |
| Active sensor area                                           | 488mm x 325mm                                  |
| Sensor technology                                            | resistive                                      |
| Pressure range                                               | 1-127 <sup>N</sup> / <sub>cm<sup>2</sup></sub> |
| Data acquisition frequency                                   | 500Hz                                          |
| Operating temperature range                                  | +15 °C to +30 °C                               |
| Storage temperature range                                    | +0 °C to +40 °C                                |
| Relative humidity                                            | 20% to 80% non-condensing                      |
| Plate cable length                                           | 300mm ± 50mm (integrated cable)                |
| Total cable length to footscan <sup>®</sup><br>interface box | 6000mm ± 50mm                                  |
| Protection class                                             | I                                              |
| IP code                                                      | IP40                                           |

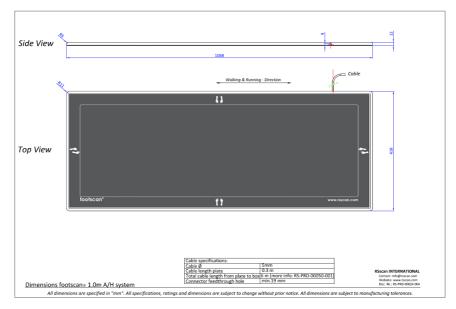

Figure 110: Dimensions 1m footscan plate for interface box

| Dimensions (length x width x height)             | 1068mm x 418 mm x 12mm                         |
|--------------------------------------------------|------------------------------------------------|
| Weight                                           | 7.7kg                                          |
| Number of sensors                                | 8192 (arranged in a 128x64 matrix)             |
| Sensor dimensions                                | 7.62mm x 5.08mm                                |
| Active sensor area                               | 975mm x 325mm                                  |
| Sensor technology                                | resistive                                      |
| Pressure range                                   | 1-127 <sup>N</sup> / <sub>cm<sup>2</sup></sub> |
| Data acquisition frequency                       | 250Hz                                          |
| Operating temperature range                      | +15 °C to +30 °C                               |
| Storage temperature range                        | +0 °C to +40 °C                                |
| Relative humidity                                | 20% to 80% non-condensing                      |
| Plate cable length                               | 300mm ± 50mm (integrated cable)                |
| Total cable length to footscan®<br>interface box | 6000mm ± 50mm                                  |
| Protection class                                 | I                                              |
| IP code                                          | IP40                                           |

### 18.8 2m footscan plate for interface box

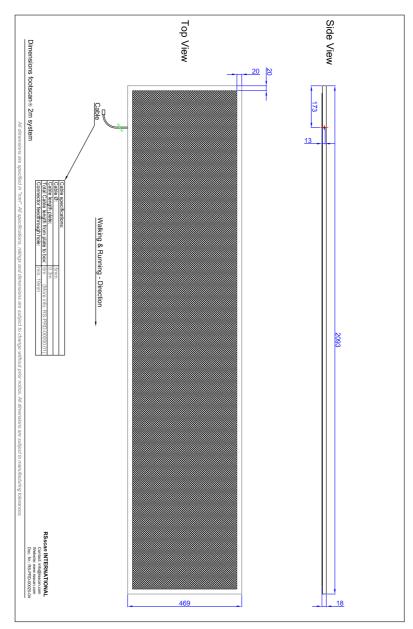

Figure 111: Dimensions 2m footscan plate for interface box

| Dimensions (length x width x height) | 2093mm x 469 mm x 18mm                         |
|--------------------------------------|------------------------------------------------|
| Weight                               | 28.8kg                                         |
| Number of sensors                    | 16384 (arranged in a 256x64 matrix)            |
| Sensor dimensions                    | 7.62mm x 5.08mm                                |
| Active sensor area                   | 1950mm x 325mm                                 |
| Sensor technology                    | resistive                                      |
| Pressure range                       | 1-127 <sup>N</sup> / <sub>cm<sup>2</sup></sub> |
| Data acquisition frequency           | 125Hz                                          |

| Operating temperature range                               | +15 °C to +30 °C                |  |
|-----------------------------------------------------------|---------------------------------|--|
| Storage temperature range                                 | +0 °C to +40 °C                 |  |
| Relative humidity                                         | 20% to 80% non-condensing       |  |
| Plate cable length                                        | 300mm ± 50mm (integrated cable) |  |
| Total cable length to footscan <sup>®</sup> interface box | 6000mm ± 50mm                   |  |
| Protection class                                          | I                               |  |
| IP code                                                   | IP40                            |  |

### **Risk analysis and the gait ratios graphs.**

#### **References:**

- [1] Franklyn-Miller A, Bilzon J, Wilson C, McCrory P. Can RSScan footscan D3D software predict injury in a military population following plantar pressure assessment? A prospective cohort study. Foot 2013;24:6–10. doi:10.1016/j.foot.2013.11.002.
- [2] Franklyn-Miller A, Wilson C, Bilzon J, McCrory P. Foot orthoses in the prevention of injury in initial military training: a randomized controlled trial. Am J Sports Med 2011;39:30–7. doi:10.1177/0363546510382852.

#### **Description:**

The footscan<sup>®</sup> 9 software has the risk analysis and gait ratios graphs as functionality, these were also present in the footscan<sup>®</sup> 7 software, but were named differently. The 'D3D software' in footscan<sup>®</sup> 7 contained the risk analysis and the construction of insoles. In the footscan<sup>®</sup> 9 software this is divided in the risk analysis screen and the construction of insoles is available through the Phits<sup>™</sup> and D3D design wizards. The footscan<sup>®</sup> 9 gait ratios graphs were named the 'Balance' graphs in footscan<sup>®</sup> 7.

The risk analysis algorithm used by the footscan<sup>®</sup> 9 software is based on a study of runners' service in which long distance runners (100km/week) that were at least three years pain and injury free (very low injury risk profile) participated as well as knowledge gained from over 25.000 footscan<sup>®</sup> measurements performed by several collaborating universities and internal researchers. As the correlation between static foot posture parameters and dynamics is not confirmed, the aim of this study was to determine relevant parameters to describe the risk on injury as well as the optimal orthotic support for an individual based on dynamic plantar pressure measurements (in contrast to the conventional static techniques used). The relevant parameters derived from this study are balance within one foot (rearfoot balance during heel strike phase, 0-15% stance phase (SP); midfoot balance during midstance, 25-40% SP; forefoot balance during heel off phase, 50-80% SP).

The footscan<sup>®</sup> risk analysis algorithm was scientifically validated in a prospective cohort study [1] that aimed to identify the ability of footscan<sup>®</sup> to predict the injury risk in 200 male subjects from a military population. Participants were graded using the footscan<sup>®</sup> risk analysis as to high ( $\geq$  2 correction), medium (= 1 correction) and low risk (= no corrections) of injury and were followed up for injury through their basic training. Results showed that participants categorized in the high-risk group for injury were significantly more likely to sustain injury than in medium or low groups (p < 0.001, OR 5.28 with 95% Cl 2.88, 9.70). This proved the predictive value of footscan<sup>®</sup> 9 software in the correct prediction of lower limb injury risk.

The algorithm was furthered to provide advice towards optimal orthoses based on individual dynamic plantar pressure measurements. Both a modular insole (D3D insole) as a 3D printed insole (Phits<sup>™</sup> insole) are based on this algorithm. The effectiveness of the modular insoles based on the D3D algorithm is proven within a randomized controlled study [2]. Within this study, 400 male subjects from a military population that presented medium or high risk on injuries participated. Participants were randomized to either receive or not receive D3D orthoses (produced based on footscan<sup>®</sup> analysis) and followed up for injury during their training. Results demonstrated the effectiveness of the D3D orthoses an absolute risk reduction of 49% from the use of D3D orthoses.

Footscan<sup>®</sup> 9 software allows to compare the gait ratios graphs of a new subject to those of the group of subjects with a very low injury risk profile. This low risk injury profile is made visible in the gait ratios graphs as a solid area in the graphs.

# Example of 3D interface box settings for a particalur force plate.

As an example lets assume a force plate will be connected to analog channels 1-6 (respectively connecting force plate outputs  $F_x$ ,  $F_y$ ,  $F_z$ ,  $M_x$ ,  $M_y$ ,  $M_z$ ). The force plate manufacturer provides data that describes how the measured values are affected by the applied forces and moments. In this case in the form of two 6x6 sensitivity matrices. We will use the inverted sensitivity matrix, with values in terms of N/( $\mu$ V/V<sub>ex</sub>) on rows 1-3 and Nm/( $\mu$ V/V<sub>ex</sub>) on rows 4-6:

$$S^{-1} = B = \begin{bmatrix} b_{11} & b_{12} & b_{13} & b_{14} & b_{15} & b_{16} \\ b_{21} & b_{22} & b_{23} & b_{24} & b_{25} & b_{26} \\ b_{31} & b_{32} & b_{33} & b_{34} & b_{35} & b_{36} \\ b_{41} & b_{42} & b_{43} & b_{44} & b_{45} & b_{46} \\ b_{51} & b_{52} & b_{53} & b_{54} & b_{55} & b_{56} \\ b_{61} & b_{62} & b_{63} & b_{64} & b_{65} & b_{66} \end{bmatrix}$$

The values on the first 3 rows can be entered into  $footscan^{\ensuremath{\mathbb{B}}}$  9 in terms of V/N factors as follows:

| Channel | X-factor (V/N)    | Y-factor (V/N)    | Z-factor (V/N)    |
|---------|-------------------|-------------------|-------------------|
| 1       | k/b <sub>11</sub> | k/b <sub>21</sub> | k/b <sub>31</sub> |
| 2       | k/b <sub>12</sub> | k/b <sub>22</sub> | k/b <sub>32</sub> |
| 3       | k/b <sub>13</sub> | k/b <sub>23</sub> | k/b <sub>33</sub> |
| 4       | k/b <sub>14</sub> | k/b <sub>24</sub> | k/b <sub>34</sub> |
| 5       | k/b <sub>15</sub> | k/b <sub>25</sub> | k/b <sub>35</sub> |
| 6       | k/b <sub>16</sub> | k/b <sub>26</sub> | k/b <sub>36</sub> |

with 
$$k = rac{G \cdot E}{10^6}$$

where G is the gain (typically somewhere between 1000 and 2000), E is the excitation voltage (typically 5 or 10 volts).

### **Declaration of Conformity**

|                                                                                                    | Declaration of Conformity                                                                                                    |  |
|----------------------------------------------------------------------------------------------------|----------------------------------------------------------------------------------------------------|--|
|                                                                                                    | Declaration of Conformity                                                                                                    |  |
|                                                                                                    | footscan <sup>®</sup> products                                                                                                    |  |
| rs scan                                                                                                    |                                                                                                    |  |
|                                                                                                    |                                                                                                    |  |
| Manufacturer:                                                                                                    | RSscan International NV<br>De Weven 7                                                                                                    |  |
|                                                                                                    | B-3583 Paal                                                                                                    |  |
|                                                                                                    | Belgium                                                                                                    |  |
|                                                                                                    | bugum                                                                                                    |  |
| Product name:                                                                                                    | footscan® pressure measurement system                                                                                                    |  |
| Models:                                                                                                    | footscan <sup>®</sup> entry / advanced / hi-end level system                                                                                                    |  |
|                                                                                                    | footscan <sup>®</sup> software 7.xx gait/balance/footwear adviser                                                                                                    |  |
|                                                                                                    | footscan® software 9.xx gait                                                                                                    |  |
| Classification:                                                                                                    | Medical Device Class I (93/42/EEC)                                                                                                    |  |
| Conformity asse                                                                                                    | ssment route: Annex VII (93/42/EEC)                                                                                                    |  |
| We hereby declare that the above mentioned products meet the transposition into national law of the essential requirements and provisions of the European Medical Device Directive 93/42/EEC and European directive 2011/65/EU on the restriction of the use of certain hazardous substances in electrical and electronic equipment. |                                                                                                    |  |
| Standards applie                                                                                                    | ed: EN 60601-1:2006 Medical electrical equipment - Part 1: General requirements for basic<br>safety and essential performance                                                                                       |  |
|                                                                                                    | EN 60601-1-2:2007 Medical electrical equipment - Part 1-2: General requirements for<br>safety – Collateral standard: Electromagnetic compatibility – Requirements and tests                                         |  |
|                                                                                                    | EN 15223-1:2012 Symbols to be used with medical device labels, labelling and<br>information to be supplied – part 1: general requirements                                                                           |  |
|                                                                                                    | EN 1041:2008 Information supplied by the manufacturer of medical devices                                                                                                    |  |
|                                                                                                    | ISO 14971:2012 Medical devices - Application of risk management to medical devices<br>EN 10993-1:2009 Biological evaluation of medical devices - part 1: evaluation and<br>testing within a risk management process |  |
|                                                                                                    | IEC 62304:2006 Medical device software – Software life-cycle processes                                                                                                    |  |
|                                                                                                    | IEC 62366:2008 Medical devices - Application of usability engineering to medical<br>devices                                                                                                    |  |
| Disco and data a                                                                                                    | figure Deal Delaine 7/02/2040                                                                                                    |  |
| Place and date of<br>Name:                                                                                                    | of issue: Paal, Belgium, 7/03/2018<br>Friso Hagman                                                                                                    |  |
| Function:                                                                                                    | CEO                                                                                                    |  |
| Signature:                                                                                                    | 020                                                                                                    |  |
| -                                                                                                    |                                                                                                    |  |
|                                                                                                    |                                                                                                    |  |
|                                                                                                    | Flog                                                                                                    |  |

RSscan International NV De Weven 7 B-3583 Paal, Belgium

Tel: +32 (0)14-23 20 31 Fax: +32 (0)14-23 53 90 sales@rsscan.com support@rsscan.com www.rsscan.com BTW BE-0462.653.574 RPR Hasselt IBAN BE19 4144 1928 0112 SWIFT/BIC KREDBEBB

RS-QMS-00302-007

### **FDA Declaration of Conformity**

|                    | FDA Declaration of Conformity                                                                                       |  |
|--------------------|----------------------------------------------------------------------------------------------------|--|
|                    | footscan <sup>®</sup> products                                                                                      |  |
| rs scan            |                                                                                                    |  |
| Manufacturer:      | RSscan International NV                                                                                             |  |
|                    | De Weven 7                                                                                                    |  |
|                    | B-3583 Paal                                                                                                    |  |
|                    | Belgium                                                                                                    |  |
| FDA registration r | 10.: 3006543248                                                                                                    |  |
| Owner operator n   | o.: 9102602                                                                                                    |  |
| Product name:      | footscan <sup>®</sup> pressure measurement system                                                                   |  |
| Models:            | odels: footscan <sup>®</sup> entry / advanced / hi-end level system                                                 |  |
|                    | footscan <sup>®</sup> software 7.xx gait/balance/footwear adviser                                                   |  |
|                    | footscan <sup>®</sup> software 9.xx gait                                                                            |  |
| Classification:    | Medical Device Class I                                                                                              |  |
| Proprietary name:  | footscan, footwear adviser                                                                                          |  |
| Classification nam | ne: system, pressure measurement, intermittent                                                                      |  |
| Product code:      | JFC                                                                                                    |  |
| Regulation class:  | 890.160                                                                                                    |  |
|                    | e that the above mentioned products comply with the Code of Federal Regulations 21CFR820, R803, 21CFR807, 21CFR810. |  |

Standards applied: EN 60601-1:2006 Medical electrical equipment - Part 1: General requirements for basic safety and essential performance . EN 60601-1-2:2007 Medical electrical equipment - Part 1-2: General requirements for safety – Collateral standard: Electromagnetic compatibility – Requirements and tests EN 15223-1:2012 Symbols to be used with medical device labels, labelling and information to be supplied part 1: general requirements EN 1041:2008 Information supplied by the manufacturer of medical devices ISO 14971:2012 Medical devices - Application of risk management to medical devices EN 10993-1:2009 Biological evaluation of medical devices - part 1: evaluation and testing within a risk management process IEC 62304:2006 Medical device software - Software life-cycle processes IEC 62366:2008 Medical devices - Application of usability engineering to medical devices

Place and date of issue: Paal, Belgium, 25/10/2017 Friso Hagman Name: CEO Function: Signature:

RSscan International NV B-3583 Paal, Belgium

Tel: +32 (0)14-23 20 31 De Weven 7 Fax: +32 (0)14-23 53 90 support@rsscan.com

sales@rsscan.com www.rsscan.com BTW BE-0462.653.574 RPR Hasselt IBAN BE19 4144 1928 0112 SWIFT/BIC KREDBEBB

RS-QMS-00648-001